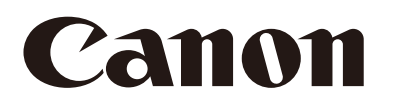

Netzwerkkamera

# Benutzeranleitung für das Camera Management Tool Version 2.5

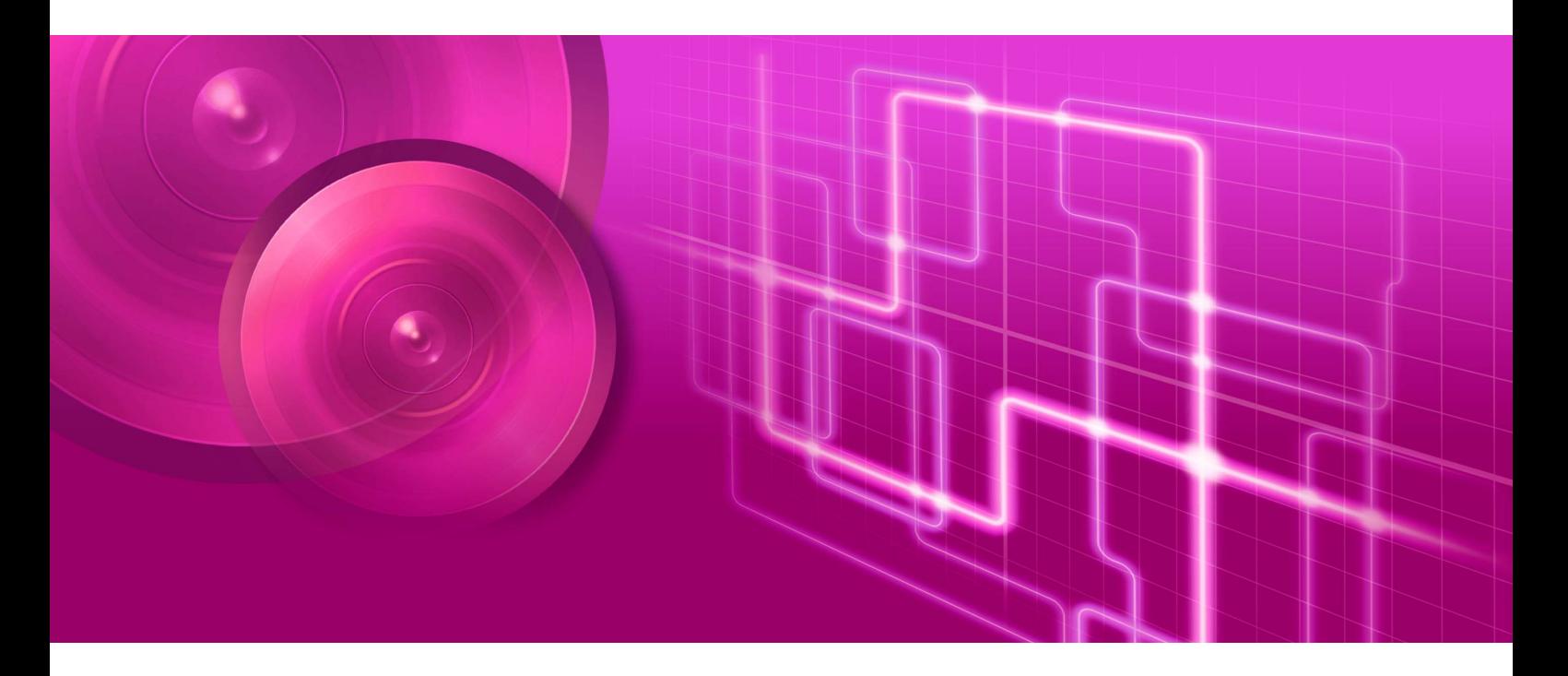

Lesen Sie diese Bedienungsanleitung, bevor Sie die Netzwerkkamera verwenden. DEUTSCH

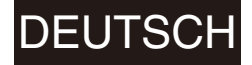

## <span id="page-1-0"></span>Einführung

In dieser Bedienungsanleitung wird beschrieben, wie das Camera Management Tool (im weiteren Verlauf als "das Tool" bezeichnet) konfiguriert und bedient wird. Lesen Sie diese Bedienungsanleitung sorgfältig durch, bevor Sie das Tool verwenden.

Zu den in dieser Bedienungsanleitung beschriebenen Kameras gehören möglicherweise Modelle, die in Ihrem Land und/oder Ihrer Region nicht erhältlich sind.

Jeweils aktuelle Informationen zu diesem Produkt, Hinweise zur Betriebsumgebung, die Bedienungsanleitung sowie Firmware, Software usw. finden Sie auf der Canon-Website.

## <span id="page-1-1"></span>Sicherheitshinweise zu Verwendung und Betrieb (Haftungsausschluss)

## Netzwerksicherheit

Der Benutzer ist für die Netzwerksicherheit dieses Produkts und für dessen Verwendung verantwortlich. Ergreifen Sie entsprechende Maßnahmen für die Netzwerksicherheit, um Sicherheitslücken zu vermeiden. Soweit im Rahmen der gesetzlichen Bestimmungen zulässig, übernehmen Canon Inc. und deren Tochtergesellschaften oder angegliederte Unternehmen keine Verantwortung für Verluste, direkte, beiläufig entstandene oder Folgeschäden oder jegliche Verbindlichkeiten, die auf Sicherheitsvorfälle im Netzwerk zurückzuführen sind, wie beispielsweise unberechtigter Zugriff.

### <Empfehlungen für die Netzwerksicherheit>

- Registrieren Sie ein starkes Administratorkennwort, das von Dritten nicht leicht erraten werden kann.
- Ändern Sie die HTTP- oder HTTPS-Anschlussnummer der Kamera.
- Schränken Sie den Zugriff auf die Kamera durch Netzwerkgeräte ein.

Weitere Empfehlungen zur Netzwerksicherheit finden Sie auf der Canon-Website.

## Lizenzvereinbarung für Software

Die Lizenzvereinbarung für die Software finden Sie in der Textdatei, die gemeinsam mit dem Installationsprogramm zur Verfügung gestellt wird.

## <span id="page-1-2"></span>Marken

- Microsoft, Windows, Excel und Internet Explorer sind eingetragene Marken der Microsoft Corporation in den USA und anderen Ländern.
- Windows ist rechtsgültig als Microsoft Windows-Betriebssystem anerkannt.
- ONVIF<sup>®</sup> ist eine Marke von ONVIF, Inc.
- Alle anderen in diesem Handbuch erwähnte Firmen- oder Produktnamen sind Marken oder eingetragene Marken der jeweiligen Eigentümer.

## <span id="page-2-0"></span>Benutzeranleitungen

Bevor Sie dieses Tool verwenden, lesen Sie neben dieser Anleitung auch die im Lieferumfang der Kamera enthaltenen Bedienungsanleitungen.

## Hinweise

- 1. Jede unberechtigte Reproduktion dieser Anleitung ist verboten.
- 2. Wir behalten uns Änderungen am Inhalt dieser Anleitung ohne vorherige Ankündigung vor.
- 3. Bei der Erstellung dieser Anleitung wurde größter Wert auf Genauigkeit gelegt. Wenn Sie Fragen haben oder einen Kommentar abgeben möchten, wenden Sie sich bitte an Ihren Canon-Vertreter.
- 4. Ungeachtet der Punkte (2) und (3) übernimmt Canon keine Haftung für Folgen, die aus der Verwendung dieses Produkts resultieren.

## <span id="page-2-1"></span>Verwendung dieser Bedienungsanleitung

Dieses Handbuch ist zur Anzeige auf einem Computerbildschirm vorgesehen.

## Software-Screenshots

Die in dieser Anleitung als Beispiele abgebildeten Software-Screenshots dienen nur zu Illustrationszwecken. Die Screenshots unterscheiden sich möglicherweise von den tatsächlich angezeigten Bildschirmen. Die meisten in dieser Anleitung verwendeten Screenshots basieren auf Windows 10.

## Sicherheitshinweise – Symbole

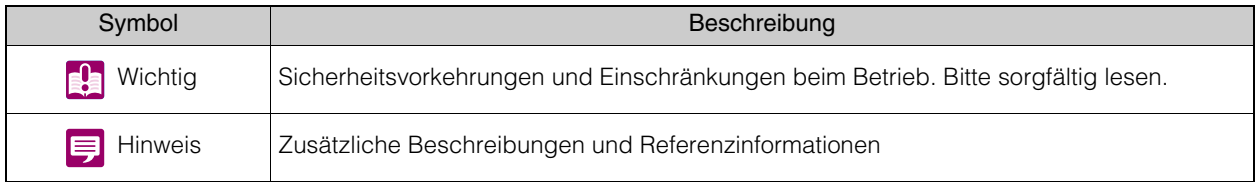

## Inhaltsverzeichnis

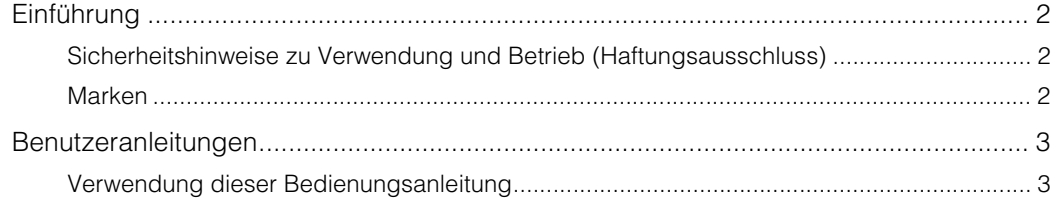

### Kapitel 1 Einführung

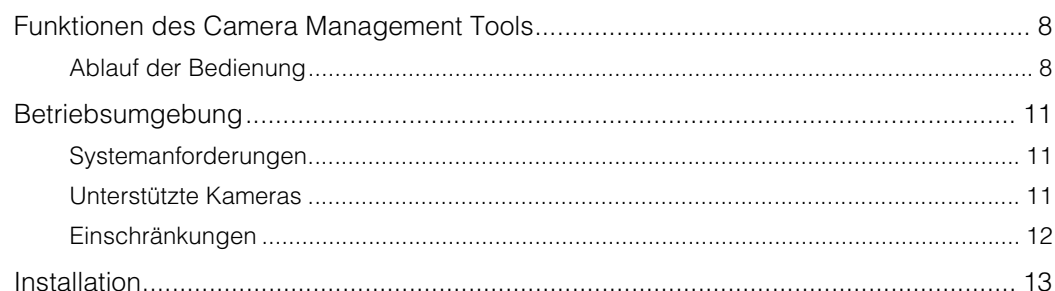

## Kapitel 2

## Kameras erkennen/einrichten

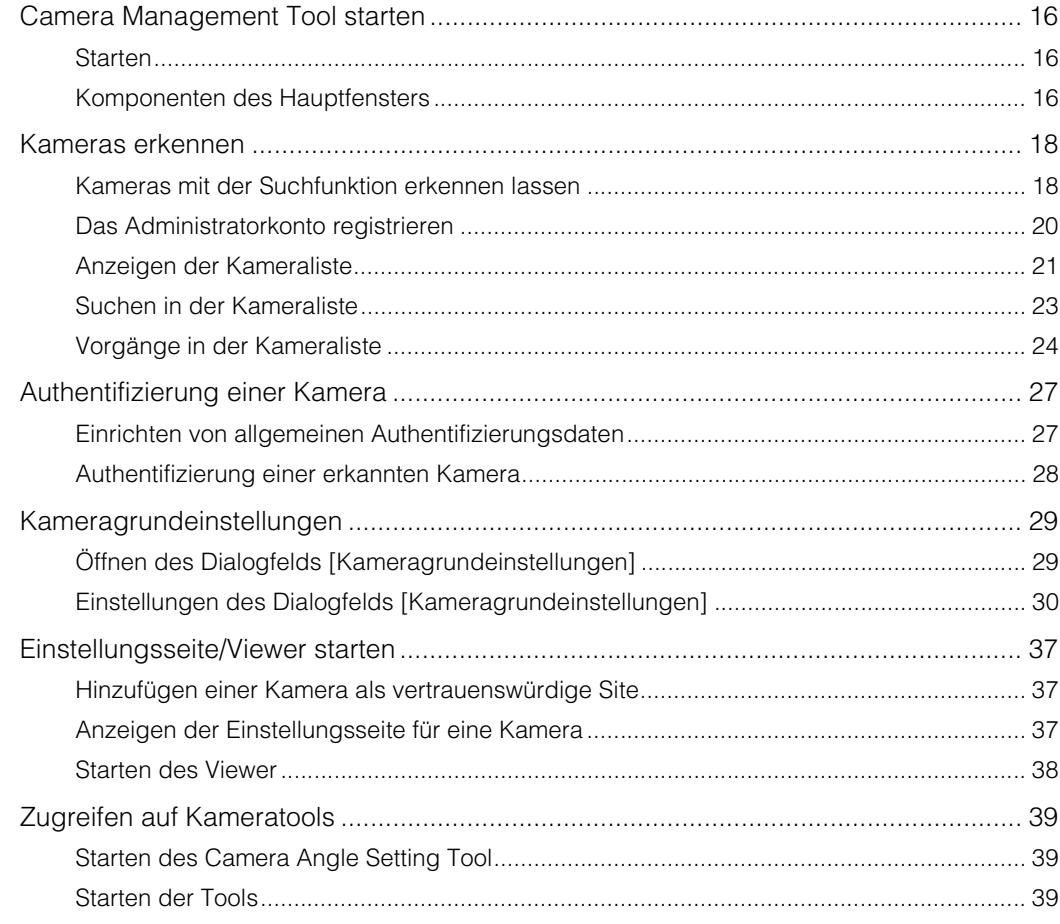

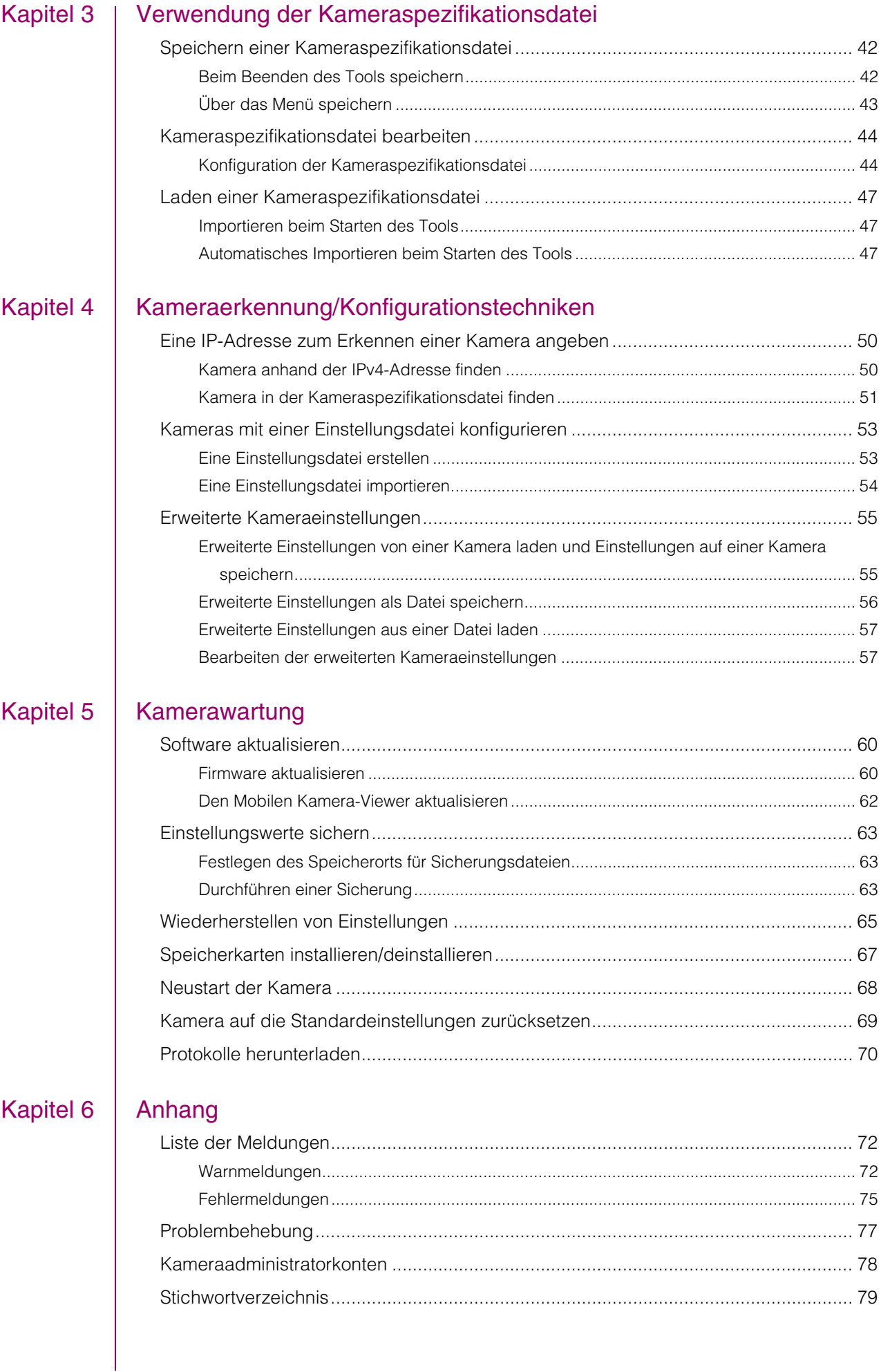

# <span id="page-6-0"></span>Kapitel

# <span id="page-6-1"></span>Einführung

Dieses Kapitel bietet einen Überblick über die Funktionen und die eigentliche Bedienung dieses Tools. Außerdem werden die Betriebsumgebung, das Installationsverfahren sowie weitere Punkte erläutert, die Sie kennen sollten, wenn Sie dieses Tool verwenden.

## <span id="page-7-0"></span>Funktionen des Camera Management Tools

Bei diesem Tool handelt es sich um eine Software für die Ersteinrichtung und die Wartung von Netzwerkkameras von Canon (diese werden im Folgenden als "Kameras" bezeichnet). Mit diesem Tool können Sie effizient IP-Adresseinstellungen und andere grundlegende Einstellungen festlegen, die bei der Ersteinrichtung von Kameras erforderlich sind, nach der Ersteinrichtung Sicherungs- und Wiederherstellungsvorgänge für die Kameraeinstellungen ausführen sowie Firmware-Aktualisierungen für mehrere Kameras vornehmen.

## <span id="page-7-1"></span>Ablauf der Bedienung

## 1. Anfangseinstellungen

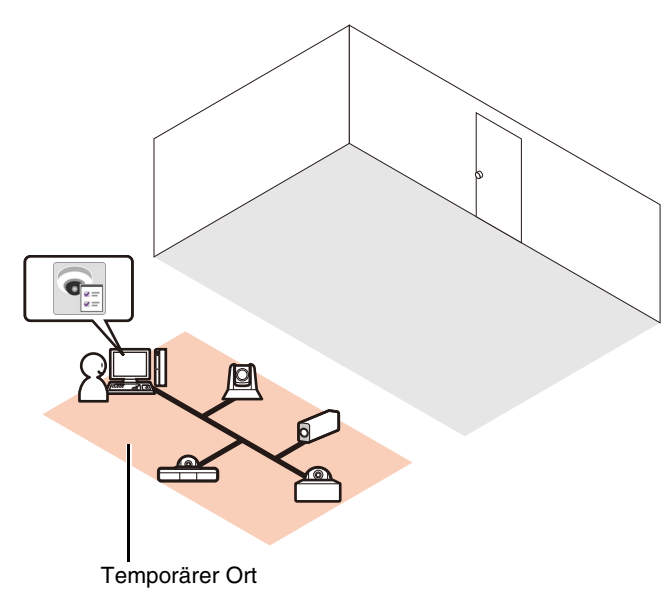

Bevor Sie die Kamera in der endgültigen Position installieren, richten Sie sie in einer temporären Position ein, um die Anfangseinstellungen durchzuführen. Verbinden Sie die Kameras mit dem gleichen Netzwerk wie den Computer.

### Erkennung

Die Kameras werden im Netzwerk erkannt ([S. 18](#page-17-2)).

### Grundeinstellungen

Konfigurieren Sie Einstellungen wie die IP-Adresse, Datum und Uhrzeit, den Kameranamen sowie Videoeinstellungen für die Kamera ([S. 29](#page-28-2)).

### Überprüfung der Videofunktionen

Starten Sie Admin Viewer, um die Videofunktionen der Kamera sofort zu überprüfen ([S. 38\)](#page-37-1).

## 2. Ersteinrichtung der Kamera

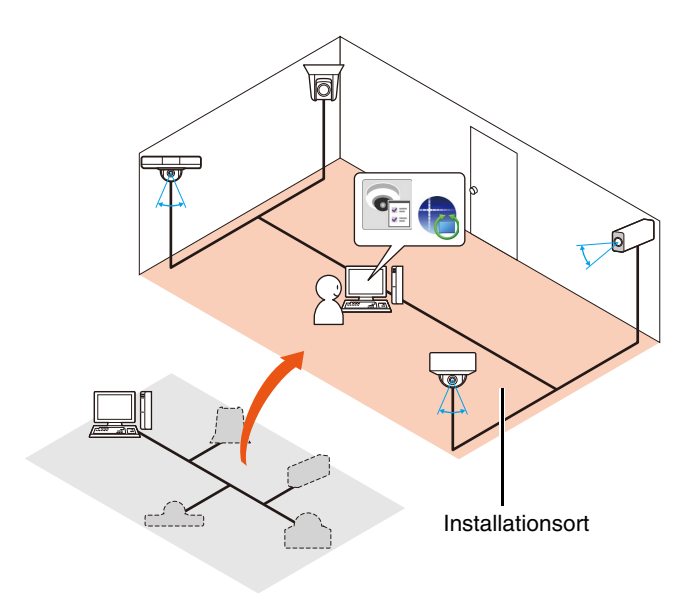

Installieren Sie die Kamera in der endgültigen Position (weitere Informationen hierzu finden Sie im Installationshandbuch).

### Winkeleinstellungen

Winkeleinstellungen können für bestimmte Kameramodelle konfiguriert werden, indem Sie Camera Angle Setting über dieses Tool starten ([S. 39](#page-38-3)).

## 3. Erweiterte Einstellungen nach der Ersteinrichtung der Kamera

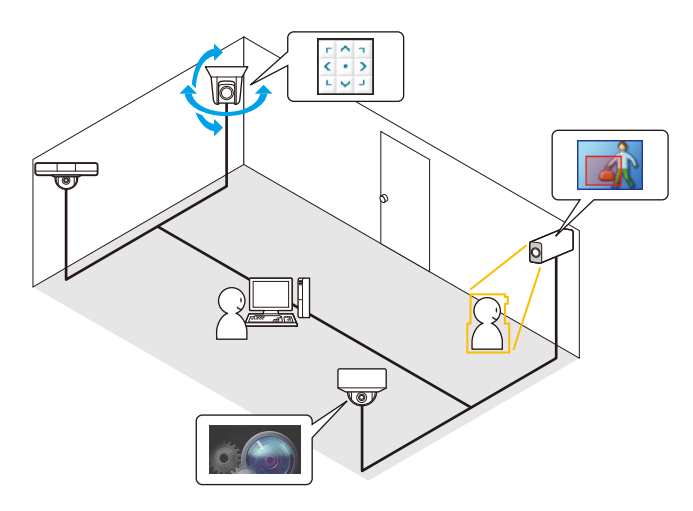

Konfigurieren Sie erweiterte Einstellungen, um die Installationsumgebung nach Abschluss der Ersteinrichtung anzupassen.

## Einstellungsseite

Zeigen Sie die Einstellungsseite für jede Kamera an, und konfigurieren Sie die erweiterten Einstellungen ([S. 37](#page-36-3)). Sie können erweiterte Kameraeinstellungen mit diesem Tool laden und die Einstellungen bei Bedarf laden und speichern. Die geladenen erweiterten Einstellungen können dann in einer Datei oder auf der Kamera gespeichert werden [\(S. 55\)](#page-54-2).

## Viewer

Starten Sie Viewer während der Anzeige der Videofunktionen über dieses Tool, und bedienen Sie die Kamera ([S. 38](#page-37-1)).

## Tools

Konfigurieren Sie mithilfe der Tools die Kameraeinstellungen, die sich für verschiedene Nutzungsszenarien eignen (beispielsweise Einstellungen für die Privatsphärenmaske und intelligente Funktionen) [\(S. 39\)](#page-38-4).

## 4. Kameraadministration

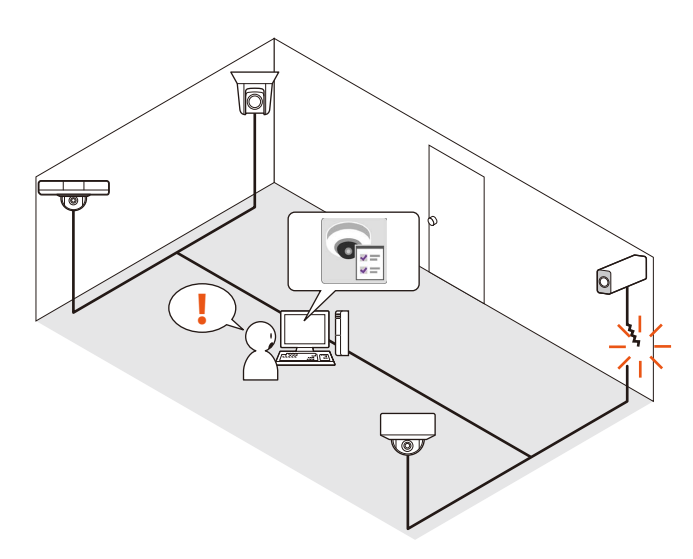

In einem Batch können mehrere in der Kameraliste aufgeführte Kameras verwaltet werden.

## Statusbestätigung

In einer Liste werden Statusinformationen zu Kameras angezeigt (beispielsweise welche Kameras ordnungsgemäß angeschlossen sind) ([S. 21](#page-20-1)).

## Filter

Legen Sie eine Zeichenfolge zum Filtern der Kameraliste fest, um die benötigte Kamera schnell zu finden ([S. 23](#page-22-1)). **!**

1

## 5. Kamerawartung

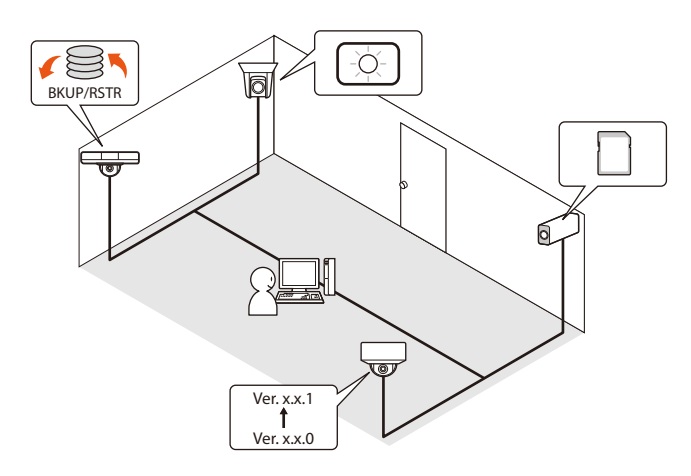

Die folgenden Wartungsvorgänge können auf Kameras durchgeführt werden, die in Betrieb sind. Die Wartungsaufgaben können auf mehreren Kameras gleichzeitig durchgeführt werden.

- Firmware aktualisieren ([S. 60](#page-59-2))
- Einstellungswerte sichern [\(S. 63\)](#page-62-3)
- Gesicherte Einstellungswerte wiederherstellen [\(S. 65\)](#page-64-1)
- Speicherkarte verwenden ([S. 67](#page-66-1))
- Neustarten ([S. 68](#page-67-1))
- Kamera auf die Standardeinstellungen zurücksetzen ([S. 69](#page-68-1))
- Protokolle herunterladen ([S. 70](#page-69-1))

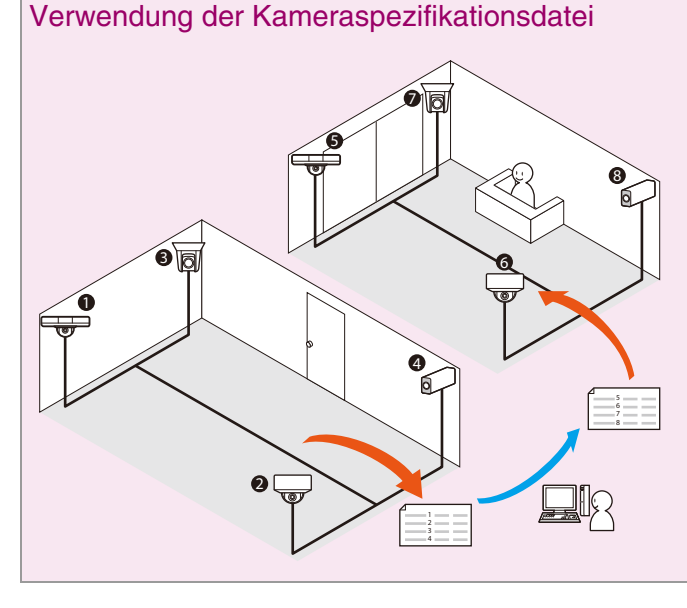

Die Informationen in der Liste der Kameras für dieses Tool können als Kameraspezifikationsdatei gespeichert werden ([S. 42](#page-41-2)). Mithilfe dieser Datei können Sie die folgenden erweiterten Vorgänge durchführen.

- Bearbeiten Sie den Inhalt einer Kameraspezifikationsdatei, und konfigurieren Sie die Ersteinstellungen für Kameras in einer anderen Position.
- Wenn Sie mehr als 256 Kameras verwalten, speichern Sie die Kameraspezifikationsdateien beispielsweise nach Bereich, und wechseln Sie während des Betriebs zwischen den verschiedenen Dateien.

## <span id="page-10-0"></span>Betriebsumgebung

Jeweils aktuelle Informationen zu diesem Produkt, Hinweise zur Betriebsumgebung, die Bedienungsanleitung sowie Firmware, Software usw. finden Sie auf der Canon-Website.

## <span id="page-10-1"></span>Systemanforderungen

Das Camera Management Tool hat die folgenden Systemanforderungen:

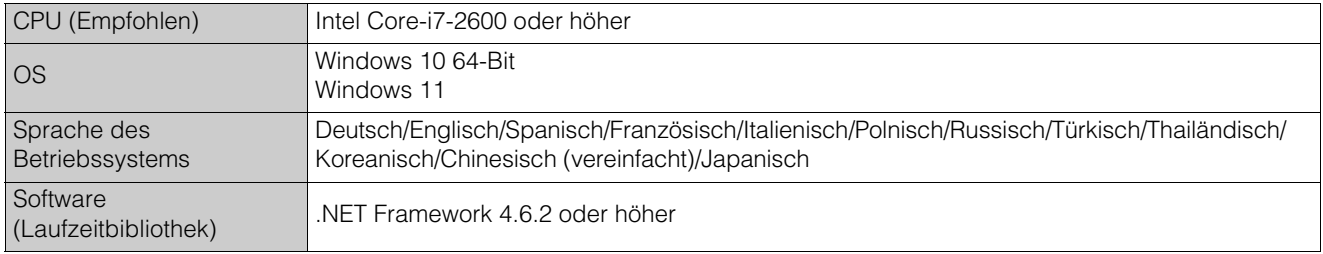

## <span id="page-10-2"></span>Unterstützte Kameras

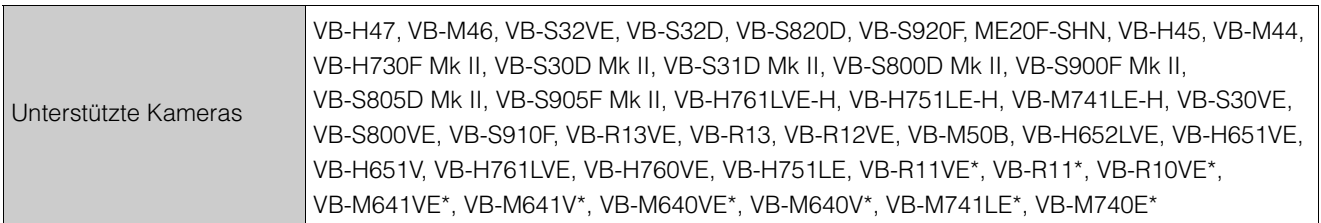

\* Firmwareversion 1.1 oder höher

## **E** Hinweis

• Die Modelle VB-H761LVE-H, VB-H751LE-H und VB-M741LE-H werden in dieser Software entsprechend angezeigt als VB-H761LVE, VB-H751LE und VB-M741LE.

## <span id="page-11-0"></span>**Einschränkungen**

- Schließen Sie unbedingt alle anderen Anwendungen, bevor Sie dieses Tool verwenden.
- Das Tool kann nicht gleichzeitig mit dem Firmware Upgrade Tool, dem Backup Tool, dem Restore Tool und dem Memory Card Unmount Tool der Kamera verwendet werden.
- Die Kommunikation über einen HTTP-Proxy wird zwar unterstützt, sie richtet sich jedoch nach den Netzwerkeinstellungen des verwendeten Computers.
- Die Authentifizierung über einen HTTP-Proxy wird jedoch nicht unterstützt.
- Der Computer wechselt nicht automatisch in den Energiesparmodus oder den Ruhezustand, während das Tool mit einer Kamera kommuniziert. Es ist jedoch möglich, den Computer während der laufenden Kommunikation manuell in den Energiesparmodus oder den Ruhezustand zu versetzen.
- Möglicherweise wird die Meldung "Möchten Sie diese Datei ausführen?" angezeigt, wenn Sie das Tool starten. Klicken Sie auf [Ausführen], um das Tool zu starten.
- Wenn die Windows-Firewall aktiviert ist, wird das Tool möglicherweise dadurch blockiert. Trifft dies zu, muss das Tool als vertrauenswürdiges Programm registriert werden. Einzelheiten hierzu finden Sie unter "Bedienungsanleitung" > "Firewall-Einstellungen überprüfen".
- Bei der Verwendung mehrerer Netzwerkkarten wird die Kommunikation möglicherweise nicht korrekt ausgeführt, wenn mehrere iPv4-Adressen (ohne AutoIP) auf einem Computer angegeben werden. In diesem Fall sollte vorübergehend nur eine IPv4-Adresse verwendet werden, oder der Computer sollte so konfiguriert werden, dass er über IPv6 mit der Kamera kommunizieren kann.
- Bevor Sie ein Service Pack anwenden oder das Betriebssystem aktualisieren, informieren Sie sich auf der Canon-Website über die aktuellen Betriebsumgebungen.

## <span id="page-12-0"></span>Installation

Dieses Tool kann vom Installationsprogramm installiert werden (Name des Installationsprogramms: VBToolsInstall.exe). Weitere Informationen zur Installation finden Sie in der Bedienungsanleitung der Kamera.

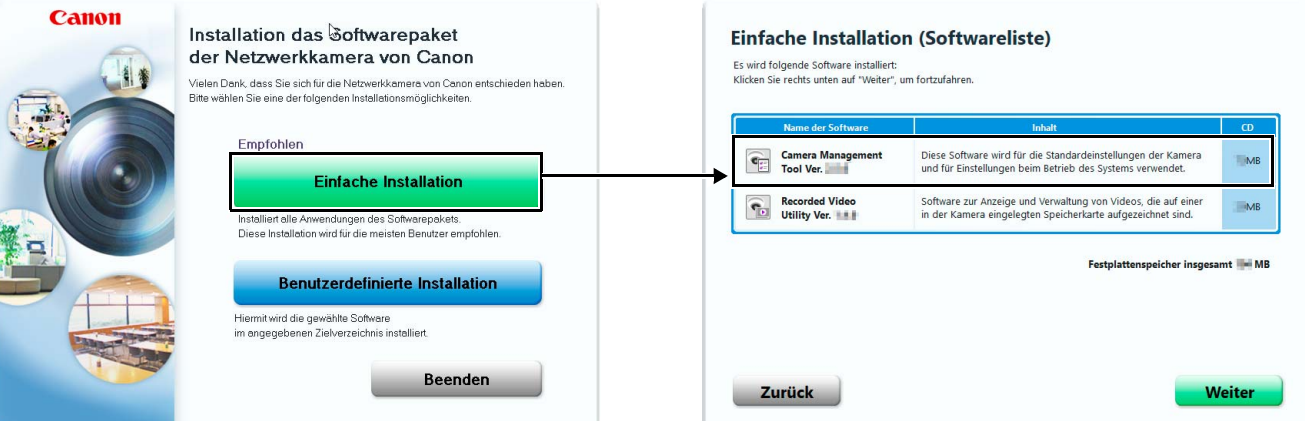

Das Symbol für das Tool wird nach der Installation auf dem Desktop angezeigt.

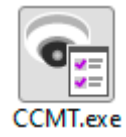

<span id="page-14-0"></span>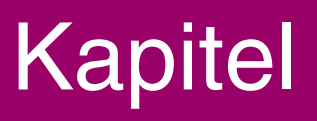

# <span id="page-14-1"></span>Kameras erkennen/einrichten

In diesem Kapitel wird die Ersteinrichtung von Kameras erläutert (von der Erkennung von mit dem Netzwerk verbundenen Kameras bis hin zur Konfiguration der Grundeinstellungen). Außerdem wird erklärt, wie Sie auf die Kamerafunktionen zugreifen, nachdem die Einrichtung abgeschlossen ist.

## <span id="page-15-0"></span>Camera Management Tool starten

Starten Sie das Tool, und beginnen Sie mit der Konfiguration der Kamera. Verbinden Sie die Kamera unbedingt bereits im Vorfeld mit dem Netzwerk.

## <span id="page-15-1"></span>**Starten**

Das Symbol für das [Camera Management Tool] wird auf dem Desktop angezeigt, wenn dieses Tool installiert ist. Wenn Sie auf das Symbol doppelklicken, wird das Tool gestartet und der Hauptbildschirm wird angezeigt.

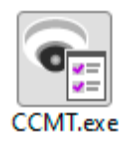

#### 目 Hinweis

Wenn Sie das Tool auf einem Computer mit aktivierter Windows-Firewall verwenden möchten, müssen Sie das Tool als vertrauenswürdige Anwendung für die Kommunikation über die Firewall registrieren. Wurde das Tool nicht registriert, wird es möglicherweise durch die Firewall blockiert, wenn Sie versuchen, das Tool zu starten. Sie können es jedoch starten, indem Sie auf [Ja] klicken.

## <span id="page-15-2"></span>Komponenten des Hauptfensters

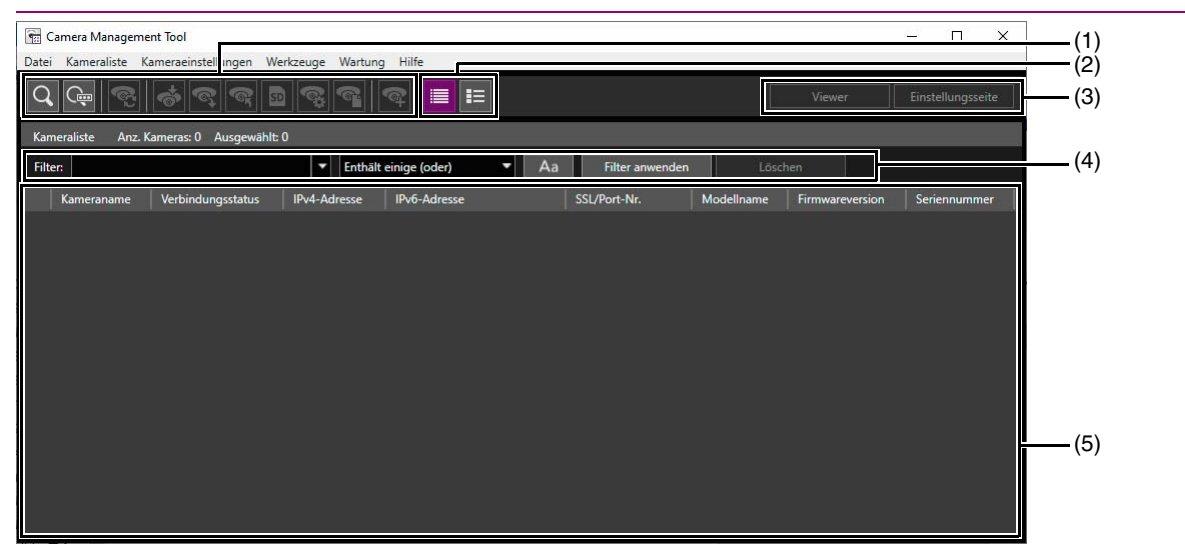

### (1) Symbolleiste

Die Symbolleiste enthält die folgenden Schaltflächen:

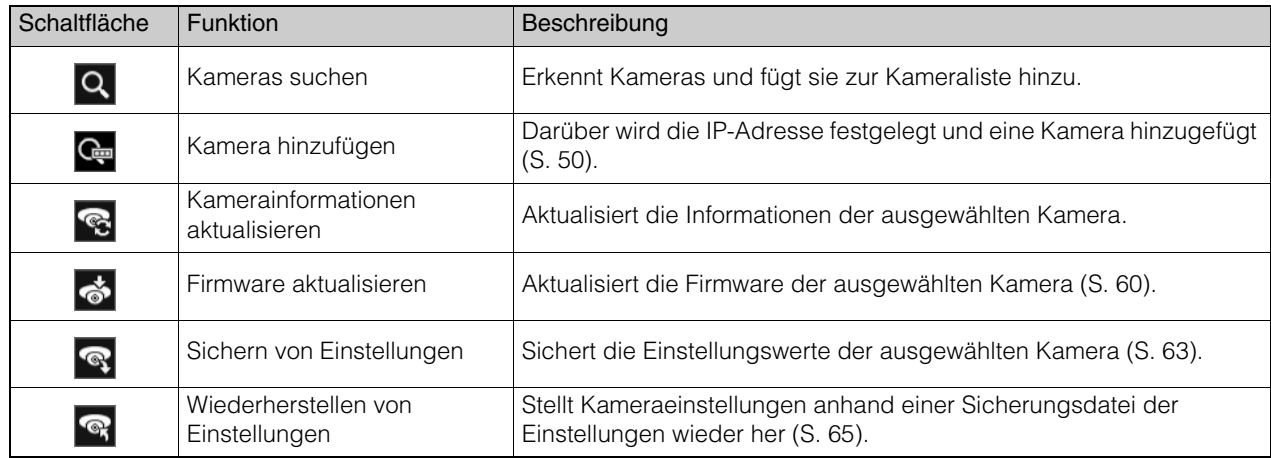

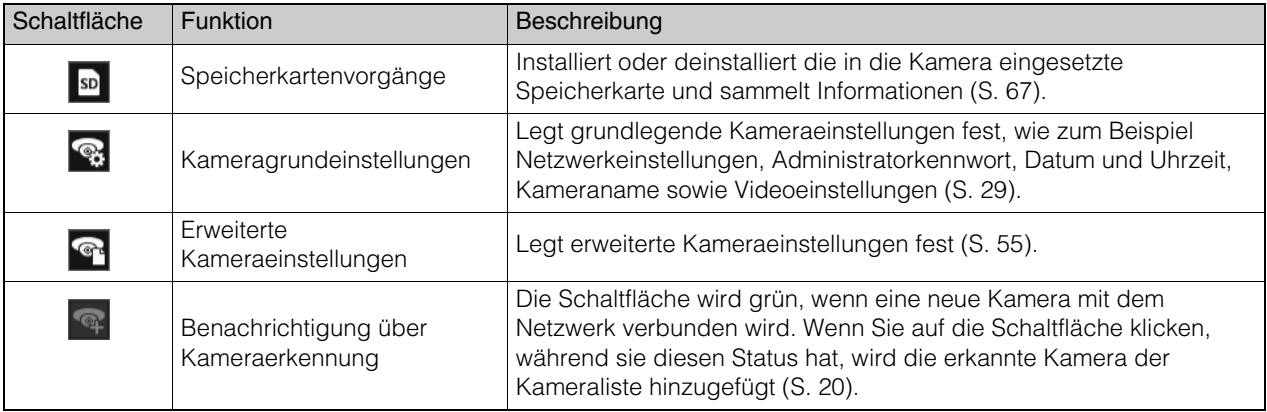

## (2) Schaltfläche Miniaturansicht

Verwenden Sie die Schaltfläche Miniaturansicht, um festzulegen, ob Miniaturbilder angezeigt werden oder nicht. In der Miniaturansicht wird eine Liste von Standbildern von der Kamera angezeigt. Wenn Sie mit dem Mauszeiger über das Miniaturbild fahren, wird die Ansicht vergrößert ([S. 23](#page-22-2)).

## (3) [Viewer]/[Einstellungsseite]

Zeigt den Viewer oder die Einstellungsseite für die ausgewählte Kamera an. Sie können die Videos einer Kamera, deren Ersteinrichtung abgeschlossen ist, in Viewer überprüfen und die erweiterten Einstellungen auf der Einstellungsseite konfigurieren ([S. 37](#page-36-0)).

## (4) [Filter]

Legen Sie eine Zeichenfolge zum Filtern der Kameraliste fest, um die benötigte Kamera schnell zu finden ([S. 23](#page-22-0)).

## (5) Kameraliste

Zeigt die Informationen der erkannten Kameras an.

2

## <span id="page-17-2"></span><span id="page-17-0"></span>Kameras erkennen

Führen Sie die Erkennung der mit dem Netzwerk verbundenen Kameras durch, und zeigen Sie sie anschließend in der Kameraliste im Hauptfenster an. Sie können Kameras mit Werksvoreinstellung erkennen lassen oder später angeschlossene Kameras automatisch erkennen lassen, um sie zur Kameraliste hinzuzufügen.

## <span id="page-17-1"></span>Kameras mit der Suchfunktion erkennen lassen

Lassen Sie Kameras erkennen, die sich im gleichen Netzwerk befinden wie der Computer, auf dem das Tool installiert ist, und fügen Sie sie dann der Kameraliste hinzu.

## Hinweis

Die Kameraerkennung durch das Tool ist nur für Kameras möglich, die sich im selben Netzwerksegment befinden. Mit verschiedenen Netzwerksegmenten verbundene Kameras müssen manuell hinzugefügt werden [\(S. 50\)](#page-49-2).

1 Klicken Sie Q auf der Symbolleiste oder wählen Sie [Kameraliste] > [Kameras suchen] aus.

## **2** Geben Sie bei Bedarf die allgemeinen Authentifizierungsdaten für Kameras ein.

Geben Sie für die Kameraauthentifizierung den Name des Administrators und das Admin-Kennwort ein. Es können bis zu drei Konten als allgemein für die Suche verwendete Authentifizierungsdaten registriert werden. Kameras können erkannt werden, selbst wenn Sie ohne weitere Eingabe auf [Suchen] klicken. In diesem Fall ist eine spätere Authentifizierung erforderlich ([S. 27](#page-26-0)).

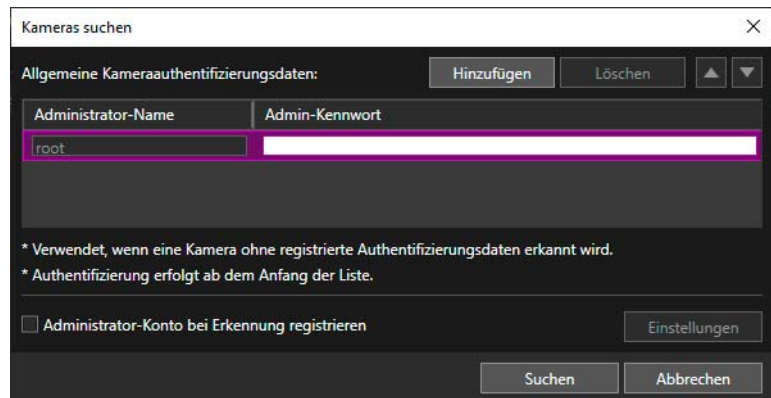

**3** Um ein Administratorkonto für eine Kamera mit Werksvoreinstellungen zum Zeitpunkt der Kamerasuche zu registrieren, wählen Sie das Kontrollkästchen [Administrator-Konto bei Erkennung registrieren] aus und klicken Sie anschließend auf [Einstellungen].

Das Dialogfeld [Administrator-Konto registrieren] wird für die Registrierung des Kontos angezeigt ([S. 20](#page-19-0)).

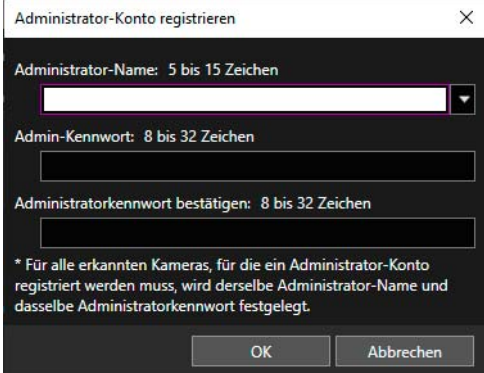

## **R** Wichtig

Registrieren Sie für die Gewährleistung der Systemsicherheit ein starkes Administratorkennwort, das von Dritten nicht leicht erraten werden kann. Vergessen Sie das Kennwort nicht.

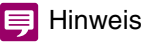

Folgende Dinge sind bei der Registrierung eines Administratorkontos nach Erkennung in diesem Dialogfeld zu beachten.

- Diese Einstellungen sind nur für Kameras aktiviert, für die ein Administratorkonto registriert werden kann. Die Einstellungen können abhängig von der verwendeten Kamera deaktiviert sein.
- In diesem Dialogfeld können der [Administrator-Name] mit 5 bis 15 und das [Admin-Kennwort] mit 8 bis 32 Zeichen festgelegt werden.
- Die mögliche Zeichenanzahl für [Administrator-Name] und [Admin-Kennwort] ist je nach Modell und Firmwareversion der Kamera unterschiedlich. Die Einstellungen im Dialogfeld können daher ungültig sein, wenn sie nicht der möglichen Zeichenanzahl entsprechen. Weitere Informationen zur möglichen Zeichenanzahl finden Sie unter ["Kameraadministratorkonten"](#page-77-1) [\(S. 78\)](#page-77-1).
- Wenn die Einstellungen in diesem Dialogfeld festgelegt werden, wird das gleiche Administratorkonto für mehrere Kameras festgelegt (mit Ausnahme von Kameras mit festem Administratornamen). Wünschen Sie für jede Kamera einen eigenen [Administrator-Name] und ein eigenes [Admin-Kennwort], legen Sie diese Einstellungen nicht hier fest und registrieren Sie stattdessen ein Administratorkonto nach der Erkennung.

## **4** Gehen Sie zurück zum Dialogfeld [Kameras suchen] und klicken Sie auf [Suchen].

Während des Suchvorgangs wird der folgende Bildschirm angezeigt. Sie können die Suche jederzeit stoppen, indem Sie auf [Stopp] klicken.

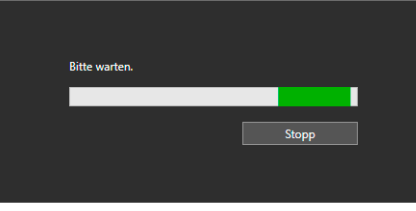

Wenn der Suchvorgang abgeschlossen ist, werden die Ergebnisse in der Kameraliste angezeigt.

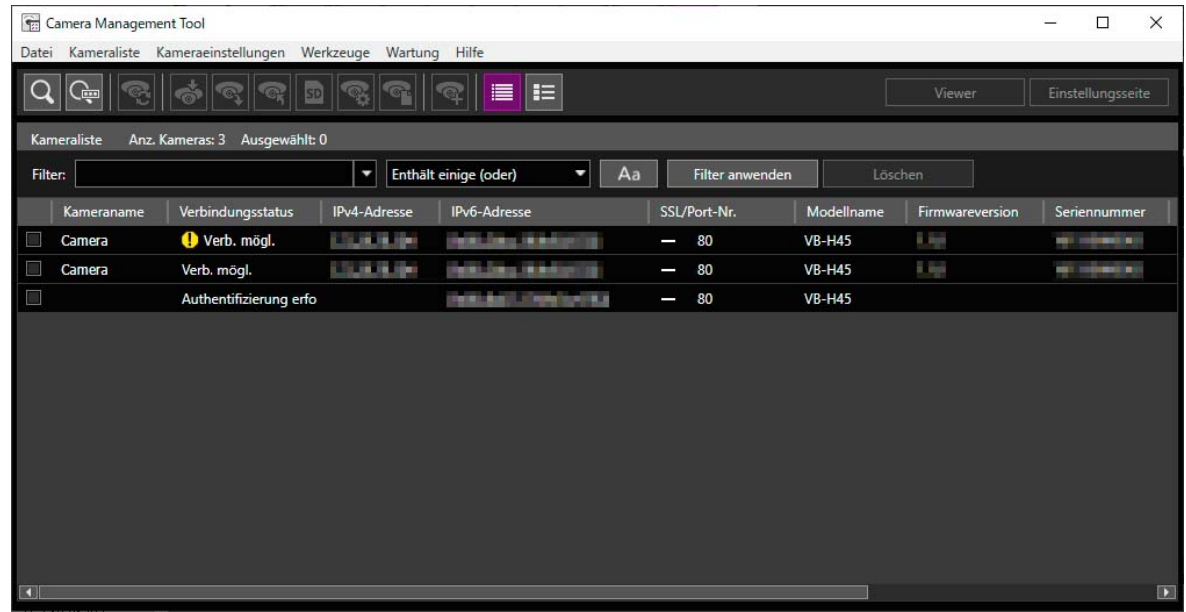

## Hinweis

- Wenn Sie die Suche durchführen während das Kontrollkästchen [Administrator-Konto bei Erkennung registrieren] deaktiviert ist und eine Kamera ohne registriertes Administratorkonto erkannt wird, wird eine Nachricht angezeigt. Registrieren Sie später ein Administratorkonto.
- Wird eine Kamera nicht erkannt, obwohl sie sich im gleichen Netzwerk befindet, klicken Sie für die Erkennung erneut auf Q. Für die Suche ist es auch möglich, die IP-Adresse der Kamera anzugeben. Einzelheiten finden Sie unter "Eine IP-Adresse zum Erkennen einer [Kamera angeben"](#page-49-2) ([S. 50\)](#page-49-2).

## <span id="page-19-1"></span>Bereits erkannte Kameras hinzufügen

Nach dem Ausführen von [Kameras suchen] werden im gleichen Netzwerk verbundene Kameras automatisch erkannt. Wenn eine Kamera erkannt wurde, wird die Schaltfläche auf der Symbolleiste grün dargestellt. Wenn Sie den Mauszeiger über die Schaltfläche bewegen, wird die Anzahl erkannter Kameras angezeigt.

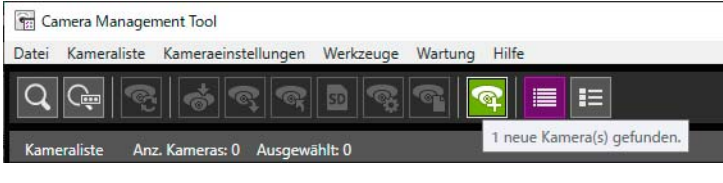

## **1** Klicken Sie in der Symbolleiste auf die Schaltfläche .

Daraufhin wird eine Meldung angezeigt, in der Sie bestätigen können, ob die erkannte Kamera hinzugefügt werden soll oder nicht.

## **2** Klicken Sie auf [Ja].

Alle automatisch erkannten Kameras werden der Kameraliste hinzugefügt.

Es erscheint eine Fehlermeldung, wenn Sie eine neu erkannte Kamera zur Liste hinzufügen möchten und die Anzahl der Kameras auf der Liste dadurch 256 übersteigt. Konnte eine Kamera der Liste nicht hinzugefügt werden, da die maximal zulässige Anzahl überschritten ist, wird die Schaltfläche **GP** weiterhin grün dargestellt. Beim Ausführen von Q wird der Erkennungsstatus entfernt, und die Schaltfläche nimmt wieder ihre normale Farbe an.

#### 目 Hinweis

In der Kameraliste können maximal 256 Kameras hinzugefügt werden. Wenn die maximale Anzahl (256) erreicht ist, kann keine weitere Kamera hinzugefügt werden, solange nicht eine oder mehrere Kameras aus der Kameraliste gelöscht werden ([S. 25](#page-24-0)).

## <span id="page-19-0"></span>Das Administratorkonto registrieren

Das Administratorkonto kann für Kameras registriert werden, bei denen in der Kameraliste unter [Verbindungsstatus] [Admin erforderlich] angezeigt wird.

#### $\blacksquare$ Hinweis

Bei Kameras, deren [Verbindungsstatus] in der Kameraliste auf [Admin erforderlich] festgelegt ist, können Sie die Grundeinstellungen und erweiterten Einstellungen erst nach der Registrierung eines Administratorkontos verwenden.

**1** Wählen Sie eine Kamera aus, deren [Verbindungsstatus] in der Kameraliste [Admin erforderlich] ist.

**2** Wählen Sie [Kameraeinstellungen] > [Administrator-Konto registrieren] aus. Alternativ können Sie für den [Verbindungsstatus] auf [Admin erforderlich] doppelklicken.

Es wird das Dialogfeld [Administrator-Konto registrieren] angezeigt.

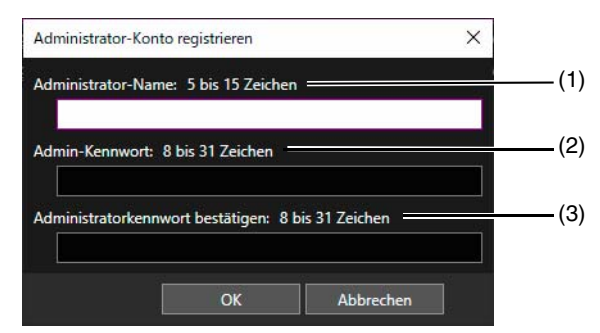

### (1) [Administrator-Name]

Geben Sie den Namen des Administrators ein. Verwenden Sie alphanumerische Zeichen, Bindestriche "-" und Unterstriche " ".

(2) [Admin-Kennwort]

Geben Sie das Admin-Kennwort ein.

(3) [Administratorkennwort bestätigen] Geben Sie zur Bestätigung das Admin-Kennwort noch einmal ein.

## **3** Klicken Sie auf [OK].

Das Administratorkonto ist registriert und die Kamera wird neu gestartet.

## **目** Hinweis

Die mögliche Zeichenanzahl für [Administrator-Name] und [Admin-Kennwort] ist je nach Modell und Firmwareversion der Kamera unterschiedlich. Eine Festlegung ist auch nicht möglich, wenn mehrere Kameras mit einer unterschiedlichen Zeichenanzahl ausgewählt sind. Einzelheiten zur möglichen Zeichenanzahl finden Sie unter "[Kameraadministratorkonten](#page-77-1)" [\(S. 78\)](#page-77-1).

## <span id="page-20-0"></span>Anzeigen der Kameraliste

Die Kameraliste enthält die Daten der erkannten Kameras. Sie können dort den Status der Kameras überprüfen und die Kameras auswählen, die eingestellt oder bedient werden sollen.

## **目** Hinweis

Die Kamerainformationen werden nicht automatisch aktualisiert. Um die aktuellen Informationen abzurufen, wählen Sie die Kamera aus, und klicken Sie auf **(Kamerainformationen aktualisieren)**.

## <span id="page-20-1"></span>Überprüfen des Kamerastatus

Der Kamerastatus wird in der Kameraliste unter [Verbindungsstatus] angezeigt.

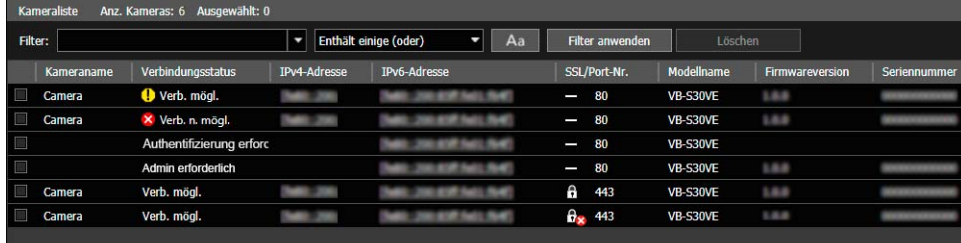

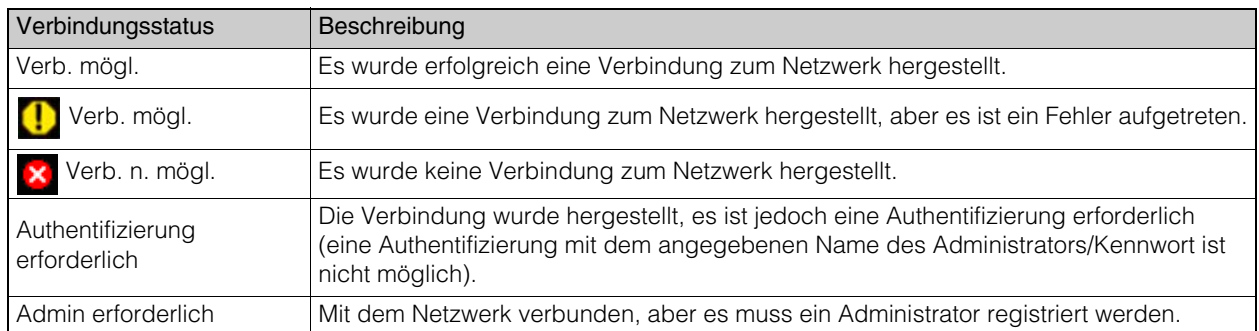

## <span id="page-20-2"></span>[ Verb. mögl.]

Doppelklicken Sie unter [Verbindungsstatus] auf [ **[ ]** Verb. mögl.] oder wählen Sie nach Auswahl der Kamera auf [Kameraliste] > [Kamerafehlerinformationen öffnen] aus, um das Dialogfeld für Fehlerinformationen anzuzeigen, und die Fehlerdetails zu überprüfen.

2

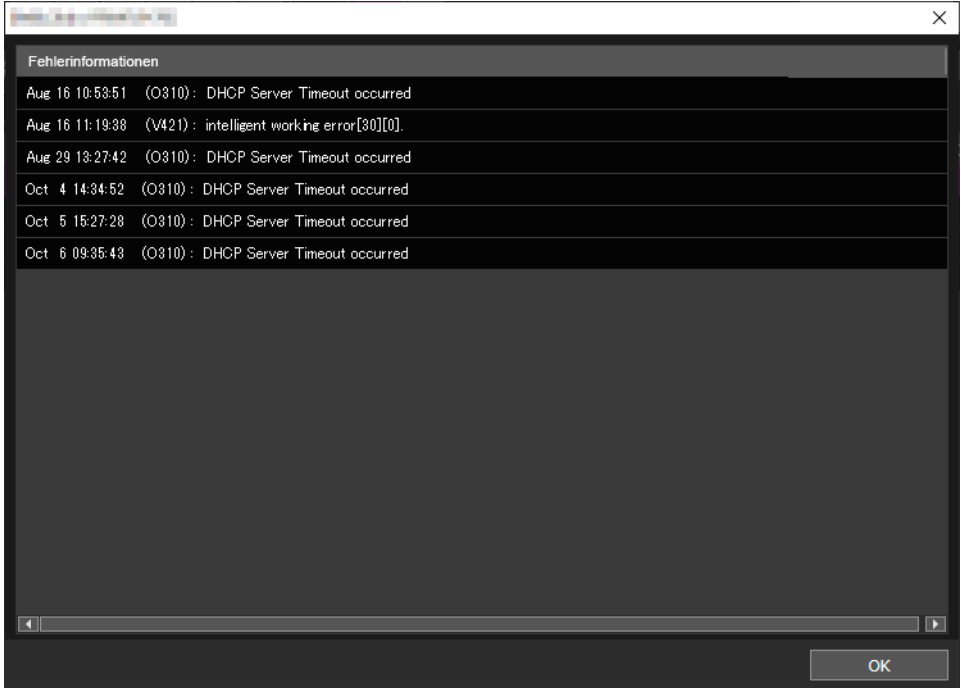

## **E** Hinweis

Einzelheiten zu Fehlerinformationen finden Sie unter "Bedienungsanleitung" > "Liste der Protokolleinträge". Der Dialog mit Fehlerinformationen wird für einige Kameramodelle nicht angezeigt.

### [Verb. n. mögl.] oder [Authentifizierung erforderlich]

Doppelklicken Sie unter [Verbindungsstatus] auf [Verb. n. mögl.] oder [Authentifizierung erforderlich], um das Dialogfeld für Informationen zur Kameraauthentifizierung anzuzeigen und die Einstellungen zu konfigurieren [\(S. 28\)](#page-27-0).

## **E** Hinweis

Wenn auch nach abgeschlossenen Kameraaktionen, zum Beispiel nach einem Kameraneustart, [Verb. n. mögl.] angezeigt wird, klicken Sie auf (Kamerainformationen aktualisieren).

### [Admin erforderlich]

Doppelklicken Sie unter [Verbindungsstatus] auf [Admin erforderlich], um den Bildschirm "Administratorkonto registrieren" anzuzeigen und die Einstellungen zu konfigurieren [\(S. 20\)](#page-19-0).

## SSL/Anschlussnummer

Wenn eine Kamera mit SSL verbunden ist, werden drei Arten von Symbolen entsprechend des Anschlusses für die Kommunikation mit der Kamera und ihrem Status angezeigt. Die Symbole ermöglichen es Ihnen, zu überprüfen, ob SSL verwendet wird und ob es ein Problem mit dem Self-Signed Zertifikat gibt.

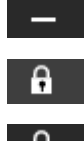

Keine SSL-Kommunikation

SSL-Kommunikation (kein Problem mit Zertifikat)

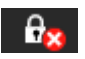

SSL-Kommunikation (Problem mit Zertifikat)

## **E** Hinweis

Wenn dieses Tool über SSL mit der Kamera verbunden ist, wird die SSL-Kommunikation unter Verwendung der IPv4-Adresse bestätigt. Wenn ein anderes Zertifikat als IPv4 verwendet wird, wird das Symbol SSL-Kommunikation (Problem mit Zertifikat) angezeigt.

## <span id="page-22-2"></span>Miniaturbilder anzeigen

Verwenden Sie die Schaltfläche Miniaturansicht, um die Miniaturbilder der von der Kamera aufgenommenen Standbilder anzuzeigen. Wenn Sie mit dem Mauszeiger über das Miniaturbild fahren, wird die Ansicht vergrößert.

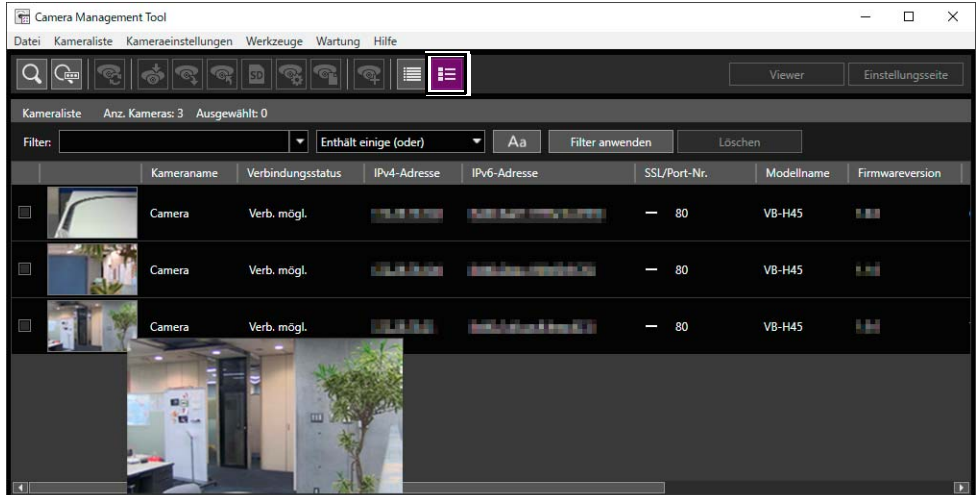

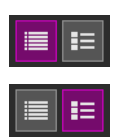

Keine Miniaturbilder anzeigen

Miniaturbilder anzeigen

## **E** Hinweis

Miniaturbilder können nur für Kameras angezeigt werden, bei denen der [Verbindungsstatus] [Verb. mögl.] oder [ $\Box$  Verb. mögl.] angezeigt wird. Miniaturbilder können nicht angezeigt werden, wenn die Kamera ein Panoramabild erstellt oder der Kamerawinkel eingestellt wird.

## <span id="page-22-1"></span><span id="page-22-0"></span>Suchen in der Kameraliste

Filtert die in der Kameraliste angezeigten Kameras nach einer Zeichenfolge, beispielsweise nach IP-Adresse oder Verbindungsstatus.

**1** Geben Sie unter [Filter] die Filterbedingung ein und wählen Sie die passende Bedingung im Dropdown-Menü aus.

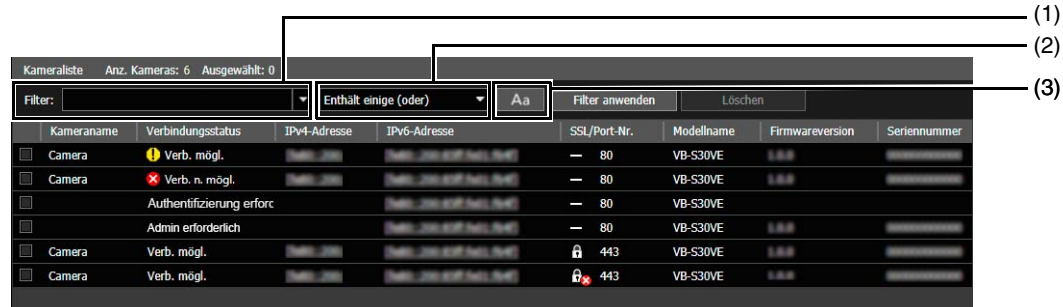

(1) [Filter]

Sie können bis zu 1024 Zeichen als zu suchende Zeichenfolge eingeben.

Wenn Sie mehr als eine Zeichenfolge suchen möchten, trennen Sie sie mit Leerzeichen voneinander. Sie können bei der Suche nach IPv4-Adresse auch einen Bereich angeben, beispielsweise "192.168.100.1-192.168.100.20".

Sie können bis zu 10 der neuesten Zeichenfolgen speichern, auf die der Filter angewendet ist.

### (2) Passende Bedingung

Die Filterbedingungen können für die in [Filter] angegebene Zeichenfolge ausgewählt werden.

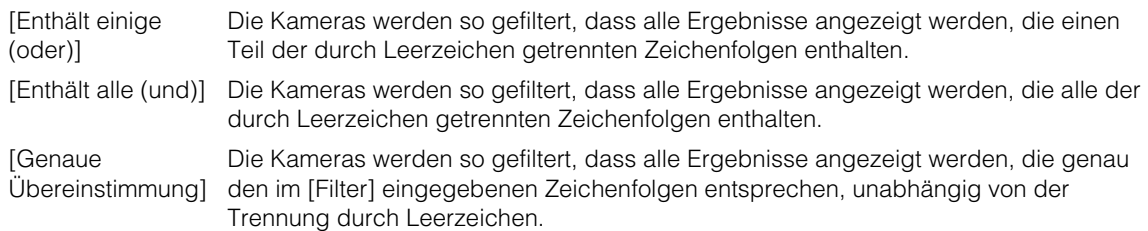

#### (3) Aa

 $A<sub>a</sub>$ Aa

Legt fest, ob bei der in [Filter] angegebenen Zeichenfolge Groß- und Kleinschreibung berücksichtigt wird oder nicht.

Die Groß- und Kleinschreibung wird bei der Zeichenfolge nicht berücksichtigt.

Die Groß- und Kleinschreibung wird bei der Zeichenfolge berücksichtigt.

## **2** Klicken Sie auf [Filter anwenden].

Die festgelegten Filterbedingungen werden angewendet, und die gefilterte Kameraliste wird angezeigt. Klicken Sie auf [Löschen}, um den Filter zu löschen. Die festgelegten Filterbedingungen werden gelöscht, und in der Kameraliste werden alle Kameras angezeigt.

### $\equiv$  Hinweis

Sie können keinen weiteren Filter für Kameras anwenden, die bereits durch [Filter anwenden] gefiltert wurden. [Filter anwenden] wird für alle Kameras angewendet, die vor dem Filtern in der Kameraliste angezeigt werden.

## <span id="page-23-0"></span>Vorgänge in der Kameraliste

## Auswählen einer Kamera

Um eine Kamera auszuwählen, die eingestellt oder bedient werden soll, klicken Sie in der Kameraliste auf die gewünschte Kamera. Das Kontrollkästchen am Anfang der Zeile mit der ausgewählten Kamera wird aktiviert, und die Zeile wird hervorgehoben.

Sie können das Kontrollkästchen am Anfang der Zeile bei gedrückter Strg-Taste oder Umschalttaste anklicken oder bei gedrückter Strg-Taste oder Umschalttaste die Kameranamen auswählen, um mehrere Kameras auszuwählen.

## Ändern der Kameralistenreihenfolge

Mit jedem Klick auf einen Elementtitel der Kameraliste wird die Sortierreihenfolge der Liste in aufsteigend oder absteigend geändert.

Sie können die Titelelemente anklicken und sie an den gewünschten Ort ziehen, um die Reihenfolge der angezeigten Elemente zu ändern.

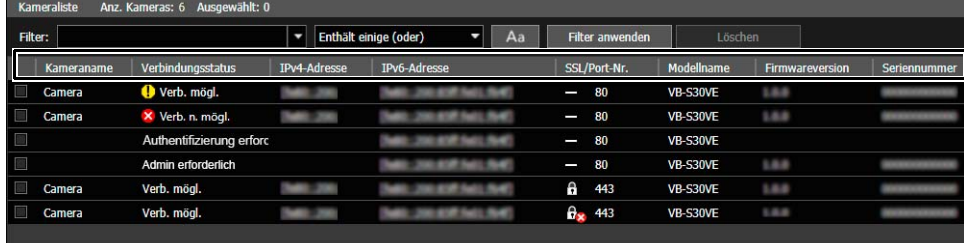

<span id="page-23-1"></span>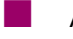

## Ändern der anzuzeigenden Elemente

Sie können Elemente in der Kameraliste auswählen und ihre Reihenfolge ändern.

**1** Wählen Sie [Kameraliste] > [Einstellungen für angezeigte Elemente] aus.

Das Dialogfeld [Einstellungen für angezeigte Elemente] wird angezeigt.

**2** Legen Sie fest, ob Elemente angezeigt oder ausgeblendet werden sollen.

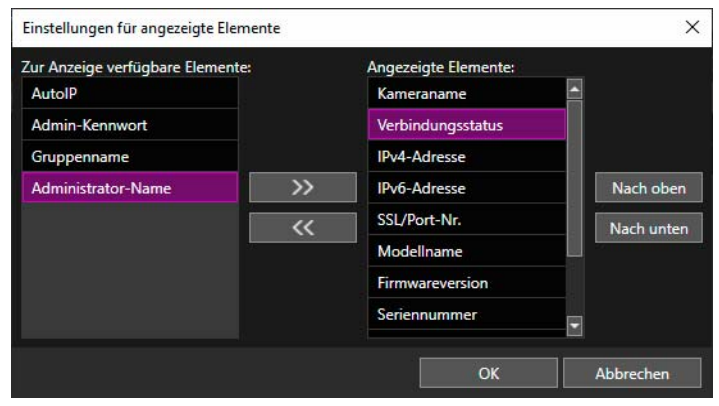

Um ein ausgeblendetes Element anzuzeigen, wählen Sie das Element unter [Zur Anzeige verfügbare Elemente] aus, und klicken Sie auf  $\rightarrow$ 

Um ein angezeigtes Element auszublenden, wählen Sie das Element unter [Angezeigte Elemente] aus, und klicken Sie auf  $\overline{\mathbf{K}}$ 

Wenn Sie ein Element unter [Angezeigte Elemente] auswählen und dann auf [Nach oben] oder [Nach unten] klicken, ändert sich die Reihenfolge.

## **3** Klicken Sie auf [OK].

Die angezeigten Elemente können auch mit folgenden Methoden geändert werden:

• Klicken Sie mit der rechten Maustaste auf den Titelbereich und wählen Sie die Kontrollkästchen der Elemente aus, die Sie anzeigen möchten. Löschen Sie die Kontrollkästchen der Elemente, die Sie nicht anzeigen möchten.

## Hinweise oder einen Gruppennamen einstellen

Sie können jeden Gruppennamen zuweisen oder einen Hinweis als Anmerkung zu einer Kamera eingeben, die in der Kameraliste angezeigt wird.

Wenn die Anzahl der Kameras gestiegen ist, können Sie die Felder [Hinweise] oder [Gruppenname] verwenden, um die Kameras zu sortieren und einfacher zu identifizieren.

Klicken Sie auf das Element unter [Hinweise] oder [Gruppenname], um für ausgewählte Kameras ein Eingabefeld anzuzeigen. Geben Sie die gewünschten Informationen ein, und drücken Sie die Eingabetaste.

## **Hinweis**

- In die Eingabefelder [Hinweise] oder [Gruppenname] können Sie jeweils bis zu 259 Zeichen eingeben.
- Das Feld [Gruppenname] wird nicht standardmäßig angezeigt. Um den Gruppennamen festzulegen, wählen Sie [Gruppenname] zur Anzeige in der Liste unter [Einstellungen für angezeigte Elemente] aus ([S. 24\)](#page-23-1).
- Auch wenn die Felder [Hinweise] oder [Gruppenname] Eintragungen enthalten, werden in den folgenden Fällen beim nächsten Start die eingegebenen Details nicht in der Kameraliste angezeigt.
	- Wenn die Kameraspezifikationsdatei nicht gespeichert wurde, nachdem die Eintragungen in die Felder [Hinweise] oder [Gruppenname] vorgenommen wurden [\(S. 42](#page-41-2)).
	- Wenn die gespeicherte Kameraspezifikationsdatei nicht geladen wurde, nachdem die Eintragungen in die Felder [Hinweise] oder [Gruppenname] vorgenommen wurden ([S. 47\)](#page-46-3).

## <span id="page-24-0"></span>Entfernen einer Kamera aus der Kameraliste

Wenn Sie eine Kamera aus der Liste entfernen möchten, gehen Sie dazu wie folgt vor.

- **1** Wählen Sie die Kamera aus, die Sie aus der Liste entfernen möchten.
- **2** Wählen Sie [Kameraliste] > [Kamera entfernen] aus.
	- Klicken Sie alternativ auf die Taste Löschen.

Es wird eine Meldung angezeigt, in der Sie bestätigen können, ob die Kamera entfernt werden soll oder nicht.

**3** Klicken Sie auf [Ja].

Die Kamera wird aus der Kameraliste entfernt.

## Kontextmenüvorgänge für die Kameraliste

Klicken Sie mit der rechten Maustaste auf die Kameraliste, um die folgenden Vorgänge im Kontextmenü auszuführen.

## **E** Hinweis

Grau hinterlegte Elemente können aufgrund des [Verbindungsstatus] der Kamera oder des Kameramodells nicht verwendet werden.

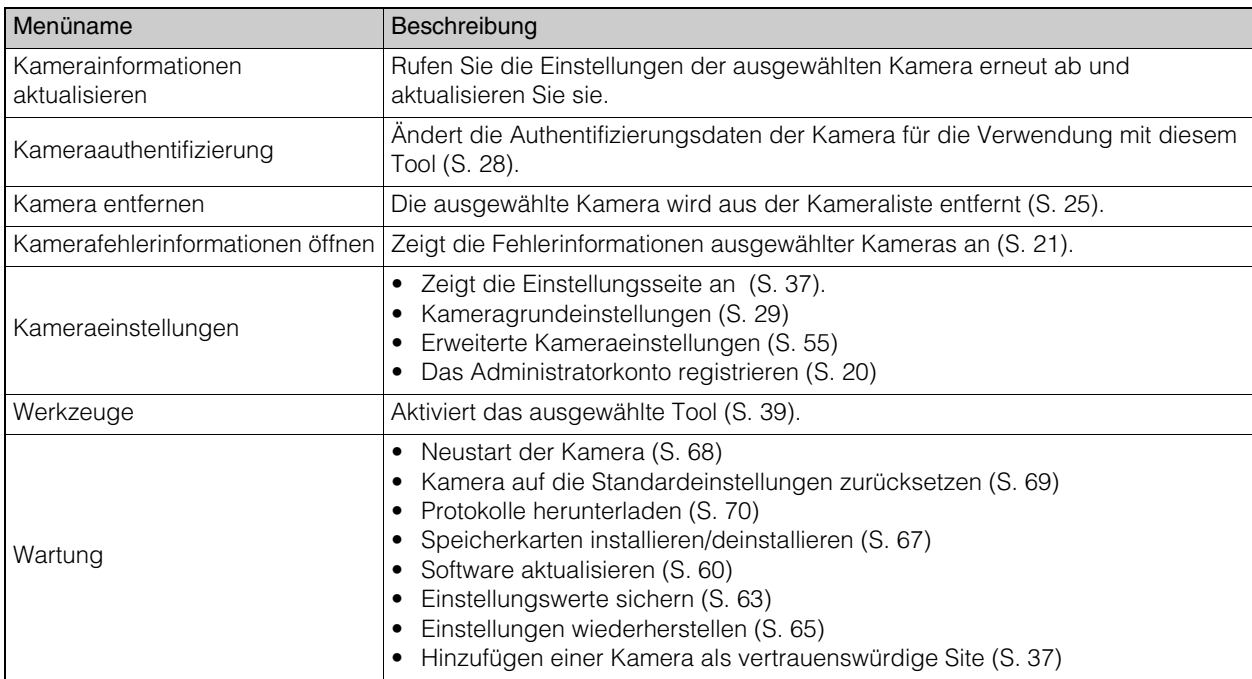

## <span id="page-26-0"></span>Authentifizierung einer Kamera

Die Kameras [\(S. 18\)](#page-17-1), die zum Zeitpunkt der Kamerasuche nicht mit den allgemeinen Authentifizierungsdaten authentifiziert werden konnten, können später authentifiziert werden. Sie können entweder die allgemeinen Authentifizierungsdaten verwenden oder einzeln einen Namen des Administrators und ein Admin-Kennwort angeben.

Der Administratorname und das Admin-Kennwort sollten in [Kameraeinstellungen] > [Kameragrundeinstellungen] > [Administrator] ([S. 32](#page-31-0)) oder [Kameraeinstellungen] > [Administrator-Konto registrieren] ([S. 20](#page-19-0)) festgelegt werden.

## <span id="page-26-1"></span>Einrichten von allgemeinen Authentifizierungsdaten

Richten Sie die allgemeinen Authentifizierungsdaten für Kameras ein. Allgemeine Authentifizierungsdaten sind die Daten (Name des Administrators und Admin-Kennwort), die für die Authentifizierung von Kameras erforderlich sind. Wenn Sie einen allgemeinen Administratornamen und ein Admin-Kennwort für mehrere Kameras festlegen, können Sie sie alle zusammen authentifizieren.

### **1** Wählen Sie [Kameraliste] > [Einstellung für allgemeine Authentifizierungsdaten] aus.

Das Dialogfeld [Einstellung für allgemeine Authentifizierungsdaten] wird angezeigt.

**2** Geben Sie die Authentifizierungsinformationen ein.

## **E** Hinweis

Die Einstellung für allgemeine Authentifizierungsdaten gilt allgemein für [Kameraliste] > [Kameras suchen] > [Allgemeine Kameraauthentifizierungsdaten]. Wenn Sie eine Einstellung vornehmen, wirkt es sich auf andere aus.

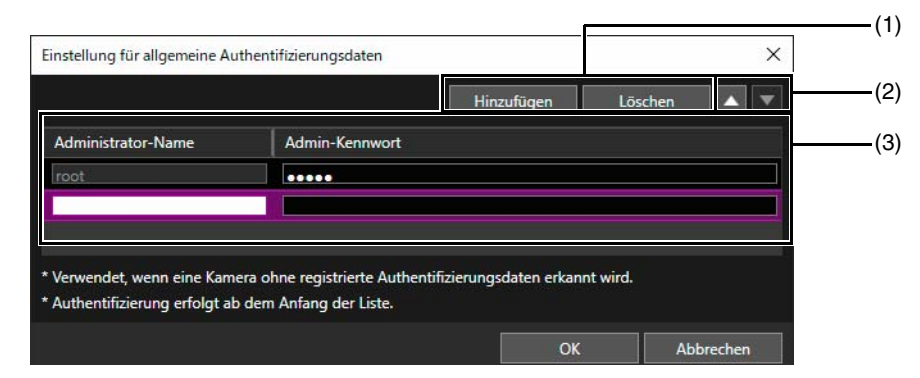

### (1) [Hinzufügen], [Löschen]

Sie können Authentifizierungsdaten in der Liste der Authentifizierungsdaten hinzufügen und löschen. Es können bis zu drei Sätze allgemeiner Authentifizierungsdaten für Kameras eingestellt werden.

 $(2)$   $\lceil \blacktriangle \rceil$ ,  $\lceil \blacktriangledown \rceil$ 

Ändern Sie die Priorität der allgemeinen Authentifizierungsdaten für Kameras.

(3) Liste allgemeiner Authentifizierungsdaten

Geben Sie den [Administrator-Name] und das [Admin-Kennwort] für die Authentifizierung ein.

## **E** Hinweis

Der Name des Administrators [root] in der ersten Zeile kann nicht geändert oder gelöscht werden.

## **3** Klicken Sie auf [OK].

## $\equiv$  Hinweis

In [Einstellung für allgemeine Authentifizierungsdaten] angegebene Daten werden beibehalten während dieses Tool ausgeführt wird. Wenn Sie die Einstellungen beim nächsten Ausführen des Tools nach dem Schließen erneut verwenden möchten, speichern Sie die Kameraliste als Datei (Kameraspezifikationsdatei) und laden Sie sie [\(S. 42\)](#page-41-2).

<span id="page-27-0"></span>Kameras, bei denen der [Verbindungsstatus] in der Kameraliste auf [Authentifizierung erforderlich] oder [Verb. n. mögl.] eingestellt ist, müssen authentifiziert werden. Die Kameraeinstellungen können in diesem Tool nicht konfiguriert werden, bis die Authentifizierung abgeschlossen ist.

- **1** Wählen Sie in der Kameraliste die Kameras aus, für die Sie die Authentifizierungsdaten einzeln festlegen möchten.
- **2** Wählen Sie [Kameraliste] > [Kameraauthentifizierung] aus.
- Alternativ können Sie für den [Verbindungsstatus] auf [Verb. n. mögl.] oder [Authentifizierung erforderlich] doppelklicken.

Das Dialogfeld [Kameraauthentifizierung] wird angezeigt.

**3** Geben Sie die Authentifizierungsinformationen ein.

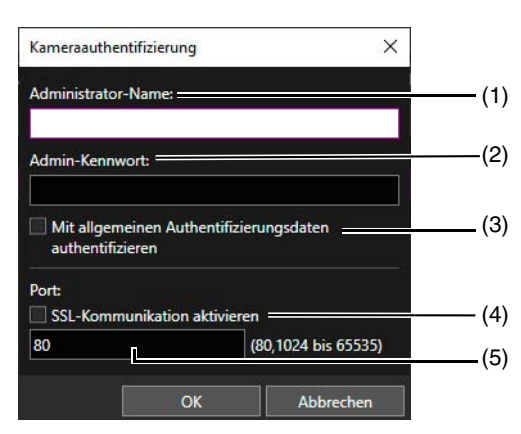

(1) [Administrator-Name]

Geben Sie den Namen des Administrators für die Kamera ein. Dies ist grau hinterlegt und eine Eingabe ist nicht möglich, wenn [Mit allgemeinen Authentifizierungsdaten authentifizieren] ausgewählt ist.

(2) [Admin-Kennwort]

Geben Sie das Administratorkennwort für die Kamera ein. Dies ist grau hinterlegt und eine Eingabe ist nicht möglich, wenn [Mit allgemeinen Authentifizierungsdaten authentifizieren] ausgewählt ist.

### (3) [Mit allgemeinen Authentifizierungsdaten authentifizieren]

Aktivieren Sie dieses Kontrollkästchen, um die Authentifizierung mit allgemeinen Authentifizierungsdaten durchzuführen ([S. 27](#page-26-1)). Wenn Sie dieses Kontrollkästchen aktivieren, werden der Name des Administrators und das Admin-Kennwort unter (1) und (2) oben gelöscht.

### (4) [SSL-Kommunikation aktivieren]

Aktivieren Sie dieses Kontrollkästchen, um die Verbindung via SSL-Kommunikation herzustellen. Wenn Sie [SSL-Kommunikation aktivieren] auswählen, wird das Self-Signed Zertifikat geprüft. Es wird eine Nachricht angezeigt, wenn Sie eine Kamera authentifizieren, bei der es ein Problem mit dem Self-Signed Zertifikat gibt und die vorher noch nicht verbunden war.

### (5) Eingabefeld für die Anschlussnummer

Legen Sie den verwendeten HTTP-Anschluss für die Kameraverbindung fest. Normalerweise wird der Standardwert übernommen.

## **4** Klicken Sie auf [OK].

#### Hinweis l≡.

Sie können prüfen, ob die Kamera mit dem in den allgemeinen Authentifizierungsdaten festgelegten Kennwort oder mit dem im Dialogfeld [Kameraauthentifizierung] festgelegten Kennwort authentifiziert wird, indem Sie den Eintrag in der Kameraliste unter [Admin-Kennwort] überprüfen.

Kameras, deren Kennwort über die allgemeinen Authentifizierungsdaten authentifiziert wird, werden in [Admin-Kennwort] als [Allgemein] angezeigt. Kameras, für die die Authentifizierung über die Eingabe des Kennworts im Dialogfeld [Kameraauthentifizierung] erfolgt, werden in [Admin-Kennwort] als [\*\*\*] angezeigt.

Das Administratorkennwort ist standardmäßig ausgeblendet. Um es in der Kameraliste anzuzeigen, ändern Sie die Einstellung im Dialogfeld [Einstellungen für angezeigte Elemente] ([S. 24\)](#page-23-1).

## <span id="page-28-2"></span><span id="page-28-0"></span>Kameragrundeinstellungen

Kameragrundeinstellungen können konfiguriert werden, einschließlich Kameranetzwerkeinstellungen (IP-Adresse), Ändern des Administratorkennworts, Kameraname, Datum und Uhrzeit sowie Videoeinstellungen für erkannte Kameras. Da die Grundeinstellungen für alle Modelle gelten, können Sie dieselben Einstellungen auf mehrere Kameras im Batch anwenden.

#### Hinweis  $\blacksquare$

- Da die [Kameragrundeinstellungen] auf einen Teil der Einstellungsseite der Kamera angewendet werden, ändern sich die Details der Einstellungsseite der Kamera, wenn die [Kameragrundeinstellungen] geändert werden.
- Einige der in den [Kameragrundeinstellungen] angezeigten Elemente können je nach verwendetem Kameramodell abweichen.
- Wenn zwei oder mehr unterschiedliche Modelle eingestellt sind, können nur Elemente eingestellt werden, die bei allen Modellen gleich sind.

## <span id="page-28-1"></span>Öffnen des Dialogfelds [Kameragrundeinstellungen]

**1** Wählen Sie in der Kameraliste die Kameras aus, auf die Grundeinstellungen angewendet werden sollen.

**2** Klicken Sie in der Symbolleiste auf die Schaltfläche . Oder wählen Sie [Kameraeinstellungen] > [Kameragrundeinstellungen] aus.

Das Dialogfeld [Kameragrundeinstellungen] wird angezeigt.

**3** Konfigurieren Sie die Einstellungen in jeder Kategorie.

Wenn Sie auf der linken Seite des Dialogfelds auf eine Kategorie klicken, werden die Einstellungselemente auf der rechten Seite angezeigt. Geben Sie die Informationen in die angezeigten Einstellungselemente ein.

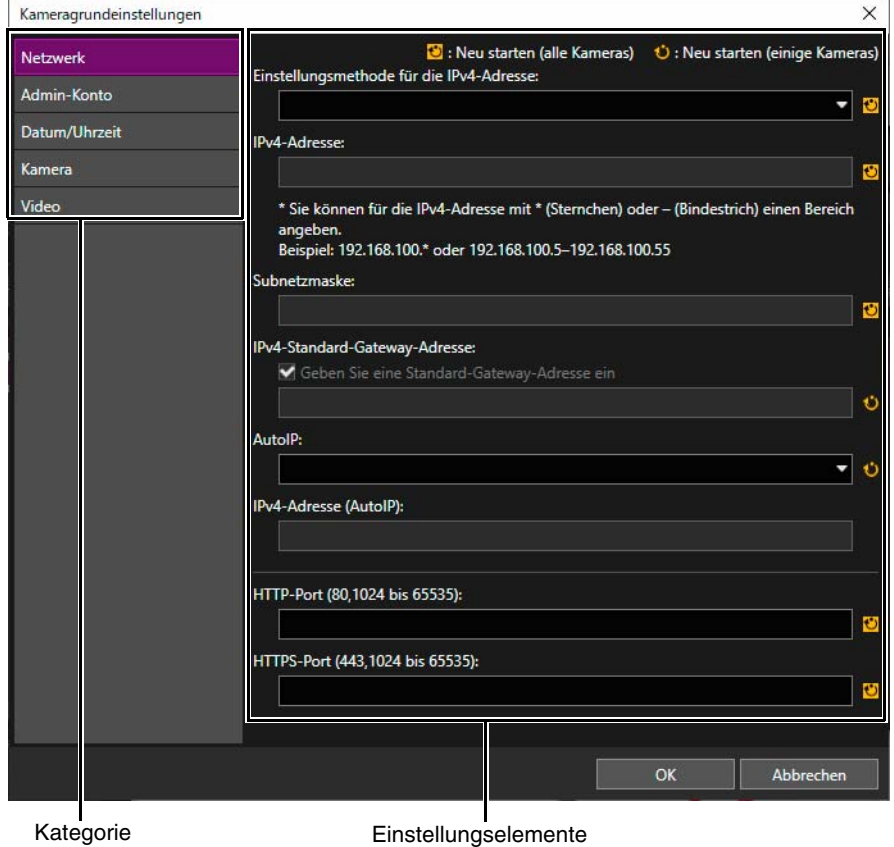

Wenn nur eine einzelne Kamera in Schritt 1 ausgewählt wird, werden die aktuellen Einstellungswerte der Kamera in dem Einstellungselement angezeigt.

Wenn in Schritt 1 mehrere Kameras ausgewählt werden, sind Einstellungselemente leer.

## Hinweis

Die Einstellungsfelder einiger Einstellungselemente können leer gelassen werden. In diesem Fall werden die Kameraeinstellungen nicht geändert, und die Originalwerte werden beibehalten.

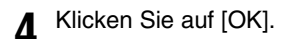

## Hinweis

Je nach [Videoauflösungssatz] der Kategorie [Video], [Administrator-Name] der Kategorie [Admin-Konto] und den Elementen in der Kategorie [Netzwerk] wird die Statusleiste angezeigt und die Kamera automatisch neu gestartet, nachdem Sie Einstellungen geändert und auf [OK] geklickt haben. Wenn die Nachricht [Die Einstellungen wurden festgelegt. Es wird auf den Neustart der Kamera gewartet.] angezeigt wird, klicken Sie auf [OK].

Der [Verbindungsstatus] einer Kamera kann selbst nach dem Neustart der Kamera [Verb. n. mögl.] sein. Klicken Sie auf (Kamerainformationen aktualisieren).

## <span id="page-29-0"></span>Einstellungen des Dialogfelds [Kameragrundeinstellungen]

## <span id="page-29-1"></span>Netzwerk

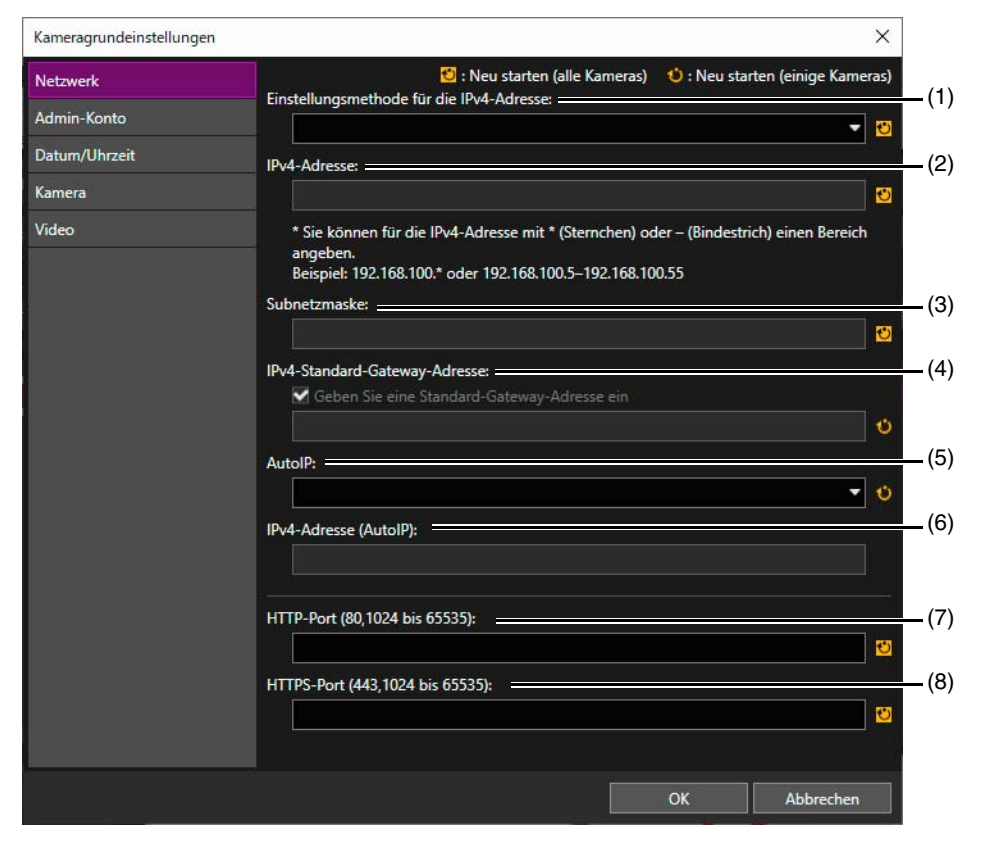

## **R** Wichtig

Sie können eventuell nicht mehr auf eine Kamera zugreifen, wenn die Netzwerkeinstellungen falsch sind. Stellen Sie in diesem Fall die Standardeinstellungen (einschl. Netzwerkeinstellungen) der Kamera wieder her ([S. 69](#page-68-1)) oder konsultieren Sie die Bedienungsanleitung für die Kamera, um die Kamera auf die Werksvoreinstellungen zurückzusetzen. Konfigurieren Sie anschließend die Netzwerkeinstellungen erneut. Da dies jedoch dazu führt, dass alle Einstellungen auf die Werksvoreinstellungen zurückgesetzt werden, einschließlich Administrator, Netzwerkdaten und Zeitdaten, muss dieses Tool für die Konfiguration der Anfangseinstellungen der Kamera verwendet werden.

### (1) [Einstellungsmethode für die IPv4-Adresse]

Wählen Sie die Einstellungsmethode für die IPv4-Adresse aus.

Wenn Sie [Manuell] auswählen, geben Sie die feste IP4-Adresse in das Feld [IPv4-Adresse] ein. Wenn Sie [Auto (DHCP)] auswählen, werden die vom DHCP-Server erhaltenen Werte automatisch in die Felder [IPv4-Adresse], [Subnetzmaske] und [IPv4-Standard-Gateway-Adresse] übernommen.

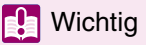

Wenn [Auto (DHCP)] als Einstellungsmethode für die IPv4-Adresse eingestellt ist, wird die IPv4-Adresse in bestimmten Umgebungen (z. B. bei einem Router zwischen dem DHCP-Server und der Kamera) u. U. nicht richtig angezeigt. Wenn dies der Fall ist, wählen Sie [Manuell] aus, und legen Sie eine feste IPv4-Adresse fest.

## (2) [IPv4-Adresse]

Wenn [Manuell] als [Einstellungsmethode für die IPv4-Adresse] festgelegt wurde, geben Sie eine feste IPv4- Adresse ein.

Wenn Grundeinstellungen für mehrere Kameras konfiguriert werden, können die folgenden

Spezifikationszeichen verwendet werden, um eine IPv4-Platzhalteradresse oder einen Bereich festzulegen.

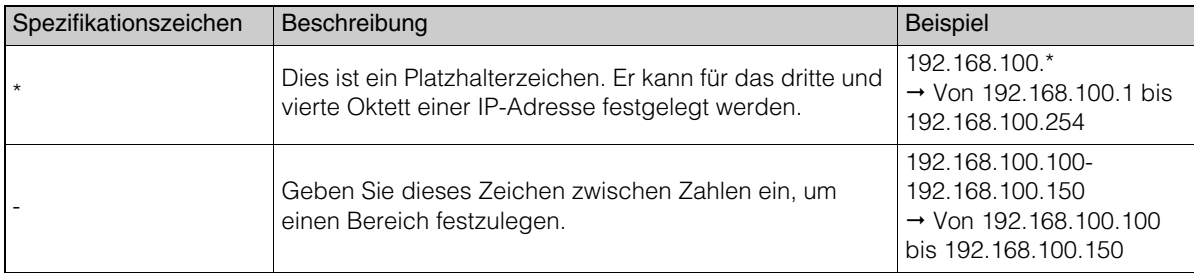

## **R** Wichtig

• Wenn Sie die IP-Adresse mittels eines Platzhalters oder eines Bereichs festlegen, werden die bereits in der Kameraliste enthaltenen IPv4-Adressen nicht für die Einstellung verwendet.

• Ist eine leere IP-Adresse im Bereich eines Platzhalters oder in einer Bereichsspezifikation nicht vorhanden, werden keine Einstellungen konfiguriert.

## (3) [Subnetzmaske]

Wenn [Manuell] als [Einstellungsmethode für die IPv4-Adresse] festgelegt ist, geben Sie den Wert der Subnetzmaske für das entsprechende Netzwerk ein.

### (4) [IPv4-Standard-Gateway-Adresse]

Wenn [Manuell] als [Einstellungsmethode für die IPv4-Adresse] festgelegt ist und die Kamera mit einem anderen Subnetz verbunden wird als der Computer, aktivieren Sie das Kontrollkästchen [IPv4-Standard-Gateway-Adresse], und geben Sie eine IPv4-Standard-Gateway-Adresse ein.

## (5) [AutoIP]

Wird eine Kamera ausgewählt, die mit AutoIP kompatibel ist, legen Sie fest, ob AutoIP verwendet werden soll oder nicht.

## (6) [IPv4-Adresse (AutoIP)]

Hat [AutoIP] den Wert [Aktivieren], wird die automatisch festgelegte IPv4-Adresse angezeigt.

## (7) [HTTP-Port]

Geben Sie den HTTP-Anschluss ein. Wählen Sie im Normalfall "80" (die Werksvoreinstellung) aus.

## (8) [HTTPS-Port]

Geben Sie den HTTPS-Anschluss ein. Wählen Sie im Normalfall "443" (die Werksvoreinstellung) aus.

## <span id="page-31-0"></span>Admin-Konto

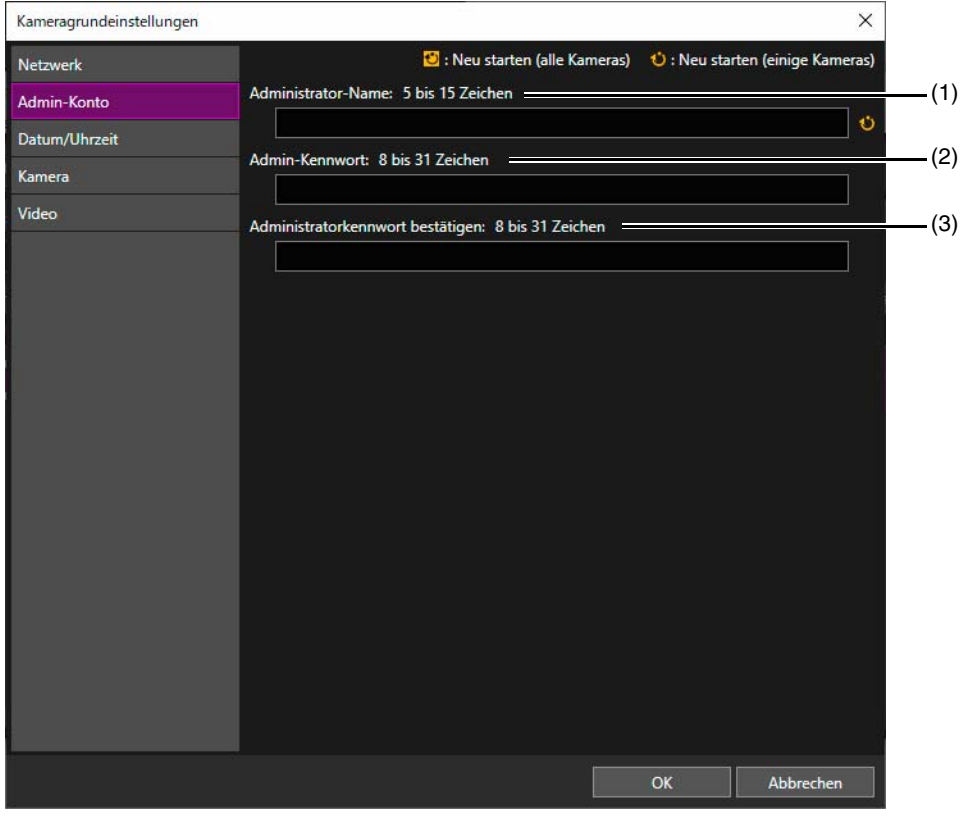

Ändern Sie den Name des Administrators und das Admin-Kennwort.

### (1) [Administrator-Name]

Ändern Sie den Namen des Administrators. Der Name des Administrators kann bei einigen Kameras grau hinterlegt sein und kann für diese Modelle nicht geändert werden.

### (2) [Admin-Kennwort]

Geben Sie ASCII-Zeichen (Leerzeichen oder druckbare Zeichen) für das Administratorkennwort ein.

### (3) [Administratorkennwort bestätigen]

Geben Sie zur Bestätigung das Kennwort hier noch einmal ein.

## **R** Wichtig

- Registrieren Sie für die Gewährleistung der Systemsicherheit ein starkes Administratorkennwort, das von Dritten nicht leicht erraten werden kann. Vergessen Sie das Kennwort nicht.
- Wenn Sie das Admin-Kennwort vergessen haben, stellen Sie bei der Kamera die Standardeinstellungen (einschl. Netzwerkeinstellungen) wieder her [\(S. 69\)](#page-68-1) oder konsultieren Sie die Bedienungsanleitung für die Kamera, um die Kamera auf die Werksvoreinstellungen zurückzusetzen. Da dies dazu führt, dass alle Einstellungen auf die Werksvoreinstellungen zurückgesetzt werden, einschließlich Administrator, Netzwerkdaten und Zeitdaten, muss dieses Tool für die Konfiguration der Anfangseinstellungen der Kamera verwendet werden.
- Falls der Viewer verbunden ist, trennen Sie die Verbindung, bevor Sie das Kennwort ändern.

## **E** Hinweis

Die mögliche Zeichenanzahl für [Administrator-Name] und [Admin-Kennwort] ist je nach Modell und Firmwareversion der Kamera unterschiedlich. Eine Festlegung ist auch nicht möglich, wenn mehrere Kameras mit einer unterschiedlichen Zeichenanzahl ausgewählt sind. Einzelheiten zur möglichen Zeichenanzahl finden Sie unter ["Kameraadministratorkonten"](#page-77-1) ([S. 78](#page-77-1)).

## Datum/Uhrzeit

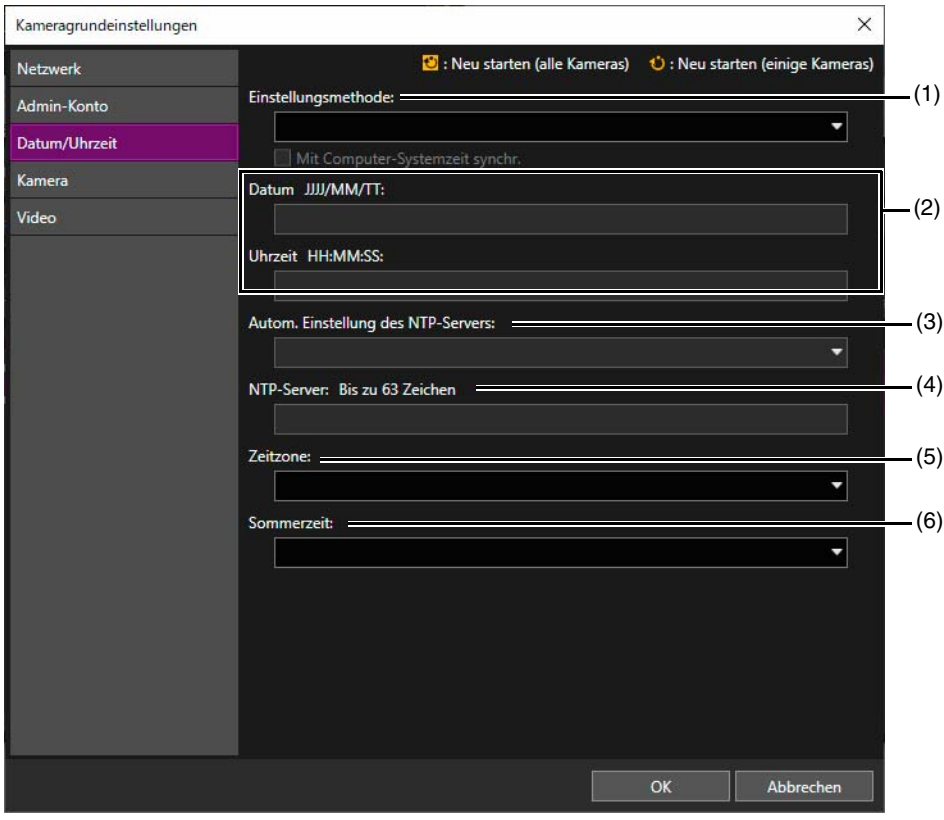

## (1) [Einstellungsmethode]

Wählen Sie die Einstellungsmethode für das Datum und die Uhrzeit aus.

### (2) [Datum], [Uhrzeit]

Konfigurieren Sie die Einstellungen wie folgt gemäß der Einstellung für die [Einstellungsmethode].

### Wenn [Manuell einstellen] ausgewählt ist

Stellen Sie Datum und Uhrzeit ein.

Legen Sie die Zeit im 24-Stunden-Format mit der Reihenfolge <Stunde:Minute:Sekunde> fest.

### Wenn [Manuell einstellen] und [Mit Computer-Systemzeit synchr.] ausgewählt ist

Datum und Uhrzeit werden mit dem Computer synchronisiert, der zurzeit auf die Kamera zugreift. Die [Zeitzone] wird nicht automatisch ausgewählt. Legen Sie sie daher bei Bedarf separat fest.

### Wenn [Mit NTP-Server synchronisieren] ausgewählt ist

Wählen Sie die Einstellungsmethode unter [Autom. Einstellung des NTP-Servers] aus.

### Wenn [Mit NTP-Broadcast synchronisieren] ausgewählt ist

Empfängt vom NTP-Server gesendete NTP-Broadcasts und synchronisiert die Zeit mit diesen. Der NTP-Broadcast-Modus der Kamera bietet keine Unterstützung für IPv6.

### (3) [Autom. Einstellung des NTP-Servers]

### [Deaktivieren]

Geben Sie die IP-Adresse oder den Hostnamen des unter [NTP-Server] angegebenen NTP-Servers ein.

### [DHCP verwenden]

Die Adresse des NTP-Servers wird automatisch vom DHCP-Server (IPv4) bezogen. Um die Einstellungen zu konfigurieren, müssen Sie [Netzwerk] > [Einstellungsmethode für die IPv4-Adresse] auf [Auto (DHCP)] einstellen [\(S. 30\)](#page-29-1).

### [DHCPv6 verwenden]

Die Adresse des NTP-Servers wird automatisch vom DHCPv6-Server bezogen. Um diese Einstellung zu aktivieren, müssen die Einstellungen für [IPv6] auf der Kameraeinstellungsseite konfiguriert werden. Weitere Informationen über die Einstellungsseite finden Sie in der Bedienungsanleitung der Kamera.

### [DHCP/DHCPv6 verwenden]

Die Adresse des DHCP-Servers [IPv4] oder DHCPv6-Servers wird automatisch bezogen.

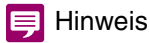

- Wenn keine Verbindung zum NTP-Server eingerichtet werden kann, da beispielsweise die IP-Adresse des NTP-Servers nicht korrekt ist, werden Datum und Uhrzeit nicht geändert.
- Das Abfrageintervall des NTP-Servers beträgt 300 Sekunden. Das Abfragemodell kann für einige Kameramodelle auf der Kameraeinstellungsseite festgelegt werden. Wenn sich die Zeit der Kamera und des NTP-Servers deutlich unterscheiden, dauert es bis zum Abschluss der Synchronisierung einige Zeit.

### (4) [NTP-Server]

Wenn Sie [Autom. Einstellung des NTP-Servers] > [Deaktivieren] auswählen, geben Sie die IP-Adresse oder den Hostnamen des NTP-Servers ein.

### (5) [Zeitzone]

Wählen Sie die passende Zeitzone.

Wenn die Einstellung der Zeitzone geändert wird, wird die Anzeige von Datum und Uhrzeit automatisch auf die gewählte Zeitzone aktualisiert.

### (6) [Sommerzeit]

Wählen Sie aus, ob die Sommerzeit automatisch gemäß der gewählten Zeitzone eingestellt werden soll oder nicht.

 $\times$ 

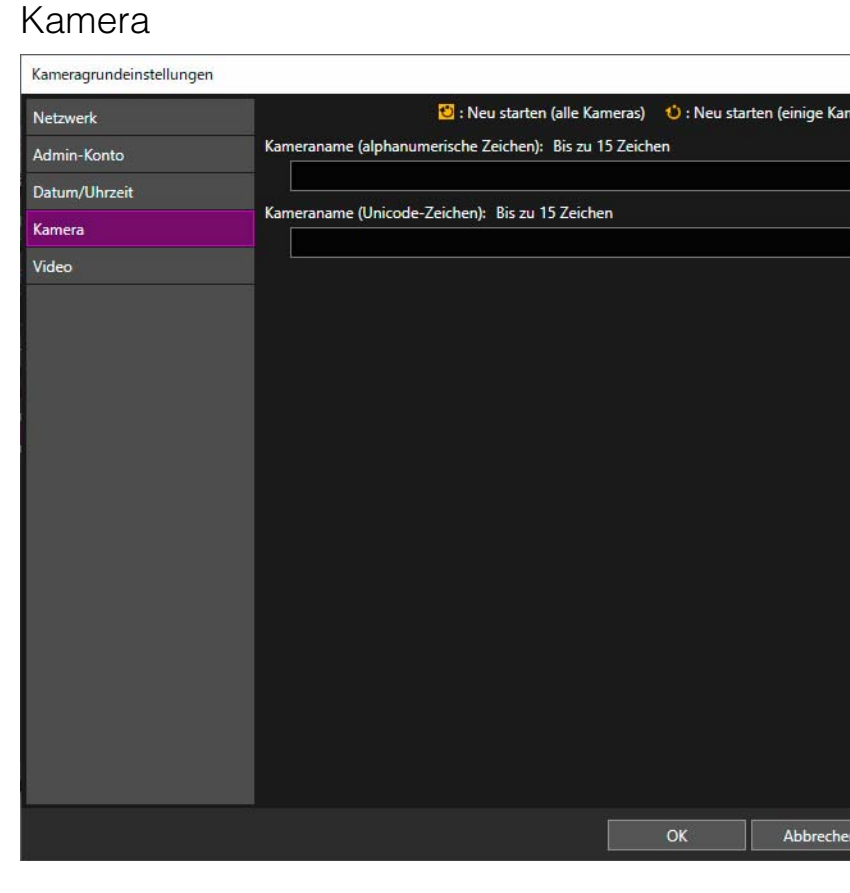

### [Kameraname]

Geben Sie den gewünschten Kameranamen ein.

Wenn mehrere Kameras ausgewählt sind, wird der gleiche Name zugewiesen.

## Video

Je nach verwendetem Kameratyp wird einer der folgenden Bildschirme angezeigt.

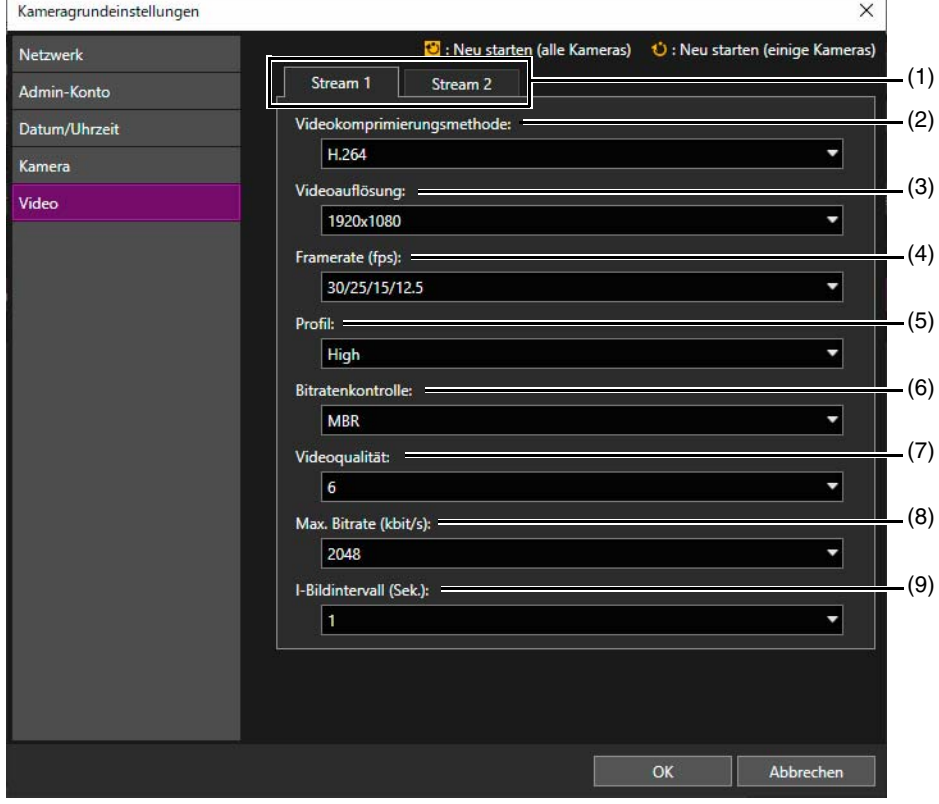

## (1) [Stream 1], [Stream 2]

Konfigurieren Sie die Einstellungen für das Video in Stream 1 oder Stream 2, das von der Kamera an den Viewer auf der jeweiligen Registerkarte gesendet wird.

### (2) [Videokomprimierungsmethode]

Wählen Sie den Typ des Video-Codecs aus. Die Einstellung in Stream 1 wird auch für Stream 2 dargestellt.

### (3) [Videoauflösung]

Wählen Sie die Videoauflösung des von der Kamera übertragenen Videobildes aus. [1920x1080] kann für Stream 2 nicht festgelegt werden.

### (4) [Framerate]

Wählen Sie die Videobildfrequenz aus.

(5) [Profil]

Wenn für [Videokomprimierungsmethode] die Option [H.264] angezeigt wird, ist das Videoprofil ausgewählt.

### (6) [Bitratenkontrolle]

Stellen Sie die Bitrate für Videobilder ein.

Wenn [VBR] ausgewählt ist, legen Sie [Videoqualität fest]. Wenn [MBR] ausgewählt ist, legen Sie [Videoqualität] und [Max. Bitrate] fest.

Wenn [CBR] ausgewählt ist, legen Sie [Zielbitrate fest].

### (7) [Videoqualität]

Wenn für [Bitratenkontrolle] die Option [VBR] oder [MBR] festgelegt ist, ist die Qualität für das Video ausgewählt.

### (8) [Max. Bitrate]/[Zielbitrate]

Wenn für [Bitratenkontrolle] die Einstellung [MBR] festgelegt wurde, wählen Sie die maximale Bitrate aus. Wenn für [Bitratenkontrolle] die Einstellung [CBR] festgelegt wurde, wählen Sie die Zielbitrate aus.

## (9) [I-Bildintervall]

Wählen Sie das Intervall (Sek.), zu dem das I-Bild eingesetzt werden soll.

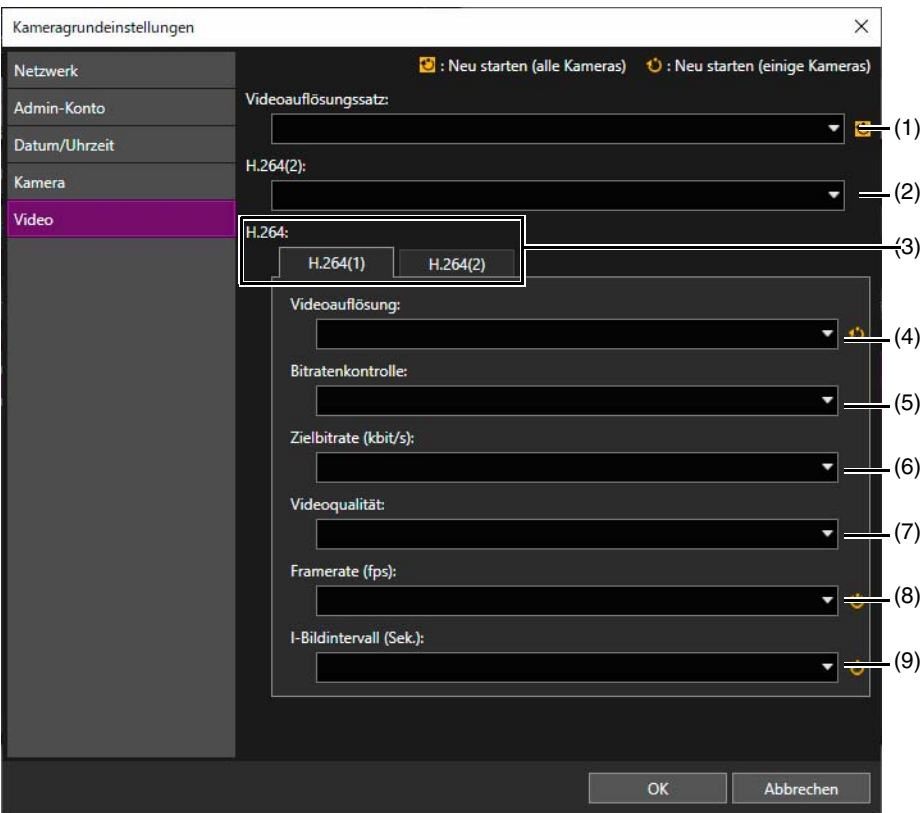

### (1) [Videoauflösungssatz]

Legen Sie den von der Kamera zu verwendenden Videoauflösungssatz fest.

## (2) [H.264(2)]

Wählen Sie [Deaktivieren] aus, um nur einen H.264-Video-Stream zu übertragen. Wählen Sie [Aktivieren] aus, um zwei H.264-Video-Streams zu übertragen.

## (3) [H.264(1)]/[H.264(2)]

Konfigurieren Sie auf jeder Registerkarte die Einstellungen für die Übertragung von H.264-Video (1) und H.264- Video (2) von der Kamera an den Viewer.

## (4) [Videoauflösung]

Wählen Sie die Videoauflösung des von der Kamera übertragenen Videos aus.

### (5) [Bitratenkontrolle]

Stellen Sie die Bitrate für Videobilder ein.

Wenn [Bitratenkontrolle verwenden] ausgewählt ist, legen Sie auch [Zielbitrate] fest. Wenn [Bitratenkontrolle nicht verwenden] ausgewählt ist, legen Sie die [Videoqualität] fest.

(6) [Zielbitrate]

Wenn für [Bitratenkontrolle] die Einstellung [Bitratenkontrolle verwenden] festgelegt wurde, wählen Sie die Zielbitrate aus.

### (7) [Videoqualität]

Wenn für [Bitratenkontrolle] die Einstellung [Bitratenkontrolle nicht verwenden] festgelegt wurde, wählen Sie die Videoqualität aus.

## (8) [Framerate]

Wählen Sie die Videobildfrequenz aus.

### (9) [I-Bildintervall]

Wählen Sie das Intra-Bild-Intervall für H.264-Video aus.
2

# Einstellungsseite/Viewer starten

Sie können das Tool verwenden, um die Einstellungsseite der Kamera oder den Viewer zu starten. Außerdem können Sie die Bedienung und erweiterte Einstellungen der Kameras überprüfen, deren Grundeinstellungen konfiguriert wurden. Je nach Computerumgebung müssen Sie die IP-Adresse der Kameramöglicherweise als vertrauenswürdige Site hinzufügen, um die Einstellungsseite und den Viewer zu starten. Das Tool kann für den Registrierungsvorgang verwendet werden.

# **ER** Wichtig

Um die Sicherheit zu gewährleisten, schließen Sie den Webbrowser, nachdem Sie die Einstellungen auf der Einstellungsseite festgelegt und den Viewer verwendet haben.

#### Hinweis  $\blacksquare$

Unabhängig vom festgelegten Standardbrowser wird Internet Explorer geöffnet, um Einstellungsseite/Viewer der angegebenen Kamera anzuzeigen. In einer Umgebung, in der Internet Explorer nicht gestartet werden kann, oder für eine Kamera, die Internet Explorer nicht unterstützt, wird der Standardbrowser gestartet.

# <span id="page-36-0"></span>Hinzufügen einer Kamera als vertrauenswürdige Site

Wenn die Sicherheitsstufe für Internet-Sites und Intranet-Sites auf [Hoch] eingestellt ist, müssen Sie die IP-Adresse der Kamera zur Liste vertrauenswürdiger Sites hinzufügen.

Sie können der Liste vertrauenswürdiger Sites in den Option [Internetoptionen] in Windows Kameras einzeln hinzufügen. Bei Verwendung des Tools können Sie mehrere Kameras in der Kameraliste auswählen und dann alle Kameras gleichzeitig als vertrauenswürdige Sites hinzufügen.

- **1** Wählen Sie in der Kameraliste die Kameras aus, die als vertrauenswürdige Sites hinzugefügt werden sollen.
- **2** Wählen Sie [Wartung] > [Zu vertrauenswürdigen Sites hinzufügen] aus.

Daraufhin wird ein Dialogfeld mit einer Meldung angezeigt, in dem Sie das Hinzufügen als vertrauenswürdige Site bestätigen können.

# **3** Klicken Sie auf [Ja].

Daraufhin wird eine Nachricht angezeigt, dass das Hinzufügen als vertrauenswürdige Site abgeschlossen wurde.

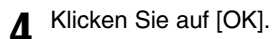

## Hinweis

Kameras werden nach dem Neustart des Webbrowsers als vertrauenswürdige Sites hinzugefügt. Wenn der Webbrowser während des oben beschriebenen Vorgangs ausgeführt wurde, beenden Sie ihn, und führen Sie dann einen Neustart durch.

# Anzeigen der Einstellungsseite für eine Kamera

Die erweiterten Einstellungen für eine Kamera, für die die Grundeinstellungen festgelegt wurden, können Sie einrichten, indem Sie die Einstellungsseite für die Kamera über das Tool öffnen. Sie müssen jede Kamera einzeln auswählen und einstellen.

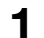

- **1** Wählen Sie in der Kameraliste die Kamera aus, für die die Einstellungsseite geöffnet werden soll.
- **2** Klicken Sie auf [Einstellungsseite].

Der Webbrowser wird gestartet, und das Dialogfeld [Windows-Sicherheit] wird angezeigt.

**3** Geben Sie den Administratornamen und das Admin-Kennwort für die Kamera ein, und klicken Sie auf [OK].

Die Einstellungsseite der Kamera wird angezeigt. Weitere Informationen zur Einstellungsseite finden Sie in der Bedienungsanleitung der Kamera.

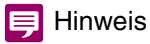

Die auf der Einstellungsseite konfigurierten Einstellungen werden nur auf der Kamera gespeichert und in dem Tool nicht wiedergegeben. Wählen Sie nach dem Konfigurieren der Einstellungen die Kamera in der Kameraliste des Tools aus, und klicken Sie dann auf der Symbolleiste auf die Schaltfläche (Kamerainformationen aktualisieren), um die Einstellungen im Tool zu aktualisieren.

# Starten des Viewer

Sie können den Viewer starten, um die Videoeinstellungen einer Kamera zu überprüfen, deren Grundeinstellungen und Einstellungen auf der Einstellungsseite abgeschlossen sind. Sie müssen jede Kamera einzeln auswählen und einstellen.

**1** Wählen Sie in der Kameraliste die Kamera aus, für die der Viewer geöffnet werden soll.

# **2** Klicken Sie auf [Viewer].

Wählen Sie alternativ [Werkzeuge] > [Viewer] aus.

Der Viewer wird geöffnet. Weitere Informationen zur Bedienung des Viewer finden Sie in der Bedienungsanleitung der Kamera.

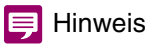

Je nach Kameramodell und Einstellungen kann es erforderlich sein, die Authentifizierungsdaten (Benutzername und Kennwort) einzugeben.

2

# Zugreifen auf Kameratools

Sie können über dieses Tool auf das Camera Angle Setting Tool und andere zugreifen. Dieser Vorgang kann immer nur für eine Kamera durchgeführt werden.

#### 69 **Wichtig**

Wenn die Sicherheitsstufe für Internet-Sites und Intranet-Sites auf [Hoch] eingestellt ist, müssen Sie die IP-Adresse der Kamera zur Liste vertrauenswürdiger Sites hinzufügen [\(S. 37\)](#page-36-0).

# Hinweis

Die von der gewählten Kamera nicht unterstützen Tools erscheinen im Menü [Werkzeuge] grau unterlegt. Die Tools können in einer Einstellungsseite oder als Software enthalten sein und müssen je nach Kameramodell auf dem Computer installiert werden. Wenn Sie in einer Einstellungsseite enthalten sind, wird die entsprechende Einstellungsseite nach der Eingabe des Administratorkontos angezeigt, wenn Sie im Menü [Werkzeuge] auf ein Tool klicken. Wenn sie in einer auf einem Computer installierten Software enthalten sind, wird die entsprechende Software gestartet.

# Starten des Camera Angle Setting Tool

Mit dem Camera Angle Setting Tool können Sie den Kamerawinkel von einem Computer aus einstellen, nachdem Sie sie eingerichtet haben oder die Position der Kamera geändert haben. Wenn Sie den Kamerawinkel für eine installierte Kamera einstellen, können Sie das Camera Angle Setting Tool über dieses Tool starten.

**1** Wählen Sie in der Kameraliste die Kamera aus, für die Sie den Kamerawinkel einstellen möchten.

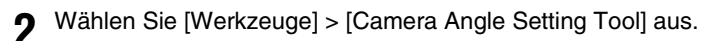

In der daraufhin angezeigten Meldung können Sie angeben, ob das Camera Angle Setting Tool gestartet werden soll oder nicht.

### **3** Klicken Sie auf [Ja].

Weitere Informationen zur Einstellung des Kamerawinkels finden Sie in der Bedienungsanleitung der Kamera.

# **E** Hinweis

Auch wenn Sie in Schritt 3 auf [Nein] klicken, wird das Camera Angle Setting Tool gestartet. Es wird jedoch keine Verbindung zu einer Kamera hergestellt. Die Verbindung zu einer Kamera müssen Sie im Camera Angle Setting Tool erneut herstellen.

# Starten der Tools

Mit den Tools der Kamera können verschiedene Bedienungseinstellungen konfiguriert werden, wenn Sie eine Kamera verwenden. Die Tools der ausgewählten Kameras können über dieses Tool gestartet werden.

**1** Wählen Sie in der Kameraliste die Kamera aus, die gestartet und konfiguriert werden soll.

**2** Klicken Sie auf [Werkzeuge], um das zu startende Tool auszuwählen.

Sie können die folgenden Tools auswählen.

- Privacy Mask Setting Tool
- Panorama Creation Tool
- View Restriction Setting Tool
- Preset Setting Tool
- Intelligent Function Setting Tool
- Log Viewer
- Recorded Video Utility

Wenn Sie ein Tool auswählen, wird das Dialogfeld des ausgewählten Tools angezeigt.

Weitere Informationen zum Konfigurieren der Einstellungen mit den Tools finden Sie in der Bedienungsanleitung der Kamera.

# **P** Wichtig

Beenden Sie zur Gewährleistung der Sicherheit den Webbrowser, nachdem Sie die Einstellungen mit den Tools vorgenommen haben.

# Kapitel

# Verwendung der Kameraspezifikationsdatei

Die Informationen aus der Kameraliste dieses Tools können als Kameraspezifikationsdatei gespeichert und bearbeitet werden. Sie können Kameraspezifikationsdateien laden, wenn das Tool gestartet wurde, und sie zur Verwaltung von mehr als 256 Kameras verwenden.

# <span id="page-41-1"></span><span id="page-41-0"></span>Speichern einer Kameraspezifikationsdatei

Der Inhalt aus der Kameraliste kann als Kameraspezifikationsdatei im CSV-Format gespeichert werden. Gespeicherte Kameraspezifikationsdateien können so konfiguriert werden, dass sie beim nächsten Starten automatisch geladen werden. Sie können auch für die Verwendung zum Einstellen der Kamera bearbeitet werden.

# Beim Beenden des Tools speichern

Sie können eine Kameraspezifikationsdatei speichern, wenn Sie das Tool beenden. Außerdem können Sie auch festlegen, ob die Kameraspezifikationsdatei beim nächsten Start des Tools geladen werden soll.

# Hinweis

Wenn das Kontrollkästchen [Kameraspezifikationsdatei aktivieren] in [Datei] > [Umgebungseinstellungen] aktiviert ist [\(S. 47\)](#page-46-0) und das Kontrollkästchen [Beim Beenden nicht speichern] nicht aktiviert ist, können die Kameraspezifikationsdateien beim Beenden des Tools gespeichert werden.

**1** Wählen Sie [Datei] > [Beenden] aus.

Alternativ können Sie auf die Schaltfläche zum Schließen des Kameralistenbildschirms klicken.

Das Dialogfeld [Kameraliste exportieren] wird angezeigt.

**2** Legen Sie fest, ob das Admin-Kennwort in die Kameradatei einbezogen werden soll oder nicht.

Wählen Sie [Kennwort speichern.] aus, um das Admin-Kennwort beim Speichern der Kameraspezifikationsdatei zu berücksichtigen.

Um das Kennwort darüber hinaus beim Speichern der Kameraspezifikationsdatei zu verschlüsseln, wählen Sie [Kennwort verschlüsseln.] aus.

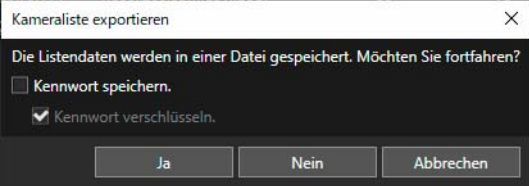

# Hinweis

Wenn Sie das Kontrollkästchen [Kennwort speichern.] auswählen, wird das in den allgemeinen Authentifizierungsdaten angegebene Admin-Kennwort ebenfalls in der Kameraspezifikationsdatei gespeichert.

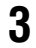

# **3** Klicken Sie auf [Ja], um die Kameraspezifikationsdatei zu speichern.

Daraufhin wird das Dialogfeld [Speichern unter] angezeigt. Wenn Sie auf [Nein] klicken, wird das Tool beendet, ohne dass die Kameralisteninformation in eine Datei gespeichert wird.

#### **4** Geben Sie den Dateinamen an und den Ordner, in dem die Datei gespeichert werden soll, und klicken Sie auf [Speichern].

Außerdem können Sie festlegen, ob die Kameraspezifikationsdatei beim nächsten Start des Tools angezeigt wird.

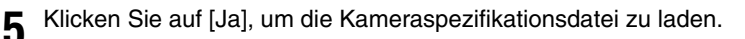

#### Das Tool wird beendet.

Wenn Sie auf [Nein] klicken, wird die Kameraspezifikationsdatei beim nächsten Start des Tools nicht geladen.

3

# <span id="page-42-1"></span><span id="page-42-0"></span>Über das Menü speichern

Kameraspezifikationsdateien können mit den folgenden Verfahren gespeichert werden, während das Tool ausgeführt wird.

# **1** Wählen Sie [Datei] > [Speichern unter] aus.

Das Dialogfeld [Kameraliste exportieren] wird angezeigt.

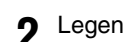

# **2** Legen Sie fest, ob das Admin-Kennwort in die Kameraspezifikationsdatei einbezogen werden soll.

Wählen Sie [Kennwort speichern.] aus, um das Admin-Kennwort beim Speichern der Kameraspezifikationsdatei zu berücksichtigen.

Wählen Sie das Kontrollkästchen [Kennwort verschlüsseln.] aus, um das Admin-Kennwort beim Speichern der Kameraspezifikationsdatei auch zu verschlüsseln. .

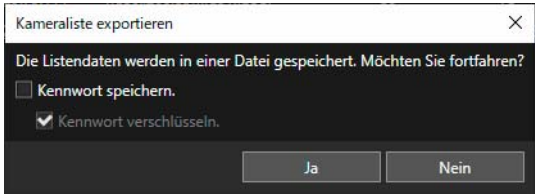

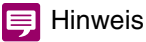

Wenn Sie das Kontrollkästchen [Kennwort speichern.] Kontrollkästchen, wird das in den allgemeinen Authentifizierungsdaten angegebene Admin-Kennwort ebenfalls in der Kameraspezifikationsdatei gespeichert.

# **3** Klicken Sie auf [Ja].

Daraufhin wird das Dialogfeld [Speichern unter] angezeigt.

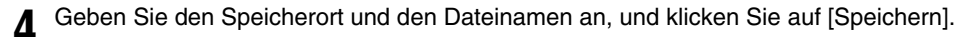

Außerdem können Sie festlegen, ob die Kameraspezifikationsdatei beim nächsten Start des Tools angezeigt wird.

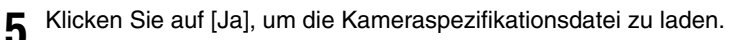

Wenn Sie auf [Nein] klicken, wird die Kameraspezifikationsdatei beim nächsten Start des Tools nicht geladen.

# $\equiv$  Hinweis

- Gehen Sie zum Überschreiben der aktuell verwendeten Kameraspezifikationsdatei auf [Datei] > [Speichern mit Überschreiben].
- Die Option [Speichern mit Überschreiben] steht nur zur Verfügung, wenn das Kontrollkästchen [Kameraspezifikationsdatei aktivieren] unter [Datei] > [Umgebungseinstellungen] aktiviert ist und die Datei am angegebenen Pfad existiert.

# <span id="page-43-0"></span>Kameraspezifikationsdatei bearbeiten

Im Format CSV gespeicherte Kameraspezifikationsdateien können mit einer Tabellensoftware (zum Beispiel Excel) oder einem Texteditor (zum Beispiel Editor) bearbeitet werden.

#### **Ra Wichtig**

- Wenn Sie die Kameraspezifikationsdatei mit Excel erstellen, wählen Sie beim Speichern das Format [CSV (Trennzeichen-getrennt) (\*.csv)] aus.
- Wenn Sie die Kameraspezifikationsdatei mit einem Texteditor (zum Beispiel dem Editor) erstellen, schließen Sie jedes Einstellungselement in doppelte Anführungszeichen ein, und trennen Sie die Elemente durch Kommas voneinander. Speichern Sie die Datei mit der Erweiterung .csv.
- In einer Kameraspezifikationsdatei können maximal 256 Kameras angegeben werden.
- Eine Kameraspezifikationsdatei muss im UTF-8-Format gespeichert werden. Speichern Sie die Datei nicht mit einer anderen Codierung.
- Wenn die erste Zeile (Kopfzeile) weniger als zwei Kommas enthält, oder der Wert für "ContainsPass" ein anderer als "0", "1" oder "2" ist, tritt beim Laden der Kameraspezifikationsdatei ein Fehler auf.
- Wenn die Anzahl der Elemente in der zweiten Zeile nicht der Anzahl der Exportelemente in der dritten Zeile und weiteren Zeilen entspricht, tritt beim Laden der Kameraspezifikationsdatei ein Fehler auf.

# <span id="page-43-1"></span>Konfiguration der Kameraspezifikationsdatei

### Erste Zeile (Kopfzeile)

Die Beschreibung lautet wie folgt.

Camera Management Tool, Ver.x.x, ContainsPass=[0|1|2], [Allgemeine Authentifizierung Name des Administrators = Allgemeine Authentifizierung Admin-Kennwort]

Für "ContainsPass" ändert sich der Wert folgendermaßen, je nach den Einstellungen im Dialogfeld [Kameraliste exportieren] zum Zeitpunkt des Speicherns.

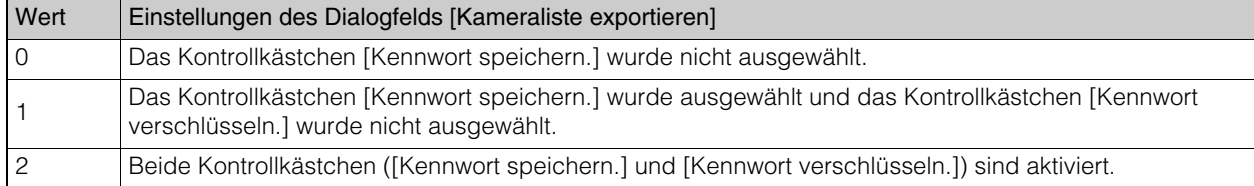

Wird nur beschrieben, wenn der Wert für "ContainsPass" für [Allgemeine Authentifizierung Name des Administrators = Allgemeine Authentifizierung Admin-Kennwort] "1" oder "2" ist.

Es können bis zu drei [Allgemeine Authentifizierung Name des Administrators = Allgemeine Authentifizierung Admin-Kennwort] angezeigt werden.

## Zweite Zeile und darunter (Exportelement)

Die Exportelemente werden durch Kommas getrennt in der zweiten Zeile und den folgenden Zeilen beschrieben. Der Elementname ist in der zweiten Zeile beschrieben. Die dritte Zeile und die folgenden Zeilen werden zur Beschreibung der Exportelemente der Kameras verwendet (eine Kamera pro Zeile).

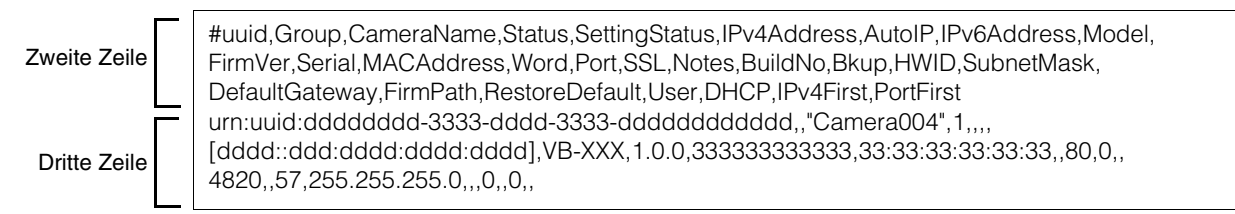

# Exportelement

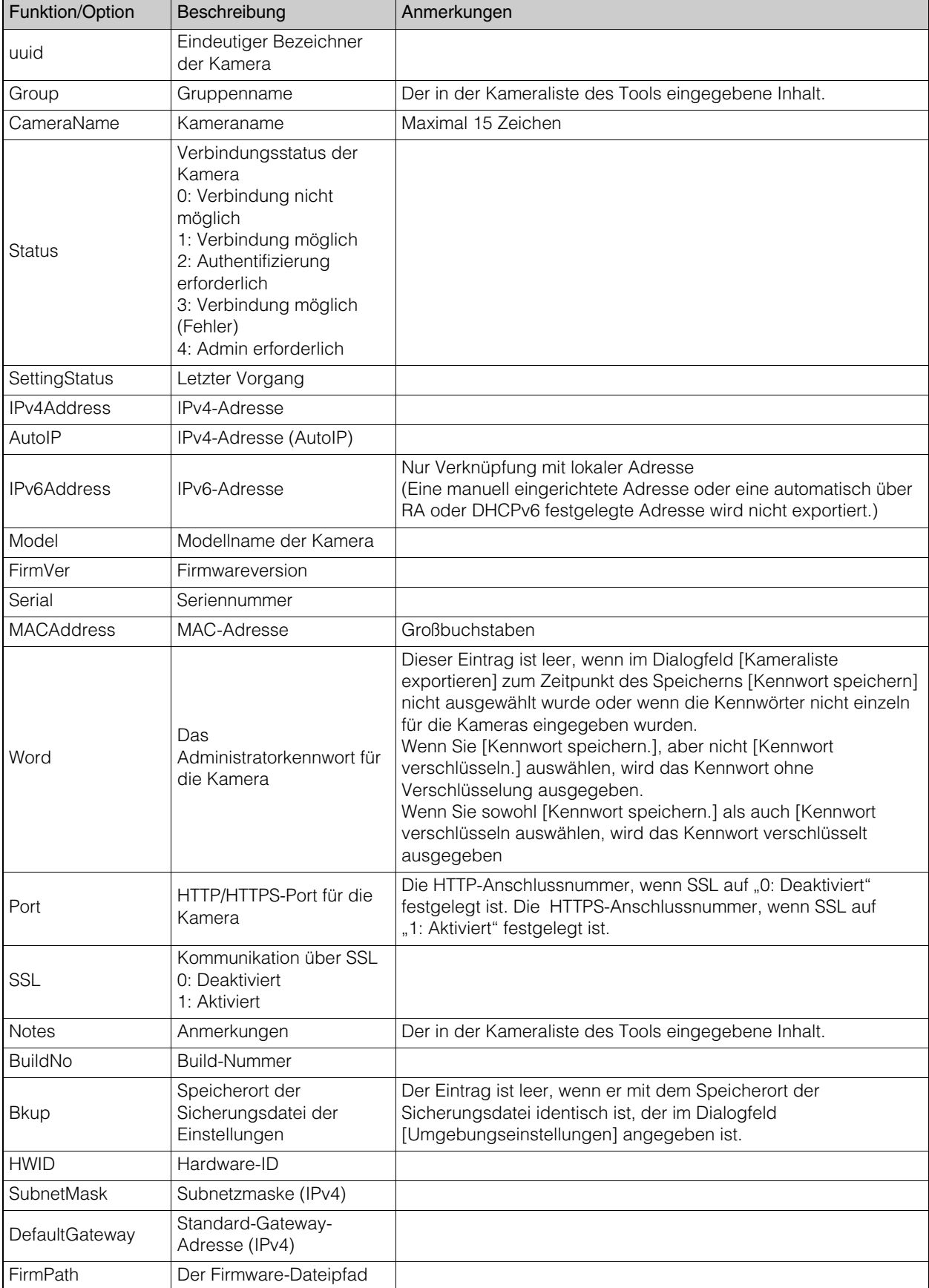

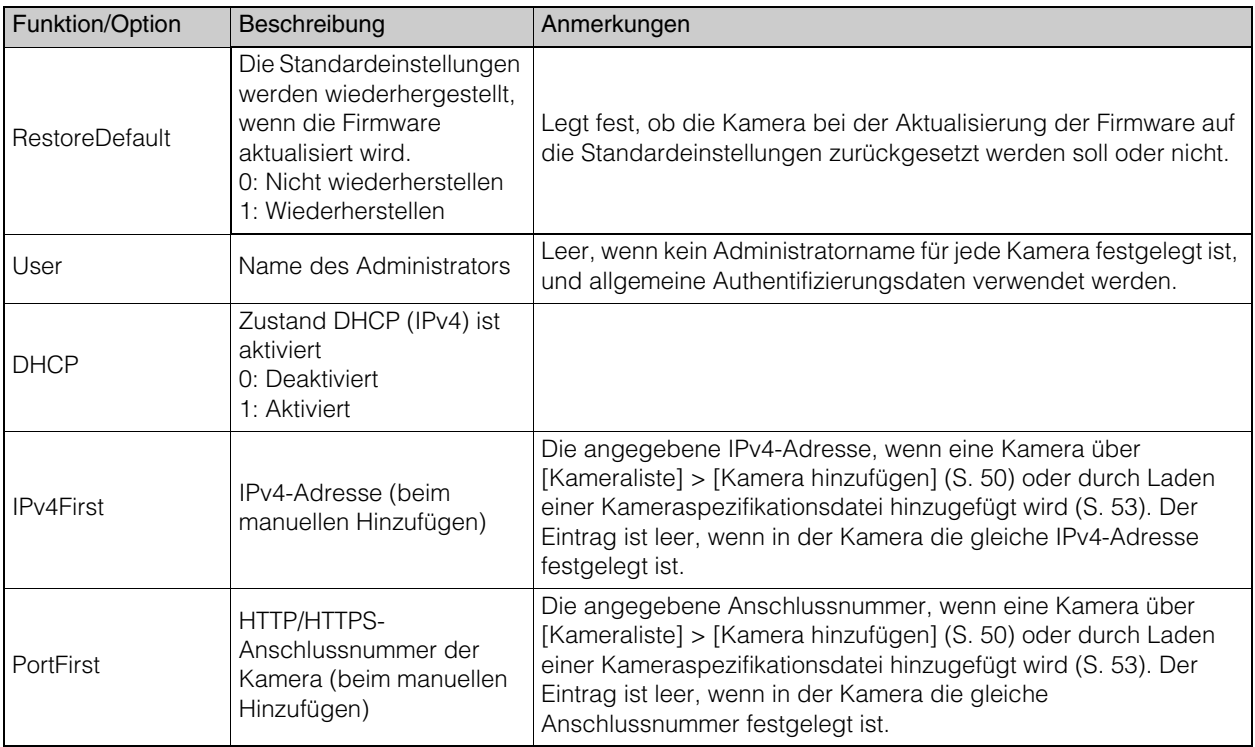

# <span id="page-46-0"></span>Laden einer Kameraspezifikationsdatei

Sie können eine gespeicherte Kameraspezifikationsdatei nach dem Starten dieses Tools laden oder das Tool so konfigurieren, dass die Datei beim Starten des Tools automatisch geladen wird.

# Importieren beim Starten des Tools

Nach dem Starten dieses Tools stehen Ihnen die folgenden Möglichkeiten zum Laden der Kameraspezifikationsdatei zur Verfügung.

- Wählen Sie [Datei] > [Öffnen] und laden Sie eine Spezifikationsdatei aus dem Dialogfeld [Öffnen].
- Ziehen Sie die Kameraspezifikationsdatei in die Kameraliste und legen Sie sie ab.

Wenn Sie die Kameraspezifikationsdatei laden, wird ihr Inhalt in der Kameraliste angezeigt. Es wird eine Nachricht angezeigt. ob die Daten in der Kameraliste aktualisiert werden sollen. Wenn Sie auf [Ja] klicken, wird die Authentifizierung mit der Kamera durchgeführt und die Daten werden aktualisiert. Um die geladene Datei in der Kameraliste ohne Aktualisierung anzuzeigen, klicken Sie auf [Nein].

#### Hinweis  $\blacksquare$

- Auch wenn Sie die Daten in der Kameraliste beim Laden nicht aktualisiert haben, können Sie dies später durch Auswahl der Kamera in (Kamerainformationen aktualisieren) nachholen.
- Wenn die in der Kameraspezifikationsdatei gespeicherten allgemeinen Authentifizierungsdaten die beiden folgenden Bedingungen erfüllen, können Sie durch das Dialogfeld [Einstellung für allgemeine Authentifizierungsdaten] dieses Tools geladen werden.
	- Vor dem Laden werden keine Kameras in der Kameraliste angezeigt.
	- Das Dialogfeld [Einstellung für allgemeine Authentifizierungsdaten] ist auf die Standardeinstellungen eingestellt.

# Automatisches Importieren beim Starten des Tools

Sie können bestimmte Kameraspezifikationsdateien beim Starten des Tools aus dem Dialogfeld [Umgebungseinstellungen] automatisch laden.

### **1** Wählen Sie [Datei] > [Umgebungseinstellungen] aus.

Das Dialogfeld [Umgebungseinstellungen] wird angezeigt.

**2** Wählen Sie [Kameraspezifikationsdatei aktivieren] aus, und geben Sie den Ort und den Namen der Kameraspezifikationsdatei an.

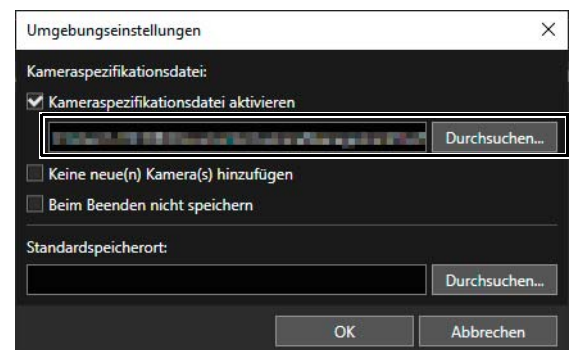

**3** Klicken Sie auf [OK].

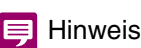

- Der Pfad der Kameraspezifikationsdatei im Dialogfeld [Umgebungseinstellungen] wird überschrieben, wenn Sie eine der folgenden Aktionen durchführen:
	- Wenn Sie einstellen, dass die Kameraspezifikationsdatei beim nächsten Starten des Tools geladen werden soll, wenn Sie die Kameraspezifikationsdatei speichern [\(S. 42](#page-41-0)).
	- Wenn Sie die Kameraspezifikationsdatei: aus [Datei] > [Öffnen] oder durch Ziehen und Ablegen geladen haben.
- Das Kontrollkästchen [Kameraspezifikationsdatei aktivieren] wird ebenfalls ausgewählt, wenn Sie bei Anzeige der Nachricht [Diese Kameraspezifikationsdatei laden, wenn das System das nächste Mal neu startet?] nach dem Klicken auf [Datei] > [Speichern unter ] auf [Ja] klicken ([S. 43\)](#page-42-0).

# Umgebungseinstellungen und andere Elemente

#### [Kameraspezifikationsdatei aktivieren]

Legen Sie den Speicherort und den Dateinamen der Kameraspezifikationsdatei im Eingabefeld fest.

#### [Keine neue(n) Kamera(s) hinzufügen]

Aktivieren Sie dieses Kontrollkästchen, wenn Sie die in der Liste angezeigten Kameras auf die in der Kameraspezifikationsdatei beschriebenen Kameras beschränken möchten.

Wenn Sie dies auswählen, können Sie keine Kameras durch Erkennung hinzufügen, oder manuell hinzufügen oder löschen. Wenn Sie eine andere Kameraspezifikationsdatei laden, werden die aktuelle Kameraliste und die allgemeinen Authentifizierungsdaten verworfen und mit der Kameraliste und den allgemeinen

Authentifizierungsdaten der neu geladenen Kameraspezifikationsdatei ersetzt.

Die Einstellung ist nur verfügbar, wenn das Kontrollkästchen [Kameraspezifikationsdatei aktivieren] aktiviert ist. Wenn das Kontrollkästchen aktiviert ist, ist die Option [Kameraspezifikationsdatei aktivieren] grau unterlegt, und die Einstellung kann nicht geändert werden.

#### [Beim Beenden nicht speichern]

Wenn Sie dies auswählen, wird das Dialogfeld [Kameraliste exportieren] nicht angezeigt und die Kameraspezifikationsdatei wird beim Verlassen des Tools nicht ausgegeben oder gespeichert. Das Kontrollkästchen ist verfügbar, wenn das Kontrollkästchen [Kameraspezifikationsdatei aktivieren] aktiviert ist.

#### [Standardspeicherort]

Geben Sie einen Standardspeicherort an, in dem die mit dem Tool erstellten Dateien, wie beispielsweise Kameraspezifikationsdateien und Sicherungsdateien, gespeichert werden sollen.

# Kapitel

# Kameraerkennung/Konfigurationstechniken

In diesem Kapitel wird das Verfahren für das Zuweisen von IP-Adressen mit einer Kameraspezifikationsdatei behandelt. Außerdem wird erklärt, wie Sie die Einstellungen einer Kamera laden und anschließend auf eine andere Kamera kopieren oder wie Sie die Einstellungen in einer Datei speichern und dann auf mehrere Kameras anwenden.

# <span id="page-49-0"></span>Eine IP-Adresse zum Erkennen einer Kamera angeben

Geben Sie die IPv4-Adresse an, um Kameras in Ihrem aktuellen System zu erkennen und sie zur Kameraliste hinzuzufügen. Sie können sie entweder einzeln manuell erkennen oder die CSV-Datei laden um mehrere Kameras auf einmal zu erkennen.

#### Hinweis 目

In der Kameraliste können maximal 256 erkannte Kameras hinzugefügt werden. Wenn Sie die maximale Anzahl Kameras (256) beim Hinzufügen von Kameras erreichen, wird eine Fehlermeldung angezeigt. In diesem Fall kann keine weitere Kamera hinzugefügt werden, bis Sie Kameras von der Kameraliste löschen ([S. 25](#page-24-0)).

# Kamera anhand der IPv4-Adresse finden

Durch die Angabe der IPv4-Adresse können mehrere Kameras, die mit einem anderen Netzwerksegment als diese Software verbunden sind, erkannt und gleichzeitig hinzugefügt werden.

### **1** Wählen Sie [Kamera hinzufügen].

Das Dialogfeld [Kamera hinzufügen] wird angezeigt.

# **2** Geben Sie die Authentifizierungsinformationen ein.

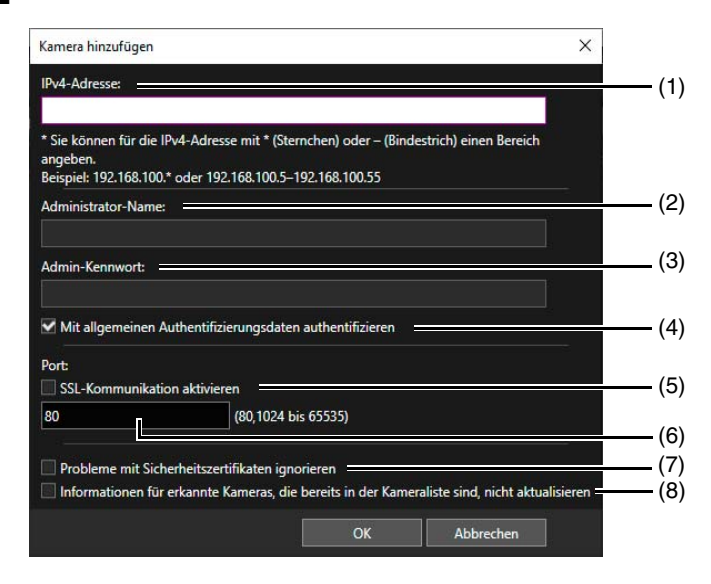

#### (1) [IPv4-Adresse]

Geben Sie die IPv4-Adresse der hinzuzufügenden Kamera an. Kameras mit aufeinanderfolgenden IPv4- Adressen können gleichzeitig gefunden werden, indem mithilfe von "\*" oder "-" ein Bereich angegeben wird.

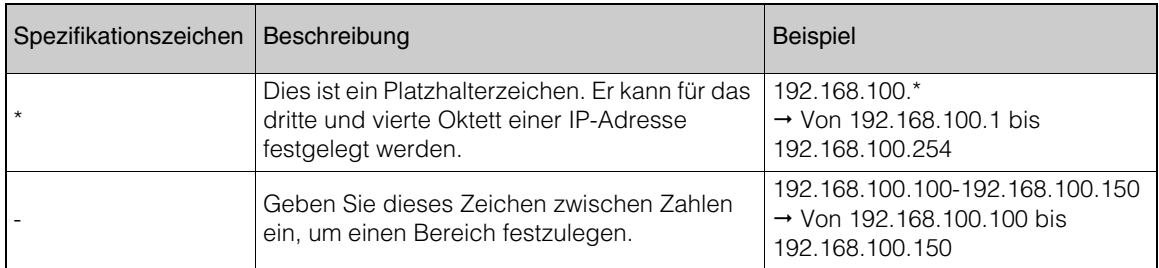

#### (2) [Administrator-Name]

Geben Sie den Name des Administrators der Kamera ein. Das Feld wird grau hinterlegt und kann nicht ausgefüllt werden, wenn das Kontrollkästchen [Mit allgemeinen Authentifizierungsdaten authentifizieren] ausgewählt ist.

#### (3) [Admin-Kennwort]

Geben Sie das Administratorkennwort für die Kamera ein. Das Feld ist grau hinterlegt und eine Eingabe ist nicht möglich, wenn das Kontrollkästchen [Mit allgemeinen Authentifizierungsdaten authentifizieren] ausgewählt ist.

4

#### (4) [Mit allgemeinen Authentifizierungsdaten authentifizieren]

Aktivieren Sie dieses Kontrollkästchen, um die Authentifizierung mit allgemeinen Authentifizierungsdaten durchzuführen ([S. 27](#page-26-0)). Wenn Sie dieses Kontrollkästchen aktivieren, werden der Name des Administrators und das Admin-Kennwort unter (2) und (3) oben gelöscht und grau hinterlegt.

#### (5) [SSL-Kommunikation aktivieren]

Aktivieren Sie dieses Kontrollkästchen, um die Verbindung via SSL-Kommunikation herzustellen. Wenn Sie das Kontrollkästchen [SSL-Kommunikation aktivieren] auswählen, wird das Self-Signed Zertifikat geprüft. Es wird eine Nachricht angezeigt, wenn Sie eine Kamera authentifizieren, bei der es ein Problem mit dem Self-Signed Zertifikat gibt und die vorher noch nicht verbunden war.

#### (6) Eingabefeld für die Anschlussnummer

Legen Sie die verwendete Anschlussnummer für die Kameraverbindung fest. Normalerweise verwenden Sie hier die Standardvorgabe.

- (7) [Probleme mit Sicherheitszertifikaten ignorieren] Fügen Sie die Kamera der Kameraliste hinzu, selbst wenn es ein Problem mit dem Sicherheitszertifikat gibt.
- (8) [Informationen für erkannte Kameras, die bereits in der Kameraliste sind, nicht aktualisieren] Wählen Sie aus, ob die Kamerainformationen, die der Kameraliste innerhalb des angegebenen IPv4- Adressbereichs bereits hinzugefügt wurden, aktualisiert werden sollen.

### **3** Klicken Sie auf [OK].

Die Kamera wird zur Kameraliste hinzugefügt.

# Kamera in der Kameraspezifikationsdatei finden

Darüber wird eine Kameraspezifikationsdatei im CSV-Format abgerufen. Die Spalte für die IPv4-Adresse wurde so angepasst, dass mehrere Kameras gleichzeitig erkannt werden.

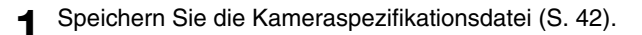

#### **2** Bearbeiten Sie die Kameraspezifikationsdatei [\(S. 44](#page-43-0)).

Die Kopfzeile in der ersten Zeile und der Elementname in der zweiten Zeile sind erforderlich. Ändern Sie die Zeichenfolgen nicht.

Bearbeiten Sie die Elemente in der dritten Zeile und darunter, mit Ausnahme der IPv4-Adressteile.

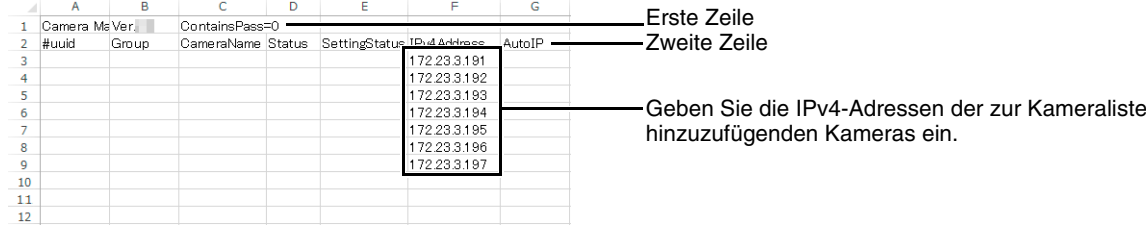

#### Hinweis

Sie können SSL und Anschlussnummer gemeinsam mit der IPv4-Adresse angeben.

**3** Speichern Sie die Kameraspezifikationsdatei im CSV-Format.

## **4** Wählen Sie [Datei] > [Öffnen] aus.

Daraufhin wird das Dialogfeld [Öffnen] angezeigt.

#### **5** Geben Sie unter [Dateiname] die von Ihnen gespeicherte Kameraspezifikationsdatei ein und klicken Sie auf [Öffnen].

Die Kameras mit den angegebenen IPv4-Adressen werden erkannt und zur Kameraliste hinzugefügt.

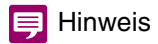

• Wenn Sie eine Kameraspezifikationsdatei laden, bei der unter der dritten Zeile nur eine IPv4-Adresse steht, wird die Authentifizierung mit den von Ihnen im Dialogfeld [Einstellung für allgemeine Authentifizierungsdaten] angegebenen Einstellungen durchgeführt. Wenn Sie eine Kameraspezifikationsdatei laden, wenn das Dialogfeld [Einstellung für allgemeine Authentifizierungsdaten] nicht spezifiziert ist (Standardeinstellungen) und keine Kameras in der Kameraliste angezeigt werden, wird die Authentifizierung mit den allgemeinen Authentifizierungsdaten in der ersten Zeile der Kameraspezifikationsdatei durchgeführt [\(S. 44](#page-43-1)).

Sie können auch den Namen des Administrators und das Admin-Kennwort zusammen mit der IPv4-Adresse aufführen.In diesem Fall wird die Authentifizierung mit dem aufgeführten Namen des Administrators und Admin-Kennwort durchgeführt.

- Die Kamera wird der Kameraliste nicht hinzugefügt, wenn die IPv4-Adresse falsch ist, die Authentifizierung fehlgeschlagen ist oder die Kamera keine richtige Verbindung hergestellt hat.
- Da die Kameras, bei denen eine Verbindung möglich ist, zuerst zur Kameraliste hinzugefügt werden, kann sich die Reihenfolge der Kameras von der von Ihnen bearbeiteten Kameraspezifikationsdatei unterscheiden.

# <span id="page-52-0"></span>Kameras mit einer Einstellungsdatei konfigurieren

Sie können mehrere Kameras gleichzeitig konfigurieren, indem Sie eine "Einstellungsdatei" basierend auf Kameraspezifikationsdateien für jede in der Kameraliste angezeigte Kamera laden.

# Eine Einstellungsdatei erstellen

Legen Sie für die Einstellungsdatei Parameter wie MAC-Adresse, IPv4-Adresse oder Kameraname fest. Am effizientesten ist es, wenn Sie eine mit der Suchfunktion erkannte Kameraliste [\(S. 18\)](#page-17-0) als Kameraspezifikationsdatei speichern, und sie als Grundlage für die Einstellungsdatei bearbeiten.

- **1** Speichern Sie eine Kameraspezifikationsdatei [\(S. 43](#page-42-1)).
- **2** Bearbeiten Sie eine Kameraspezifikationsdatei [\(S. 44](#page-43-0)).

Die Kopfzeile in der ersten Zeile und die Elementnamen in der zweiten Zeile sind erforderlich. Geben Sie für die dritte Zeile und weitere die [MAC-Adresse] (MAC-Adresse) an, die die Kamera identifiziert sowie die Werte, die Sie für die Kameras angeben möchten. Die folgenden Werte können eingestellt werden:

[IPv4Address] (IPv4-Adresse) [SubnetMask] (Subnetzmaske) [DefaultGateway] (Standard-Gateway-Adresse) [CameraName] (Kameraname) [Port] (HTTP/HTTPS-Anschlussnummer) [User] (Name des Administrators) [Word] (Admin-Kennwort) [DHCP] (ob DHCP verwendet werden soll)

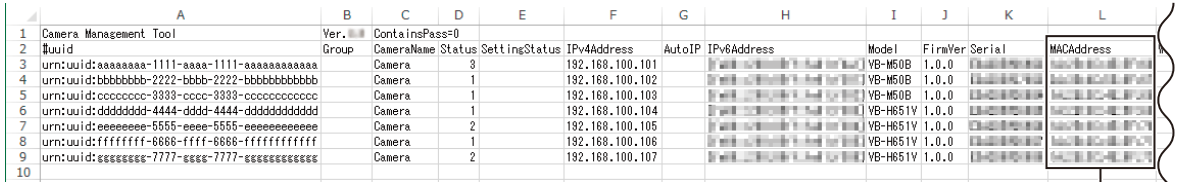

Die Werte für die [MACAddress] werden benötigt.

# **P** Wichtig

Wenn die Kopfzeile in der ersten Zeile "ContainsPass=2" lautet, wird der Wert für [Word] (Admin-Kennwort) als verschlüsselter Wert behandelt. Ändern Sie beim Bearbeiten von [Word] (Admin-Kennwort) die Kopfzeile zu "ContainsPass=1". Die Admin-Kennwort-Daten der Kamera werden in der Datei jedoch unverschlüsselt gespeichert. Seien Sie beim Umgang mit der Datei sorgsam, um die Sicherheit zu erhalten.

# **E** Hinweis

- [MACAddress] (MAC-Adresse) ist für die Einstellungsdatei erforderlich.
- Wenn die Spalte [DefaultGateway] (Standard-Gateway) freigelassen wird, wird ein leerer Wert für die Kamera festgelegt. Wenn Sie diesen Wert nicht festlegen wollen, löschen Sie die Spalte [DefaultGateway] (Standard-Gateway).
- Die mögliche Zeichenanzahl für [User] (Administrator-Name) und [Word] (Admin-Kennwort) ist je nach Modell und Firmwareversion der Kamera unterschiedlich. Die festgelegten Werte können daher ungültig sein, wenn sie nicht der möglichen Zeichenanzahl entsprechen. Weitere Informationen zur möglichen Zeichenanzahl finden Sie unter "Kameraadministratorkonten" [\(S. 78\).](#page-77-0)

# **3** Speichern Sie die Einstellungsdatei.

Speichern Sie die bearbeitete Einstellungsdatei im CSV-Format.

4

# Eine Einstellungsdatei importieren

Stimmen Sie die MAC-Adresse in der Kameraliste und die MAC-Adresse in der Einstellungsdatei, die entsprechend dem Abschnitt "Eine Einstellungsdatei erstellen" oben bearbeitet wurde, miteinander ab, und wenden Sie die Werte der Einstellungsdatei auf die passende Kamera an.

### **1** Wählen Sie [Kameraeinstellungen] > [Konfig-Datei laden] aus, und geben Sie die bearbeitete Konfigurationsdatei an.

Geben Sie den Ordner ein, in dem die Einstellungsdatei gespeichert ist, und geben Sie den Dateinamen in das Eingabefeld ein. Klicken Sie alternativ auf [Durchsuchen], und geben Sie die Einstellungsdatei im daraufhin angezeigten Dialogfeld an.

Wählen Sie [Keine bereits verwendete IP-Adresse festlegen] aus, um zu gewährleisten, dass die IP-Adresse nicht identisch mit einer bereits zugewiesenen IP-Adresse ist.

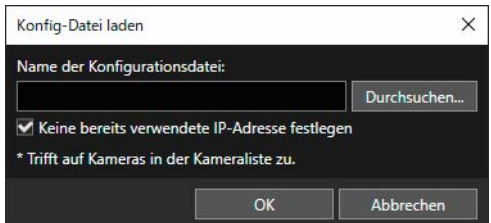

### Hinweis

- Die Einstellungen werden nur für Kameras übernommen, für die in der Kameraliste unter [Verbindungsstatus] [Verb. mögl.] oder **[ ]** Verb. mögl.] angezeigt wird.
- Ein Administratorkonto kann für Kameras registriert werden, für die in der Kameraliste unter [Verbindungsstatus] [Admin erforderlich] angezeigt wird, indem in der Einstellungsdatei Administratorname und Administratorkennwort festgelegt werden. Der [Verbindungsstatus] wechselt nach dem Neustart der Kamera zu [Verb. mögl.] oder [[ | ] Verb. mögl.]. Die anderen Elemente können durch erneuten Import der Einstellungsdatei ebenfalls festgelegt werden.

**2** Klicken Sie auf [OK].

# Erweiterte Kameraeinstellungen

Sie können erweiterte Kameraeinstellungen laden und bei Bedarf Einstellungen ändern und auf der Kamera speichern. Außerdem können Sie erweiterte Einstellungen als Datei speichern und die Einstellungen aus dieser Datei auf eine Kamera laden.

#### Hinweis 目

- Das Kopieren erweiterter Einstellungen ist nur möglich bei Kameras des gleichen Modells, auf denen die gleiche Firmware-Version verwendet wird.
- Dieses Tool unterstützt nicht die erweiterten Einstellungen der ME20F-SHN.

# <span id="page-54-0"></span>Erweiterte Einstellungen von einer Kamera laden und Einstellungen auf einer Kamera speichern

Auf einer Kamera gespeicherte erweiterte Einstellungen können mit den folgenden Verfahren geladen werden.

**1** Wählen Sie in der Kameraliste die Kamera aus, für die die erweiterten Einstellungen konfiguriert werden sollen.

[Erweiterte Kameraeinstellungen] können nur für Kameras in der Kameraliste eingestellt werden, deren [Verbindungsstatus] als [Verb. mögl.] oder [11] Verb. mögl.] angezeigt wird.

**2** Klicken Sie in der Symbolleiste auf die Schaltfläche . Oder wählen Sie [Kameraeinstellungen] > [Erweiterte Kameraeinstellungen] aus.

Daraufhin wird das Dialogfeld [Quelle auswählen] angezeigt. Nur Kameras, die folgende Anforderungen erfüllen, werden in dem Dialogfeld angezeigt.

- Kameras, bei denen [Modellname] und [Firmwareversion] mit der Auswahl in Schritt 1 übereinstimmen
- Kameras bei denen der [Verbindungsstatus] [Verb. mögl.] oder [11] Verb. mögl.] ist.

#### Hinweis 目

Sie können die Daten durch Klicken auf eine Kopfzeile, wie [Kameraname], sortieren.

**3** Wählen Sie die Kamera aus, von der erweiterte Einstellungen geladen werden sollen, und klicken Sie auf [Von Kamera laden].

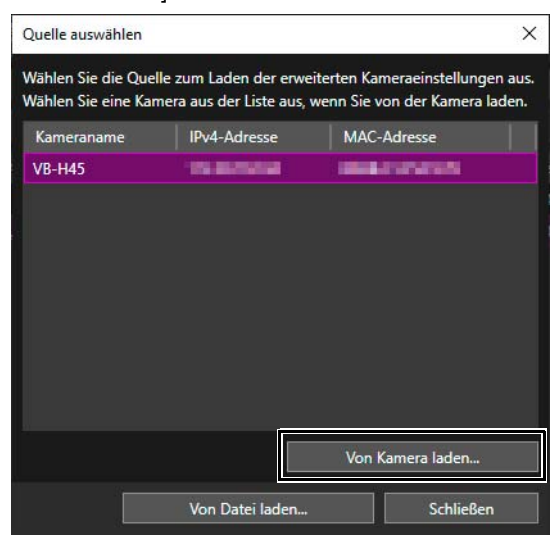

Das Laden der Einstellungsdaten von der gewählten Kamera beginnt. Der Ladevorgang nimmt einige Zeit in Anspruch. Nachdem der Ladevorgang abgeschlossen ist, wird das Dialogfeld [Erweiterte Kameraeinstellungen] angezeigt.

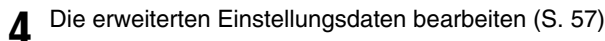

4

**5** Klicken Sie auf [Einstellungen speichern].

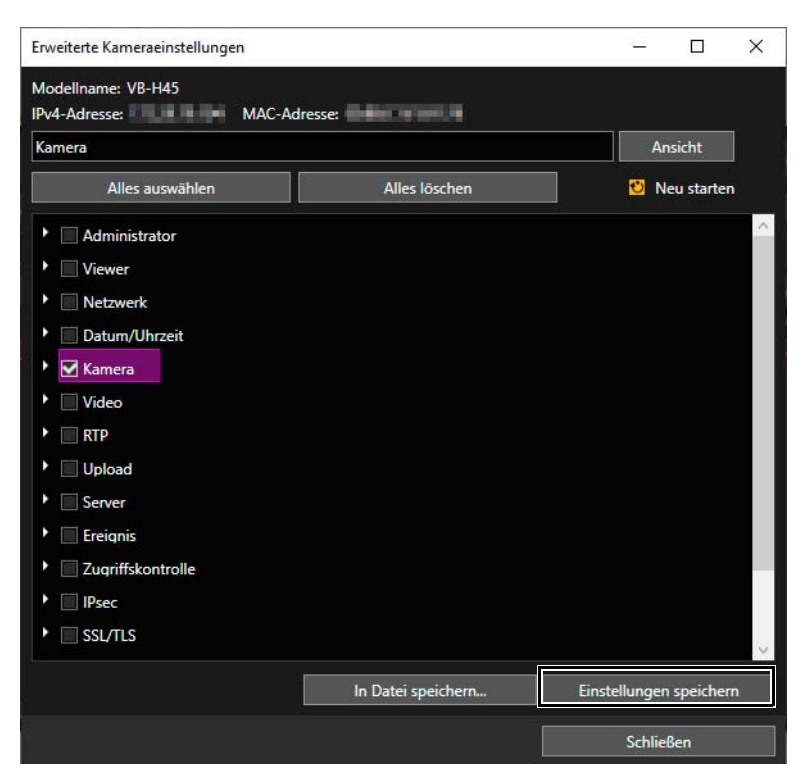

Die bearbeiteten erweiterten Einstellungen werden auf der in Schritt 1 ausgewählten Kamera gespeichert.

**6** Klicken Sie im Dialogfeld [Erweiterte Kameraeinstellungen] auf [Schließen].

Das Dialogfeld [Erweiterte Kameraeinstellungen] wird geschlossen.

# <span id="page-55-0"></span>Erweiterte Einstellungen als Datei speichern

Im Dialogfeld [Erweiterte Kameraeinstellungen] geladene Einstellungen können als Datei gespeichert werden. So können Sie beispielsweise die erweiterten Kameraeinstellungen eines bestimmten Moments in einer Datei speichern und diese Einstellungen später durch erneutes Speichern auf einer Kamera wieder aufrufen.

- **1** Ausführen der Schritte 1 bis 4 in ["Erweiterte Einstellungen von einer Kamera laden und Einstellungen auf einer](#page-54-0)  [Kamera speichern" \(S. 55\)](#page-54-0).
- **2** Klicken Sie auf [In Datei speichern].

Daraufhin wird das Dialogfeld [Speichern unter] angezeigt.

- - **3** Geben Sie den Speicherort und den Namen der Datei an, und klicken Sie auf [Speichern].

Das Dialogfeld [Speichern unter] wird geschlossen, und das Dialogfeld [Erweiterte Kameraeinstellungen] wird wieder angezeigt.

**4** Klicken Sie im Dialogfeld [Erweiterte Kameraeinstellungen] auf [Schließen].

Das Dialogfeld [Erweiterte Kameraeinstellungen] wird geschlossen.

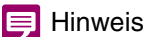

Erweiterte Kameraeinstellungen werden im XML-Format gespeichert. Beachten Sie, dass die Datei beim Speichern auf eine Kamera mit diesem Tool nicht richtig geladen wird, wenn Sie Änderungen am Inhalt der XML-Datei vornehmen.

# Erweiterte Einstellungen aus einer Datei laden

Als Datei gespeicherte erweiterte Einstellungen können mithilfe des Tools wieder geladen werden.

- **1** Ausführen der Schritte 1 und 2 in ["Erweiterte Einstellungen von einer Kamera laden und Einstellungen auf einer](#page-54-0)  [Kamera speichern" \(S. 55\)](#page-54-0).
- **2** Klicken Sie auf [Von Datei laden].

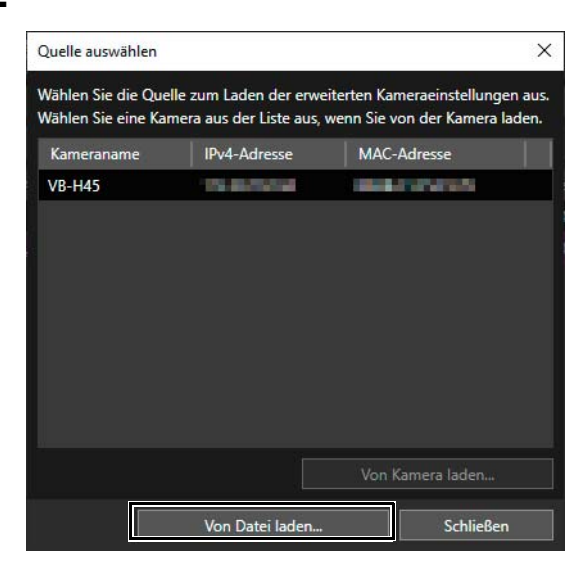

Daraufhin wird das Dialogfeld [Öffnen] angezeigt.

**3** Wählen Sie die Datei für erweiterte Kameraeinstellungen aus, die sie bearbeiten möchten, und klicken Sie auf [Öffnen].

Die Einstellungsdaten der angegebenen Datei werden geladen. Nachdem der Ladevorgang abgeschlossen ist, wird das Dialogfeld [Erweiterte Kameraeinstellungen] angezeigt.

## **E** Hinweis

Nur mit dem Tool gespeicherte XML-Dateien [\(S. 56\)](#page-55-0) können geladen werden. Mit einem anderen Editor bearbeitete XML-Dateien werden möglicherweise nicht ordnungsgemäß geladen.

**4** Bearbeiten der erweiterten Einstellungsdaten ([S. 57\)](#page-56-0).

**5** Führen Sie [In Datei speichern] oder [Einstellungen speichern] durch und schließen Sie das Dialogfeld [Erweiterte Kameraeinstellungen].

# <span id="page-56-0"></span>Bearbeiten der erweiterten Kameraeinstellungen

Von der Kamera oder aus einer Datei geladene Einstellungen werden im Dialogfeld [Erweiterte Kameraeinstellungen] angezeigt. Diese Einstellungsdaten sind die gleichen, die auf der Einstellungsseite für eine Kamera festgelegt werden können. Alle erweiterten Kameraeinstellungen können im Dialogfeld [Erweiterte Kameraeinstellungen] bearbeitet werden.

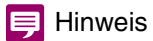

- Weitere Informationen zu den Einstellungselementen finden Sie in der Bedienungsanleitung der Kamera.
- Die Einstellungselemente der Einstellungsseite, die für jede Kamera einzeln konfiguriert werden müssen, können nicht im Dialogfeld [Erweiterte Kameraeinstellungen] bearbeitet werden.

4

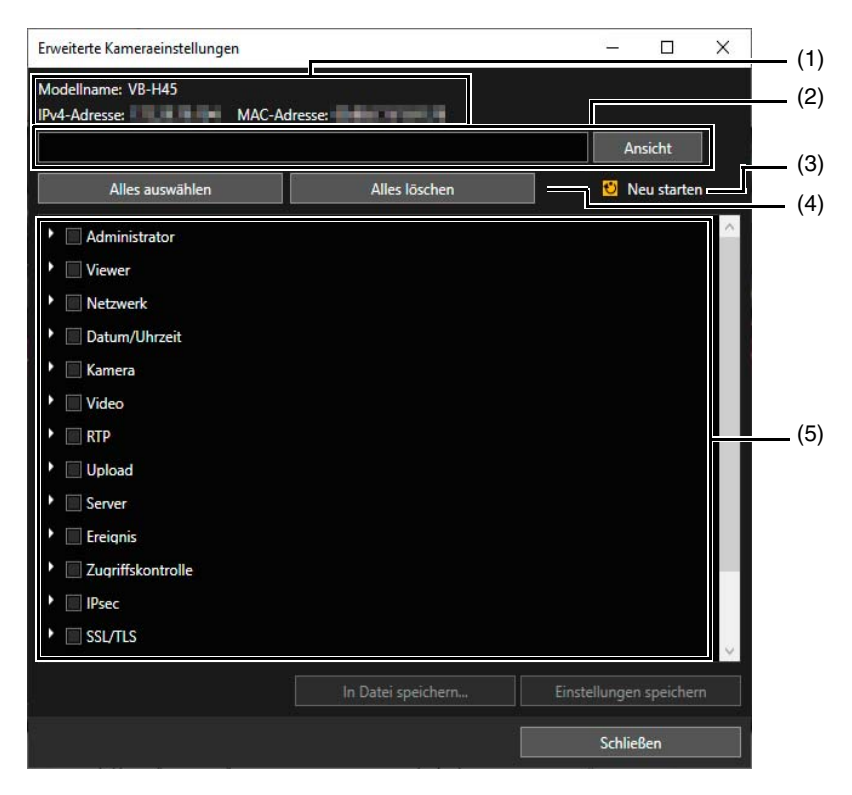

#### (1) Informationen zur Ladequelle erweiterter Einstellungen

Es werden die in [Erweiterte Kameraeinstellungen] geladenen Details zu Modellname, IPv4-Adresse und MAC-Adresse angezeigt.

#### (2) Pfad des Einstellungselements

Zeigt den Pfad des Elements an, das in der Liste mit Einstellungselementen ausgewählt ist. Wenn ein Element einer unteren Ebene in der Strukturansicht ausgewählt wird, wird das Element der unteren Ebene nach dem Element der oberen Ebene getrennt durch ein Komma angezeigt.

Wenn Sie ein Einstellungselement in das Eingabefeld eingeben und auf [Ansicht] klicken, wird der angegebene Pfad durchsucht. Wird das Einstellungselement gefunden, wird die entsprechende Stelle in der Liste mit Einstellungselementen geöffnet.

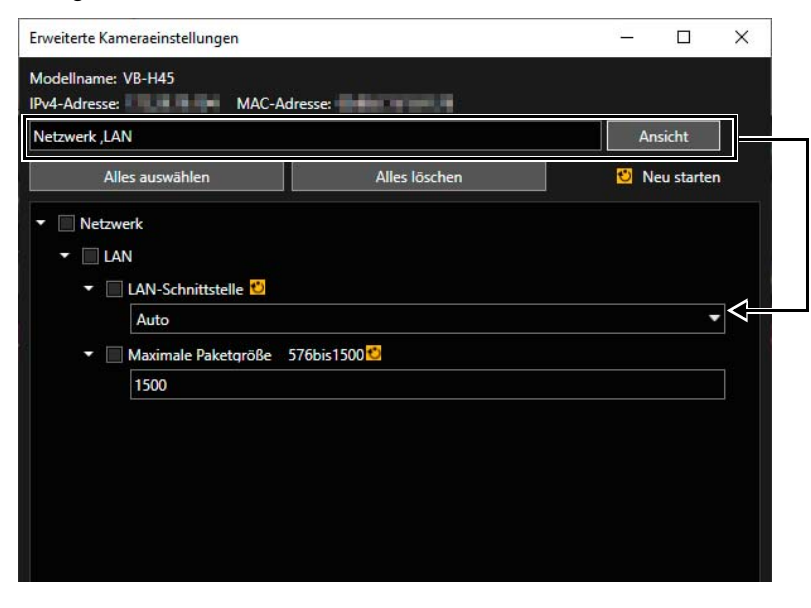

#### (3) [Neu starten]

Wenn Sie ein Element mit orangem Symbol ändern, wird die Kamera neu gestartet.

#### (4) [Alles auswählen], [Alles löschen]

Hiermit werden alle Kontrollkästchen in der Liste mit Einstellungselementen gleichzeitig aktiviert oder deaktiviert.

#### (5) Einstellungselementeliste

Zeigt die Einstellungselemente in der Strukturansicht an. Hier können Sie Einstellungen ändern oder bearbeiten und die Einstellungselemente anschließend auswählen, um sie auf der Kamera oder in einer Datei zu speichern.

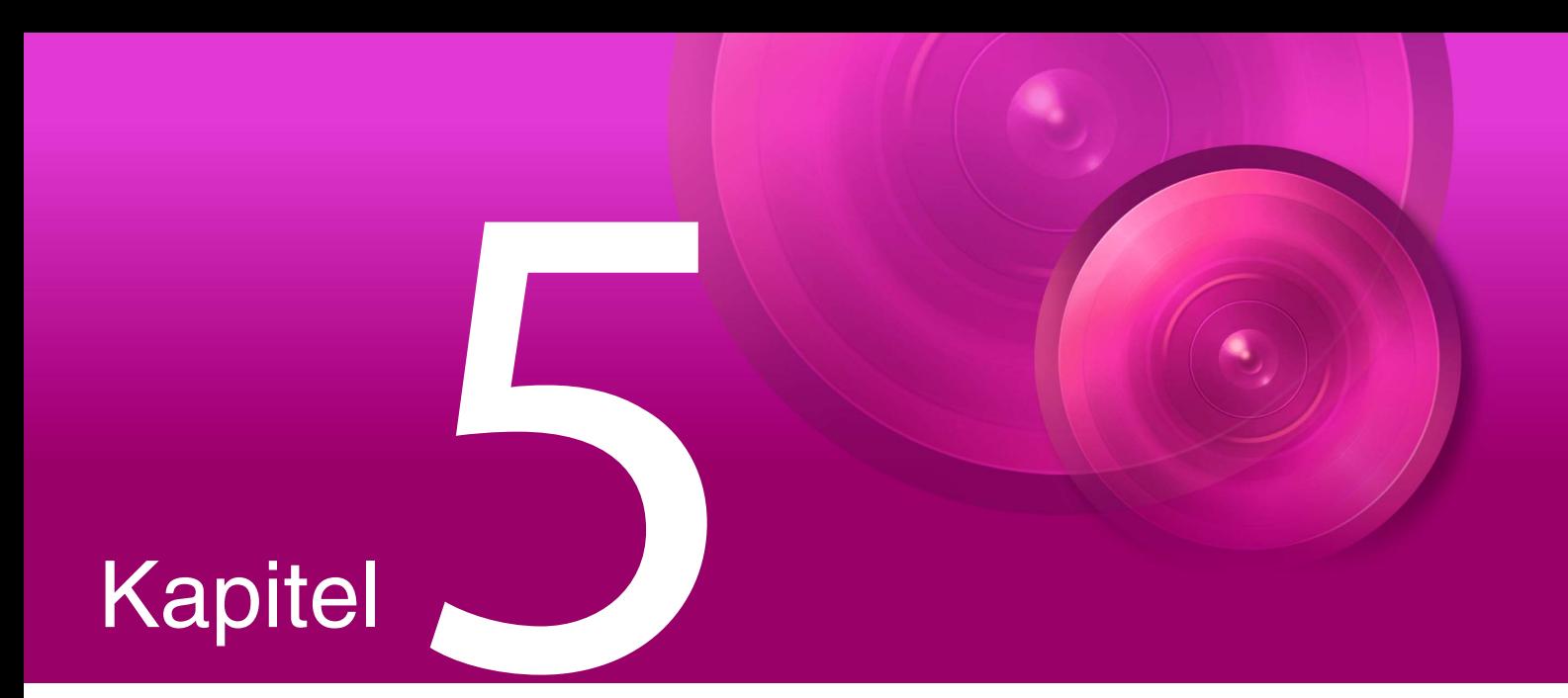

# Kamerawartung

In diesem Kapitel werden verschiedene Wartungsaufgaben für Kameras erläutert, darunter das Aktualisieren der Firmware, das Sichern und Wiederherstellen der Einstellungen sowie das Installieren und Deinstallieren von Speicherkarten.

# Software aktualisieren

Sie können die Firmware für mehrere Kameras aktualisieren oder nur den Mobilen Kamera-Viewer für mehrere Kameras aktualisieren, ohne die Firmware zu aktualisieren.

#### Wichtig **Bal**

- Verwenden Sie keine Update-Datei, die bearbeitet oder manipuliert wurde.
- Nach der Aktualisierung der Software wird die Kamera neu gestartet, und alle Verbindungen werden kurzzeitig unterbrochen.
- Während die Software aktualisiert wird, können die Kameras nicht betrieben oder eingestellt werden.

# Firmware aktualisieren

Bei der Aktualisierung der Firmware können Sie die Firmware-Datei angeben und festlegen, dass bei den Kameraeinstellungen die Werksvoreinstellungen wiederhergestellt werden.

#### Fa Wichtig

- Während der Firmware-Aktualisierung dürfen Sie kein Netzwerkkabel trennen und keine Kamera ausschalten. Dies kann zu einer Fehlfunktion der Kamera führen.
- Wenn während des Aktualisierungsvorgangs ein Stromausfall eintritt oder die Firmware-Aktualisierung nicht normal beendet wird, ist die Kamera-Firmware möglicherweise beschädigt. Wenn nach der Wiederherstellung der Kamera nach einem Fehler kein Zugriff auf die Kamera möglich ist, wenden Sie sich an Ihren Fachhändler.
- Sie dürfen das Tool nicht auf mehreren Computern starten und dann gleichzeitig auf mehreren Computern eine Software-Aktualisierung durchführen. Dies kann zu einer Fehlfunktion der Kamera führen.
	- **1** Wählen Sie in der Kameraliste die Kameras aus, deren Firmware aktualisiert werden soll.
	- **2** Klicken Sie in der Symbolleiste auf die Schaltfläche . Alternativ können Sie [Wartung] > [Softwareaktualisierung] > [Firmware aktualisieren] auswählen.

Eine Meldung mit Sicherheitshinweisen zur Aktualisierung der Firmware wird angezeigt.

**3** Lesen Sie die Meldung sorgfältig durch, und klicken Sie dann auf [Ja], um mit dem Verfahren fortzufahren.

Das Dialogfeld [Firmware aktualisieren] wird angezeigt.

**4** Geben Sie die Firmware-Datei an.

Klicken Sie auf [Durchsuchen], und legen Sie im daraufhin angezeigten Dialogfeld die Firmware-Datei fest.

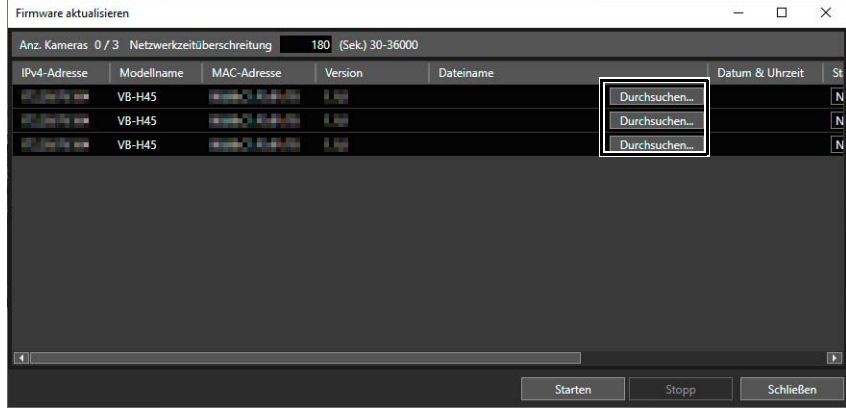

5

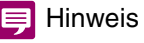

Sie können den Pfad von [Dateiname] kopieren und einfügen. Kopieren Sie das Ziel durch Drücken der Tasten Strg+C. Wählen Sie anschließend die Zielreihe aus und drücken Sie die Tasten Strg+V. Sie können mehrere Elemente zum Kopieren auswählen, indem Sie beim Klicken die Taste Strg gedrückt halten.

#### **5** Wählen Sie unter [Standardeinstellungen] die Option [Wiederherstellen] aus, um beim Aktualisieren der Firmware die Standardeinstellungen der Kameras wiederherzustellen.

Wenn Sie [Wiederherstellen] auswählen, werden alle Benutzereinstellungen mit Ausnahme des Administratorkontos und der Netzwerkeinstellungen usw. nach der Aktualisierung der Firmware auf die Werksvoreinstellungen zurückgesetzt. Weitere Informationen zu den nicht initialisierten Elementen finden Sie in der Bedienungsanleitung der Kamera.

Um die aktuellen Einstellungen der Kameras beizubehalten, wählen Sie unter [Standardeinstellungen] die Option [Nicht wiederherstellen] aus.

# **6** Legen Sie bei Bedarf [Netzwerkzeitüberschreitung] in Sekunden fest (30 – 36.000 Sekunden).

Geben Sie die Wartezeit auf eine Antwort von der Kamera vor dem Übertragen der Firmware ein. Die Firmware wird nicht für Kameras aktualisiert, die aufgrund niedriger Netzwerkgeschwindigkeit nicht innerhalb der eingegebenen Zeit antworten. Legen Sie in diesem Fall eine längere Wartezeit fest und führen Sie den Vorgang erneut aus.

### **7** Klicken Sie auf [Starten].

Die Aktualisierung der Firmware beginnt.

Während des Aktualisierungsvorgangs wird im Feld [Nachricht] eine Statusleiste angezeigt. Wenn Sie ein Firmware-Update durchführen und das Update für einige Kameras fehlschlägt, wird eine Nachricht angezeigt. Bestätigen Sie die im Feld [Nachricht] angezeigte Nachricht.

### $\equiv$  Hinweis

Sie können die Firmware-Aktualisierung jederzeit stoppen, indem Sie auf [Stopp] klicken. Der Prozess kann jedoch nicht für Kameras abgebrochen werden, die bereits beim Neustart sind.

# Den Mobilen Kamera-Viewer aktualisieren

Sie können den Mobilen Kamera-Viewer für die in der Kameraliste ausgewählte Kamera aktualisieren.

- **1** Wählen Sie die Kamera aus, um den Mobilen Kamera-Viewer in der Kameraliste zu aktualisieren.
- **2** Wählen Sie [Wartung] > [Softwareaktualisierung] > [Mobiles Kamera-Viewer-Update] aus.

Das Dialogfeld [Mobiles Kamera-Viewer-Update] wird angezeigt.

# **3** Geben Sie die Datei für Mobile Camera Viewer-Update an.

Klicken Sie auf [Durchsuchen] und geben Sie die Datei im angezeigten Dialogfeld an.

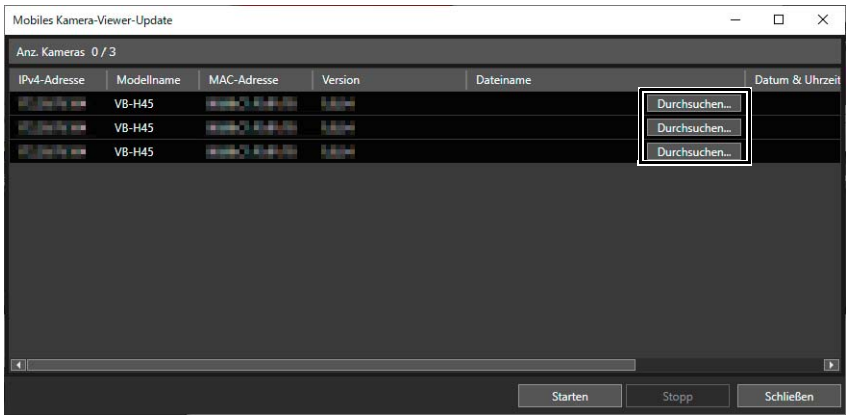

### $\equiv$  Hinweis

Sie können den Pfad von [Dateiname] kopieren und einfügen. Kopieren Sie das Ziel durch Drücken der Tasten Strg+C. Wählen Sie anschließend die Zielreihe aus und drücken Sie die Tasten Strg+V. Sie können mehrere Elemente zum Kopieren auswählen, indem Sie beim Klicken die Taste Strg gedrückt halten.

## **4** Klicken Sie auf [Starten].

Der Mobile Kamera-Viewer beginnt mit der Aktualisierung.

Während der Aktualisierung wird im Feld [Nachricht] eine Statusleiste angezeigt. Nach Aktualisierung des Mobilen Kamera-Viewers wird bei Neustart der Kamera eine Benachrichtigung über die erfolgte Aktualisierung angezeigt.

Wenn Sie ein Mobiles Kamera-Viewer-Update durchführen und das Update für einige Kameras fehlschlägt, wird eine Nachricht angezeigt. Bestätigen Sie die im Feld [Nachricht] angezeigte Nachricht.

### **E** Hinweis

- Sie können auf [Stopp] klicken, um die das Mobile Kamera-Viewer-Update abzubrechen. Die Aktualisierung kann jedoch nicht abgebrochen werden, wenn die Kamera bereits neu startet.
- Weitere Informationen zur Verwendung des Mobilen Kamera-Viewers finden Sie in der dazugehörigen Bedienungsanleitung.

# <span id="page-62-0"></span>Einstellungswerte sichern

Sie können die Einstellungen mehrerer Kameras im Batch aktualisieren. Die Kameraeinstellungen können geladen und dann als Sicherungsdatei exportiert werden. Mithilfe einer Sicherungsdatei können dieselben Einstellungen wie beim Sichern der Kameras wiederhergestellt werden, oder die gleichen Einstellungen können auf andere Kameras angewendet werden.

# **E!** Wichtig

- Während des Sicherungsvorgangs dürfen Sie kein Netzwerkkabel trennen und eine Kamera nicht ausschalten. Dies kann zu einer Fehlfunktion der Kamera führen.
- Sie dürfen das Tool nicht auf mehreren Computern starten und dann gleichzeitig auf mehreren Computern eine Sicherung durchführen. Dies kann zu einer Fehlfunktion der Kamera führen.
- Sichern Sie Kameras, wenn keine Verbindung mit ihnen eingerichtet ist. Wenn beispielsweise der Viewer oder die Einstellungsseite der Kamera geöffnet sind, schließen Sie die Tools.

# Festlegen des Speicherorts für Sicherungsdateien

Bevor Sie eine Sicherung durchführen, müssen Sie den Speicherort der Sicherungsdateien angeben.

**1** Wählen Sie [Datei] > [Umgebungseinstellungen] aus.

Das Dialogfeld [Umgebungseinstellungen] wird angezeigt.

**2** Legen Sie den Standardspeicherort für Sicherungsdateien fest.

Klicken Sie auf [Durchsuchen], und legen Sie im daraufhin angezeigten Dialogfeld den Speicherort für Sicherungsdateien fest. Der angegebene Ordner wird unter [Standardspeicherort] angezeigt.

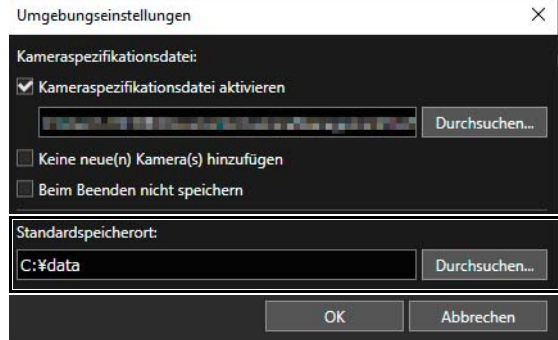

**3** Klicken Sie auf [OK].

# Durchführen einer Sicherung

- **1** Wählen Sie in der Kameraliste eine Kamera aus, deren Einstellungen gesichert werden sollen.
- 2 Klicken Sie in der Symbolleiste auf die Schaltfläche Oder wählen Sie [Wartung] > [Sicherungseinstellungen] aus.

Das Dialogfeld [Sicherungseinstellungen] wird angezeigt.

# **3** Speicherort für Sicherungsdateien festlegen

Im Sicherungsdialogfeld wird der als Speicherort für die Sicherungsdateien im Dialogfeld [Umgebungseinstellungen] festgelegte Ordner als Sicherungsziel angezeigt. Wenn Sie das Sicherungsziel ändern möchten, klicken Sie auf [Durchsuchen], und geben Sie dann im daraufhin angezeigten Dialogfeld den Speicherort an.

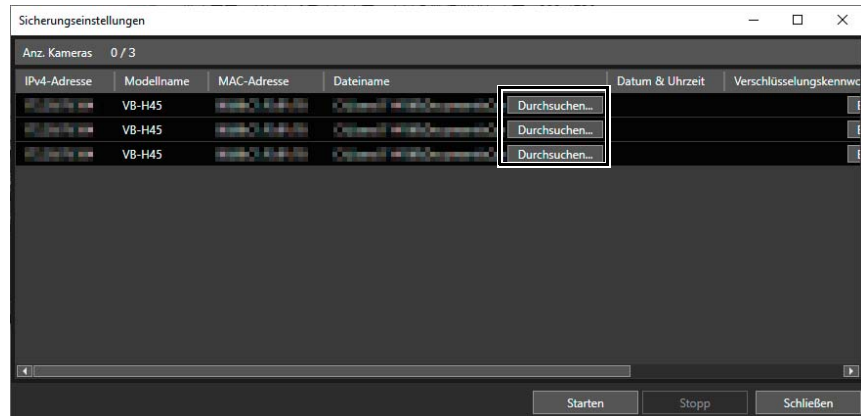

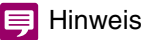

- Sie können den Pfad von [Dateiname] kopieren und einfügen. Kopieren Sie das Ziel durch Drücken der Tasten Strg+C. Wählen Sie anschließend die Zielreihe aus und drücken Sie die Tasten Strg+V. Sie können mehrere Elemente zum Kopieren auswählen, indem Sie beim Klicken die Taste Strg gedrückt halten.
- Sie können den Namen der Sicherungsdatei festlegen (Dateierweiterung .dat). Wenn Sie keinen Dateinamen angeben, wird die MAC-Adresse der Kamera verwendet.
- Wenn der Speicherort der Sicherungsdateien nicht geändert wird, wird bei jeder Wiederholung einer Sicherung die letzte Sicherungsdatei überschrieben. Falls Sie eine frühere Sicherungsdatei beibehalten möchten, kopieren Sie die Sicherungsdatei, oder ändern Sie den Speicherort im Sicherungsdialogfeld.
- Ein [Verschlüsselungskennwort] kann bei einigen Kameramodellen für das Sichern/Wiederherstellen festgelegt werden. Für ein Kennwort können nur alphanumerische Zeichen, Symbole und Leerzeichen verwendet werden. Dabei handelt es sich um ein Kennwort zum Verschlüsseln der Sicherungsdaten. Das hier festgelegte Kennwort wird benötigt, um Daten mit den verschlüsselten Sicherungsdaten wiederherzustellen.

# **4** Klicken Sie auf [Starten].

Daraufhin wird ein Meldungsfenster angezeigt, in dem Sie das Sichern der Einstellungen bestätigen müssen.

# **5** Klicken Sie auf [Ja].

Die Sicherung der Kameraeinstellungen beginnt.

Während der Sicherung wird im Feld [Nachricht] eine Statusleiste angezeigt. Wenn es nach Abschluss der Sicherung Kameras gibt, für die die Sicherung nicht erfolgreich war, wird eine Nachricht angezeigt. Bestätigen Sie die im Feld [Nachricht] angezeigte Nachricht.

### **E** Hinweis

Sie können den Sicherungsvorgang jederzeit stoppen, indem Sie auf [Stopp] klicken. Die Sicherung wird dann nur für die Kameras angehalten, die auf die Ausführung des Vorgangs warten.

5

# Wiederherstellen von Einstellungen

Sie können die mit dem Tool erstellten Sicherungsdateien verwenden, um Kameraeinstellungswerte wiederherzustellen. Sie können Kameraeinstellungen bis zu dem Zeitpunkt wiederherstellen, an dem eine Sicherung vorgenommen wurde, oder Einstellungen zu anderen Kameras migrieren.

#### **Bal** Wichtig

- Während des Wiederherstellungsvorgangs dürfen Sie kein Netzwerkkabel trennen und eine Kamera nicht ausschalten. Dies kann zu einer Fehlfunktion der Kamera führen.
- Sie dürfen das Tool nicht auf mehreren Computern starten und dann gleichzeitig auf mehreren Computern eine Wiederherstellung durchführen. Dies kann zu einer Fehlfunktion der Kamera führen.
- Stellen Sie Kameras wieder her, wenn keine Verbindung mit ihnen eingerichtet ist. Wenn beispielsweise der Viewer oder die Einstellungsseite der Kamera geöffnet sind, schließen Sie die Tools.
- Nur Dateien, die mit den [Sicherungseinstellungen] [\(S. 63](#page-62-0)) des Tools und den Optionen [Wartung] > [Sichern/Wiederherstellen] auf der Einstellungsseite der Kamera als Sicherung gespeichert wurden, lassen sich wiederherstellen. Eine Kamera kann nicht mit einer Sicherungsdatei wiederhergestellt werden, die bearbeitet oder manipuliert wurde.
- Während des Wiederherstellungsvorgangs wird die Kamera neu gestartet, und alle Verbindungen werden kurzzeitig unterbrochen.

**1** Wählen Sie in der Kameraliste die Kameras aus, deren Einstellungen wiederhergestellt werden sollen.

- **2** Klicken Sie in der Symbolleiste auf die Schaltfläche .
	- Alternativ können Sie [Wartung] > [Einstellungen wiederherstellen] auswählen.

Eine Meldung mit Sicherheitshinweisen zum Wiederherstellen der Einstellungswerte wird angezeigt.

**3** Lesen Sie die Meldung sorgfältig durch, und klicken Sie dann auf [Ja], um mit dem Verfahren fortzufahren.

Das Dialogfeld [Einstellungen wiederherstellen] wird angezeigt.

**4** Geben Sie die Sicherungsdatei mit den gespeicherten Wiederherstellungseinstellungen an.

Klicken Sie auf [Durchsuchen] und legen Sie im daraufhin angezeigten Dialogfeld den Speicherort und den Dateinamen der Sicherungsdatei fest.

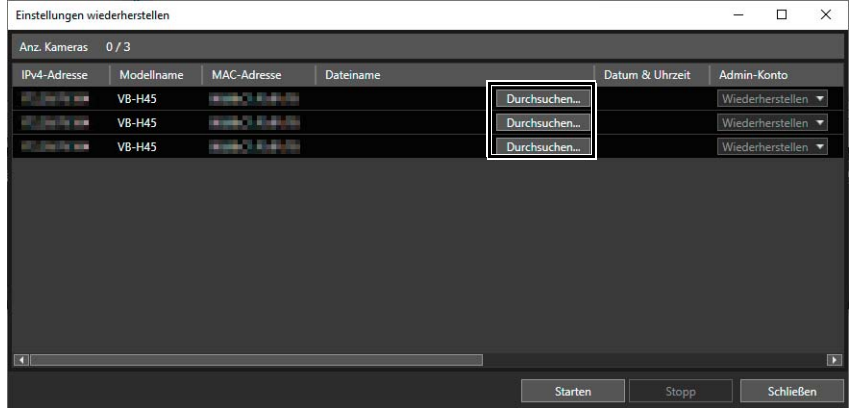

## Hinweis

Sie können den Pfad von [Dateiname] kopieren und einfügen. Kopieren Sie das Ziel durch Drücken der Tasten Strg+C. Wählen Sie anschließend die Zielreihe aus und drücken Sie die Tasten Strg+V. Sie können mehrere Elemente zum Kopieren auswählen, indem Sie beim Klicken die Taste Strg gedrückt halten.

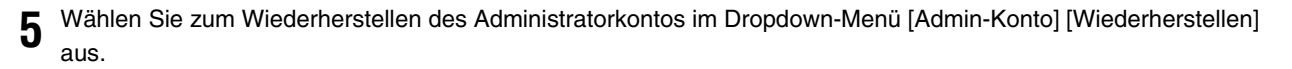

[Admin-Konto] kann für einige Kameramodelle nicht eingestellt werden.

## **R** Wichtig

Wird eine Admin-Kontowiederherstellung durchgeführt, wird die Kennworteinstellung wiederhergestellt, die beim Erstellen der Sicherungsdatei vorhanden war. Überprüfen Sie unbedingt das Administratorkennwort für den Zeitpunkt, an dem die Sicherungsdatei erstellt wurde.

#### **6** Wählen Sie zum Wiederherstellen aller Kameraeinstellungen im Dropdown-Menü [Alle Informationen wiederherstellen] [Wiederherstellen] aus.

[Alle Informationen wiederherstellen] kann für einige Kameramodelle nicht eingestellt werden.

# **R** Wichtig

Wenn Sie [Alle Informationen wiederherstellen] ausgewählt haben, werden IP-Adressen, Netzwerkeinstellungen sowie SSL/IPsec-Informationen für die sichere Kommunikation ebenfalls wiederhergestellt. Dies kann dazu führen, dass nach der Wiederherstellung doppelte IP-Adressen für Kameras vorhanden sind. Gehen Sie bei der Durchführung dieses Vorgangs vorsichtig vor.

# **E** Hinweis

Ein [Verschlüsselungskennwort] kann bei einigen Kameramodellen für das Sichern/Wiederherstellen eingegebenwerden. Für ein Kennwort können nur alphanumerische Zeichen, Symbole und Leerzeichen verwendet werden. Das bei der Sicherung der Daten festgelegte Kennwort ist erforderlich, um Daten mit den verschlüsselten Sicherungsdaten wiederherzustellen.

# **7** Klicken Sie auf [Starten].

Es erscheint eine Bestätigung über die Wiederherstellung der Einstellungswerte.

# **8** Klicken Sie auf [Ja].

Die Wiederherstellung der Kameraeinstellungswerte beginnt.

Während der Wiederherstellung wird im Feld [Nachricht] eine Statusleiste angezeigt. Wenn Sie eine Wiederherstellung durchführen und die Wiederherstellung für einige Kameras fehlschlägt, wird eine Nachricht angezeigt. Bestätigen Sie die im Feld [Nachricht] angezeigte Nachricht.

# $\equiv$  Hinweis

Sie können den Wiederherstellungsvorgang jederzeit stoppen, indem Sie auf [Stopp] klicken. Die Wiederherstellung wird dann nur für die Kameras angehalten, die auf die Ausführung des Vorgangs warten.

# Speicherkarten installieren/deinstallieren

Sie können in Kameras eingesetzte Speicherkarten installieren und deinstallieren und Informationen von den Speicherkarten erfassen. Sie können auch Speicherkarten in mehreren Kameras gleichzeitig deaktivieren, wenn Sie die Kameras beispielsweise ausschalten oder die Speicherkarten entfernen.

- **1** Wählen Sie die Kameras aus, für die Speicherkartenvorgänge ausgeführt werden sollen.
- **2** Klicken Sie in der Symbolleiste auf die Schaltfläche .
	- Alternativ können Sie [Wartung] > [Speicherkartenvorgänge] auswählen.

Das Dialogfeld [Speicherkartenvorgänge] wird angezeigt.

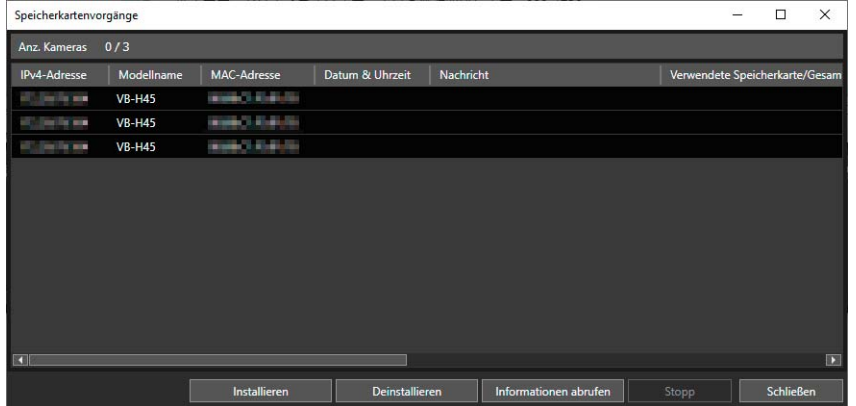

# **3** Führen Sie den Speicherkartenvorgang durch.

Klicken Sie auf eine der folgenden Schaltflächen, um einen Vorgang durchzuführen. Der Vorgang, der durchgeführt wird, wird im Feld [Nachricht] angezeigt. Wenn Sie einen Vorgang durchführen und der Vorgang für einige Kameras fehlschlägt, wird eine Nachricht angezeigt. Bestätigen Sie die im Feld [Nachricht] angezeigte Nachricht.

#### [Installieren]

Installiert die Speicherkarten der ausgewählten Kameras.

#### [Deinstallieren]

Deinstalliert die Speicherkarten der ausgewählten Kameras.

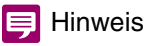

Wenn Sie bei nicht eingesetzter Speicherkarte auf [Deinstallieren] klicken, wird bei einigen Kameramodellen im Meldungsfeld [Deinstalliert] angezeigt.

#### [Informationen abrufen]

Ruft die Informationen der installierten Speicherkarten ab und zeigt sie in der Liste an. Die Anzeige [Speichern möglich] und [Speichern nicht möglich] für die Aufzeichnungstypen ([Aufzeichnungsstream], [Hochladen], [Ereignis], [Timer], [Manuell], [ONVIF]) gibt an, ob die gesetzlich zulässige Anzahl aufzeichenbarer Bilder für jede Art von Videoaufzeichnung überschritten wurde.

# Neustart der Kamera

Sie können mehrere Kameras im Batch neu starten.

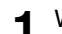

### **1** Wählen Sie in der Kameraliste die Kameras aus, die neu gestartet werden sollen.

# **2** Wählen Sie [Wartung] > [Kamera neu starten] aus.

Ein Dialogfeld wird angezeigt, in dem Sie bestätigen können, ob die ausgewählten Kameras neu gestartet werden sollen.

# **3** Klicken Sie auf [Ja].

Die Kameras werden neu gestartet.

#### **E** Hinweis

Auch nach dem Neustart einer Kamera ändert sich der [Verbindungsstatus] möglicherweise dennoch nicht in [Verb. mögl.]. Klicken Sie auf (Kamerainformationen aktualisieren), um die Kamerainformationen zu aktualisieren.

# Kamera auf die Standardeinstellungen zurücksetzen

Sie können die Standardeinstellungen mehrerer Kameras im Batch wiederherstellen.

# **P** Wichtig

- Schalten Sie die Kamera keinesfalls aus, während die Standardeinstellungen wiederhergestellt werden. Wird die Kamera ausgeschaltet, funktioniert sie anschließend möglicherweise nicht mehr normal.
- Der Vorgang des Wiederherstellens der Standardeinstellungen kann nicht angehalten werden.
- Sie sollten die aktuellen Einstellungen sichern, bevor Sie die Standardeinstellungen wiederherstellen [\(S. 63](#page-62-0)).

**1** Wählen Sie in der Kameraliste die Kameras aus, deren Standardeinstellungen wiederhergestellt werden sollen.

**2** Wählen Sie [Wartung] > [Kamera auf die Standardeinstellungen zurücksetzen] aus.

#### [Standardeinstellungen (ausschl. Netzwerkeinstellungen)]

Die Benutzereinstellungen werden mit Ausnahme des Administratorkontos und der Netzwerkeinstellungen usw. auf die Werksvoreinstellungen zurückgesetzt. Weitere Informationen zu den nicht initialisierten Elementen finden Sie in der Bedienungsanleitung der Kamera.

#### [Standardeinstellungen (einschl. Netzwerkeinstellungen)]

Daten, einschließlich Administratorkonto- und Netzwerkeinstellungen, werden auf die Werksvoreinstellungen zurückgesetzt.

Die Verbindung mit der Kamera ist deaktiviert, da das Administratorkonto ebenfalls gelöscht wird. Verwenden Sie dieses Tool, um die Standardeinstellungen zu konfigurieren.

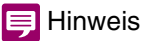

[Standardeinstellungen (einschl. Netzwerkeinstellungen)] kann bei einigen Kameramodellen nicht ausgewählt werden.

Es wird ein Dialogfeld angezeigt und Sie werden gebeten zu bestätigen, ob Sie die Standardeinstellungen für die ausgewählten Kameras wiederherstellen möchten.

# **3** Klicken Sie auf [Ja].

Die in Schritt 2 ausgewählten Standardeinstellungen werden nach dem Neustart der Kameras wiederhergestellt.

# Protokolle herunterladen

Die in einer Kameraeinheit oder auf einer Speicherkarte aufgezeichneten Betriebsprotokolle können heruntergeladen und als Textdatei gespeichert werden.

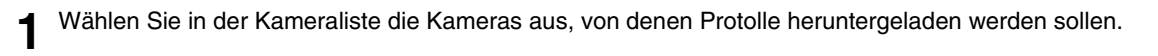

# **2** Klicken Sie auf [Wartung] > [Protokoll herunterladen].

Das Dialogfeld [Nach Ordner suchen] wird angezeigt.

**3** Wählen Sie den Ordner aus, in dem das Protokoll gespeichert werden soll, und wählen Sie [OK] aus.

Es wird die Nachricht [Die Protokolldatei wurde gespeichert. Ordner öffnen?] angezeigt.

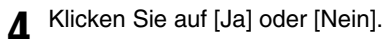

Der folgende Unterordner wird im von Ihnen ausgewählten Zielordner erstellt: log\YYYYMMDDHHMMSS

Die heruntergeladene Datei wird unter folgendem Dateinamen gepeichert: MAC-Adresse (XX-XX-XX-XX-XX-XX)\_category\_serial number.txt

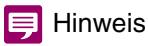

Das Speicherkartenprotokoll wird nicht abgerufen, wenn die Speicherkarte deinstalliert wird.

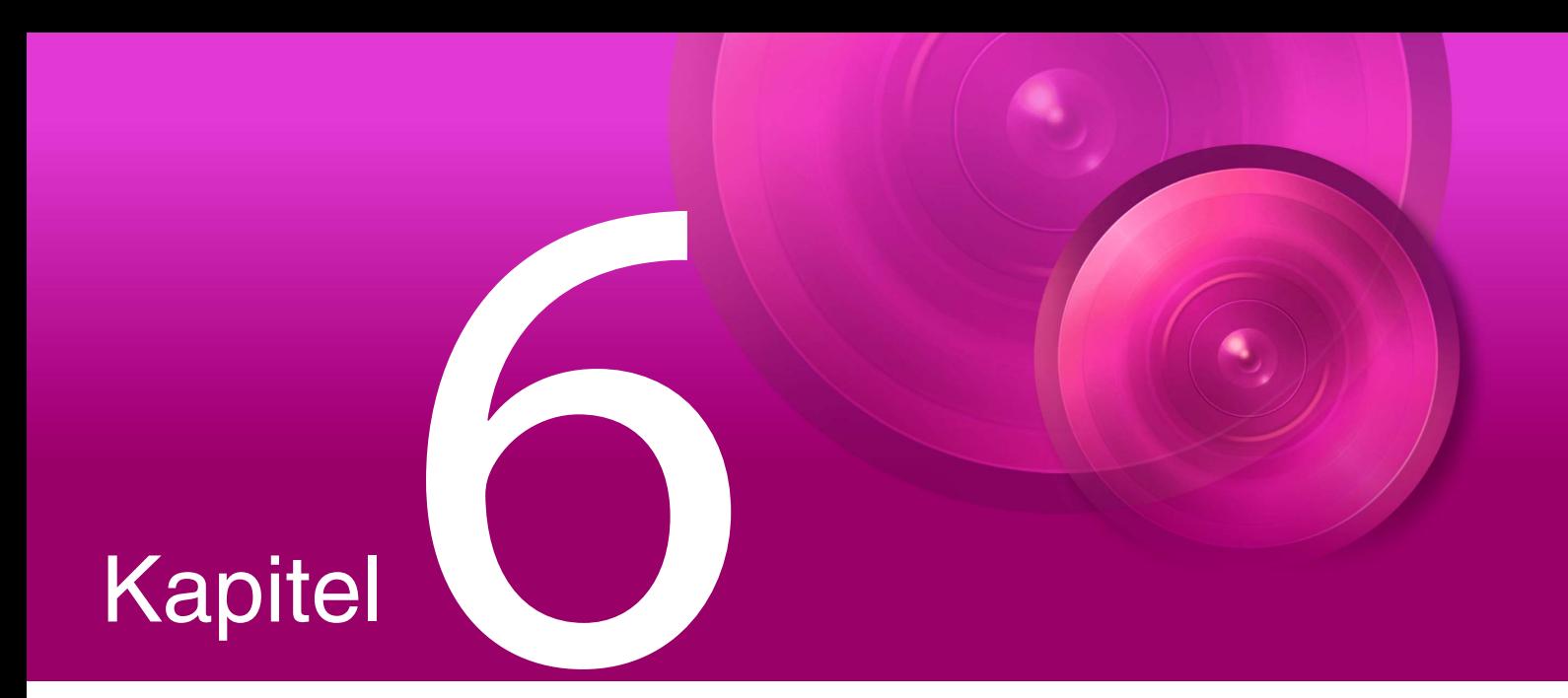

# Anhang

In diesem Kapitel werden die Meldungslisten und die Problembehebung behandelt.

# Liste der Meldungen

In dem Tool werden drei Arten von Meldungen angezeigt.

- Informationsmeldungen (Meldungen, die zu Informationszwecken angezeigt werden)
- Warnmeldungen (Meldungen, die unbedingt beachtet werden müssen)
- Fehlermeldungen (Meldungen, die auf Fehler hinweisen)

Wenn Warnmeldungen und Fehlermeldungen angezeigt werden, ergreifen Sie die entsprechenden in den folgenden Tabellen beschriebenen Maßnahmen.

# Warnmeldungen

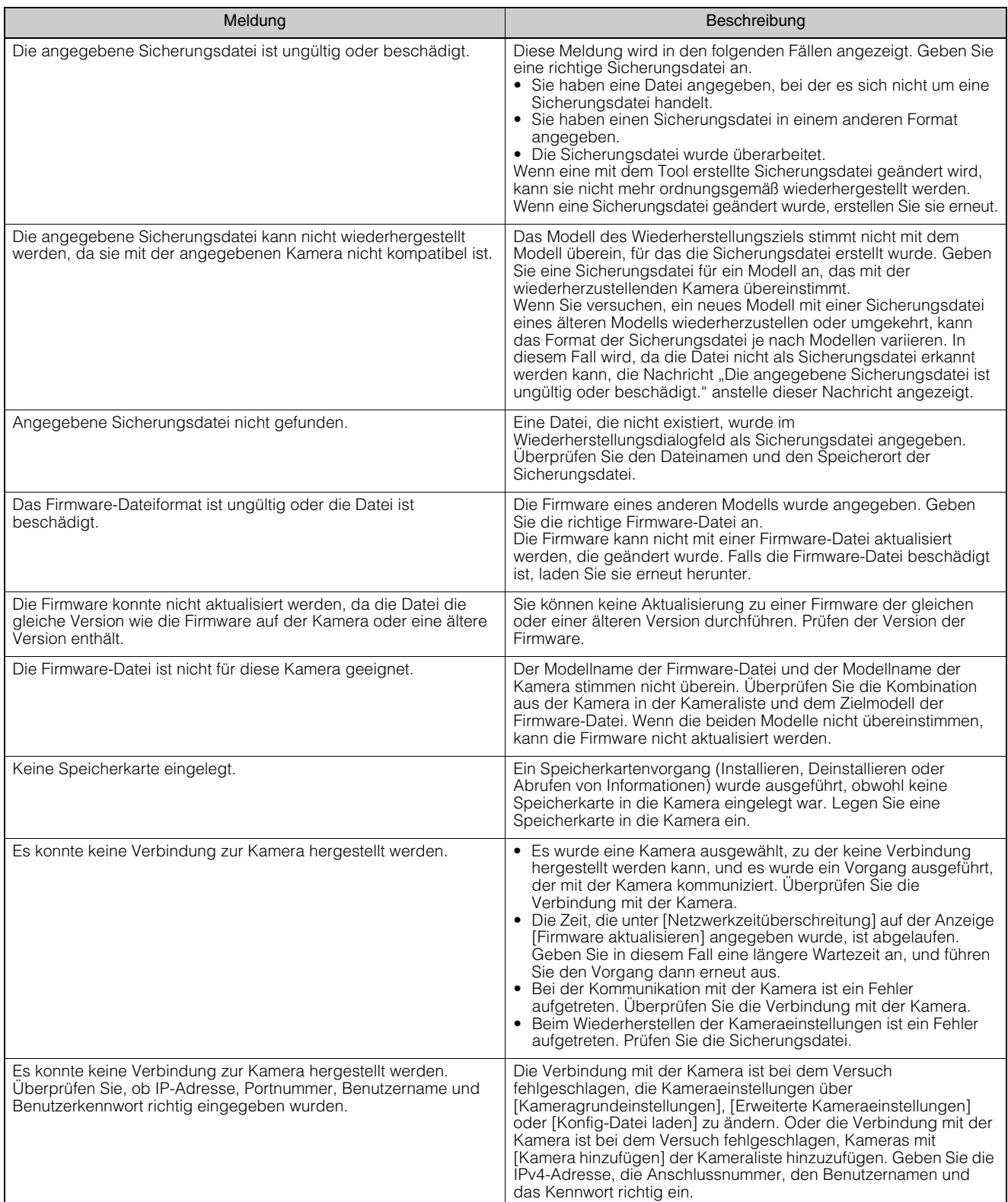
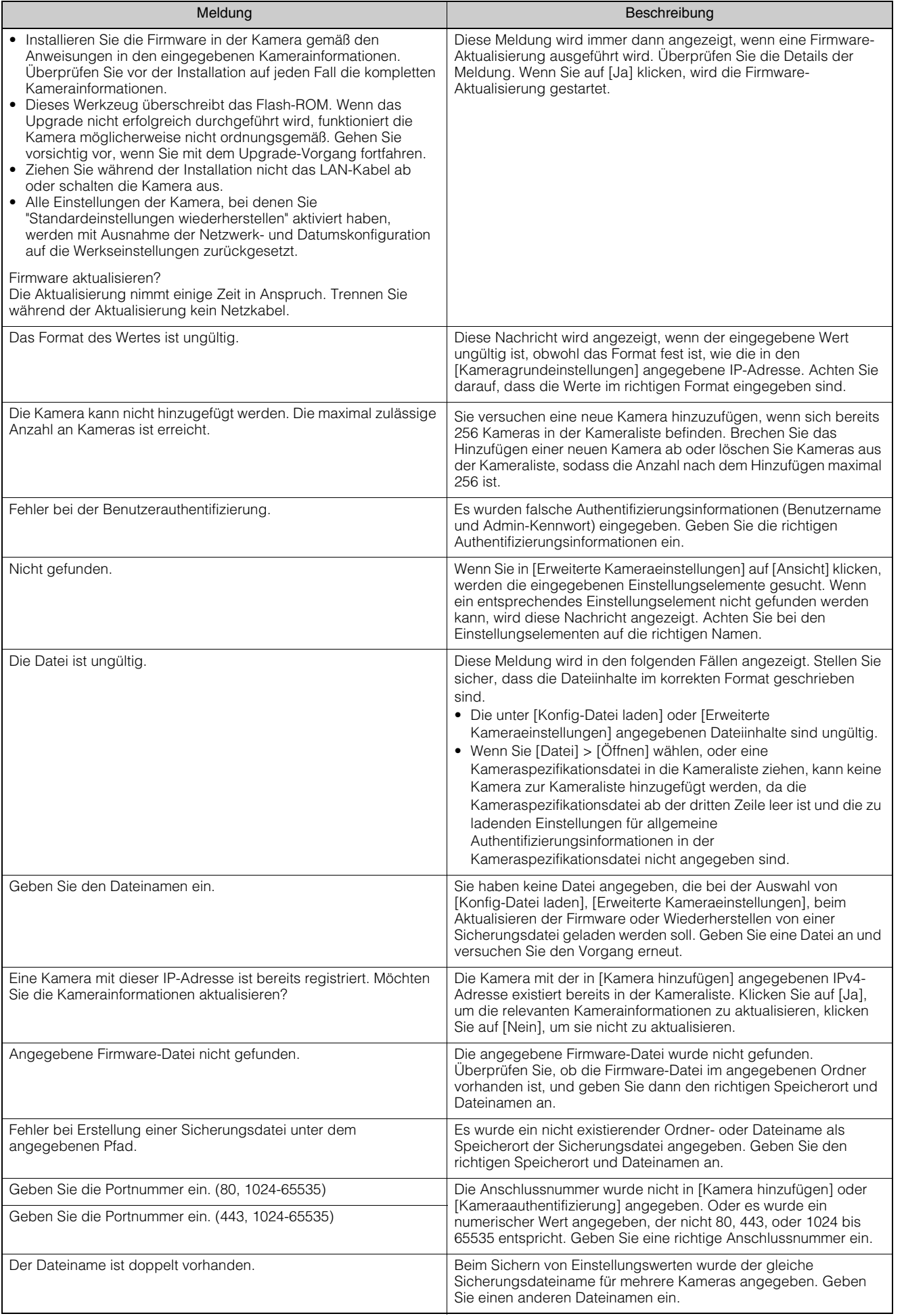

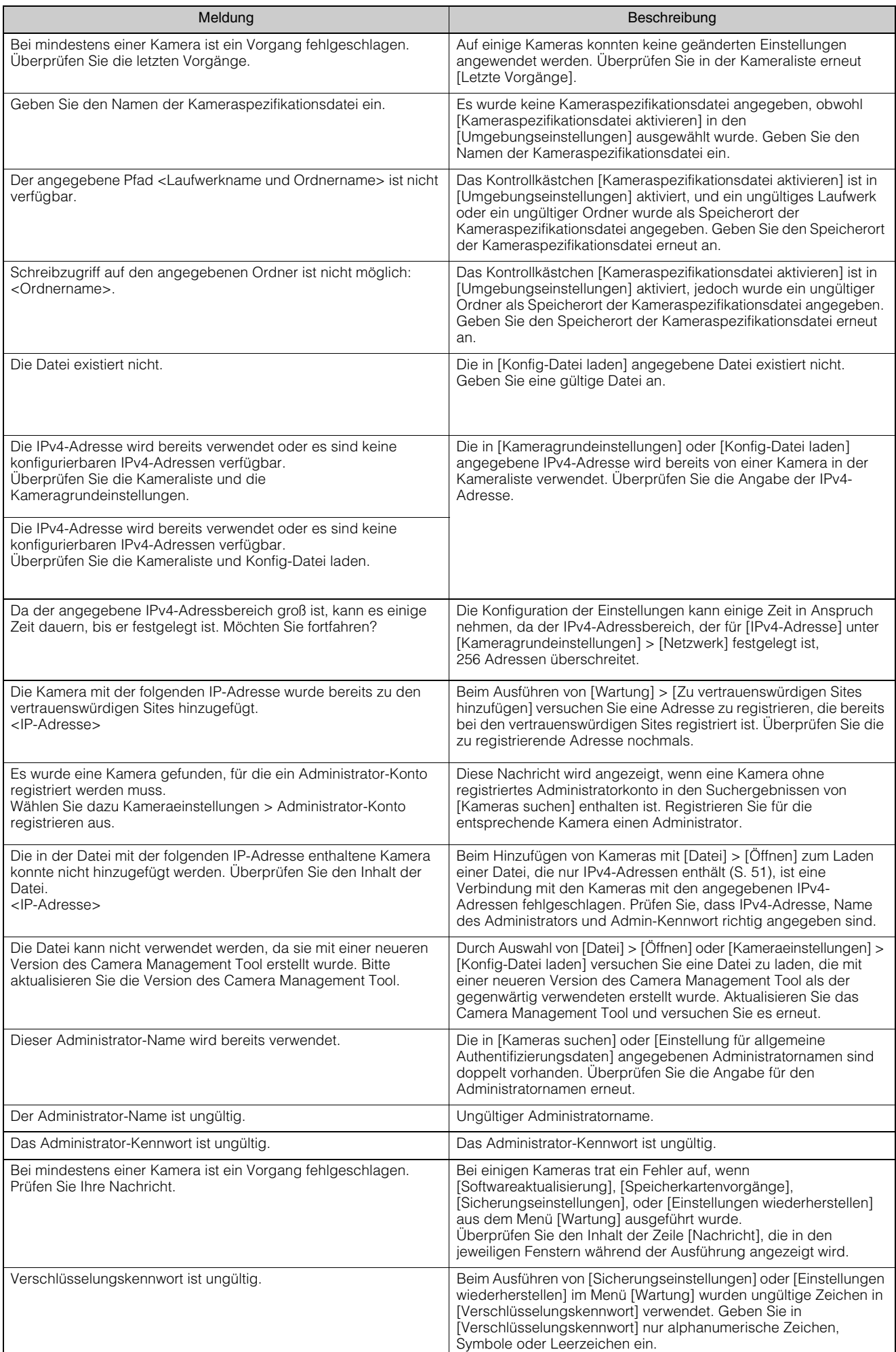

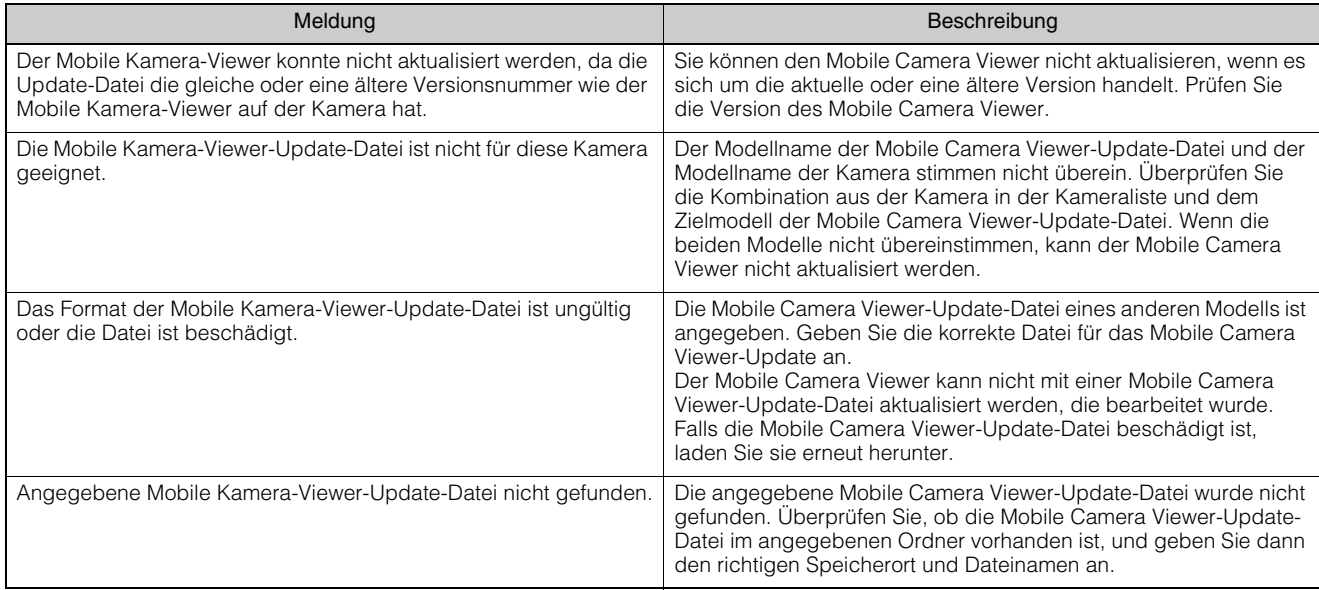

### <span id="page-74-0"></span>Fehlermeldungen

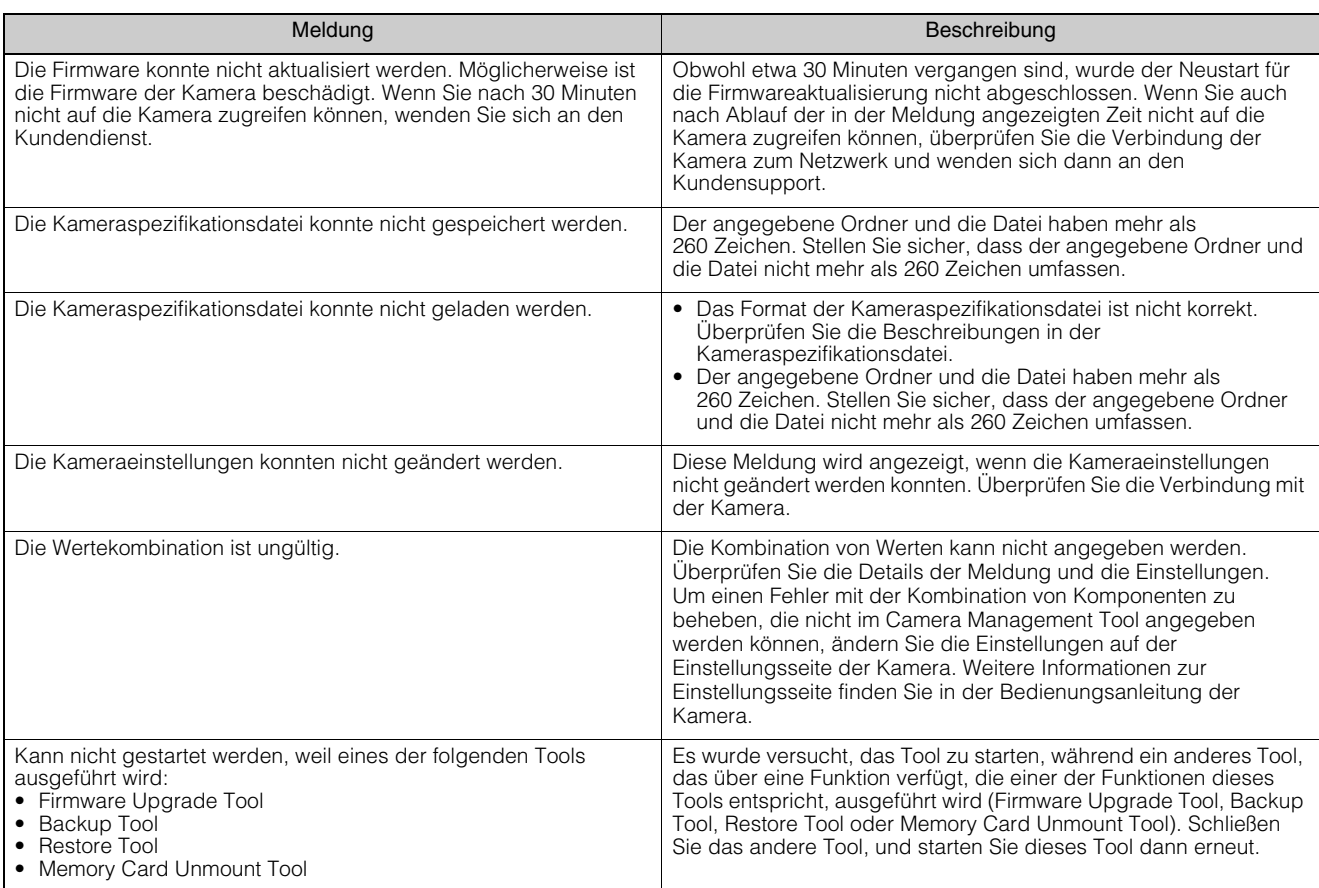

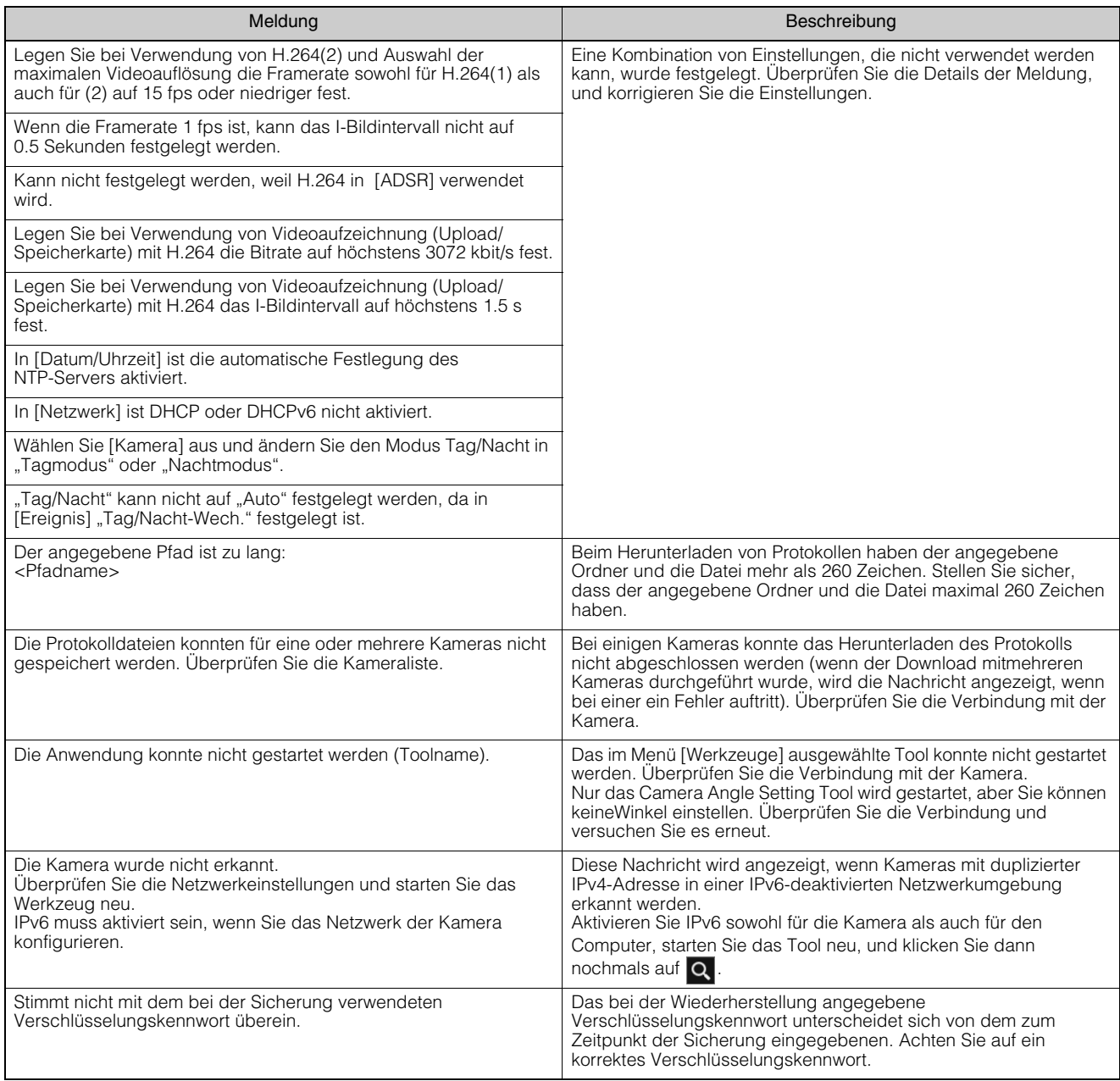

# Problembehebung

Bevor Sie sich an Ihren Fachhändler oder das Kundensupportcenter wenden, sollten Sie sich die folgende Liste mit Problemen und Lösungsvorschlägen ansehen.

Wenn eine Meldung angezeigt wird, finden Sie unter ["Liste der Meldungen"auf Seite 72](#page-71-0) die Details der Meldung und die entsprechenden Gegenmaßnahmen.

#### **E** Hinweis

Die Sicherheitssoftware kann ein Problem verursachen. Schließen Sie die Kamera oder die Software, in der das Problem aufgetreten ist, bei der Konfiguration Ihrer Sicherheitssoftware aus.

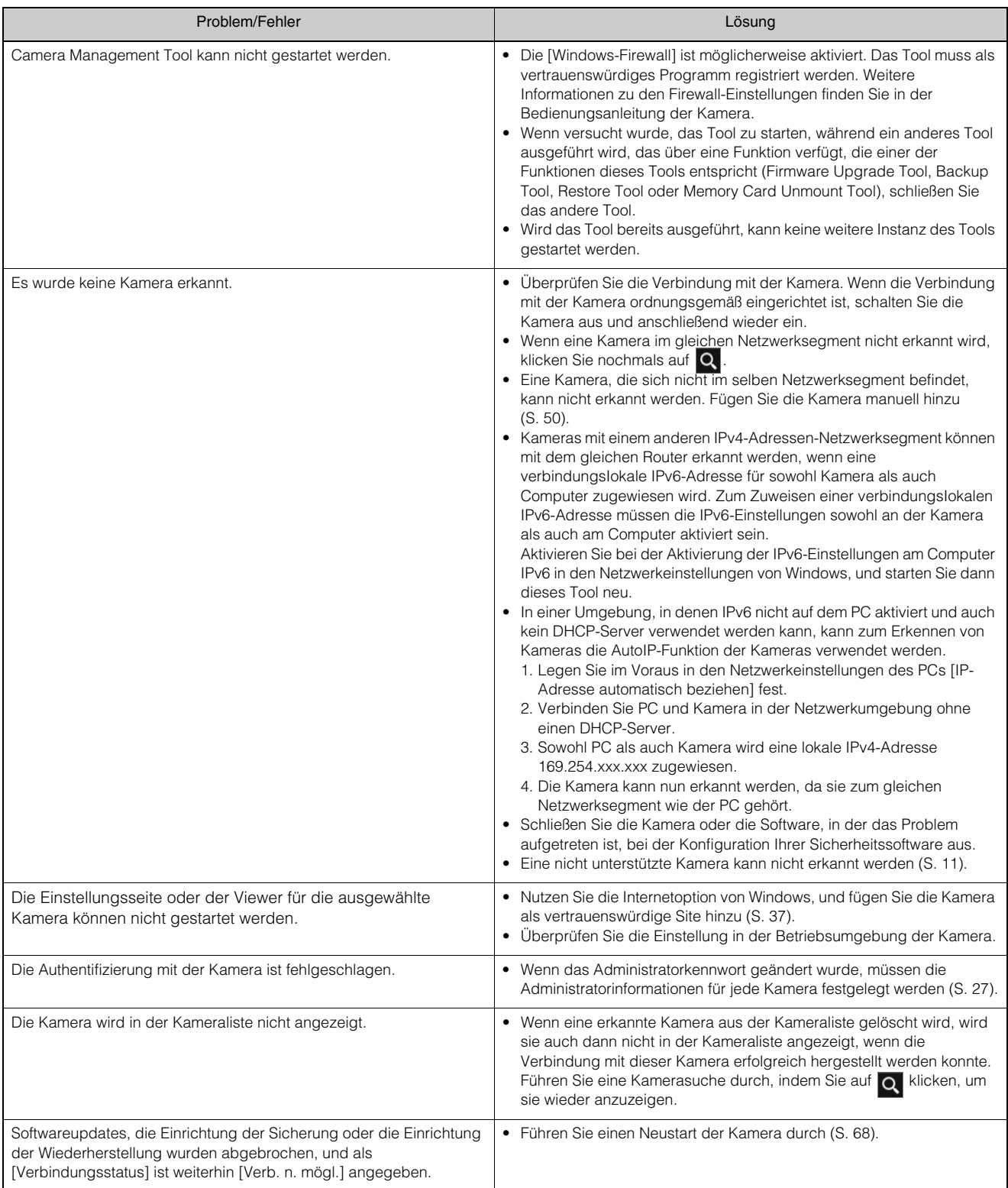

### Kameraadministratorkonten

Die mögliche Zeichenanzahl für [Administrator-Name] und [Admin-Kennwort] ist je nach Modell und Firmwareversion der Kamera unterschiedlich. Legen Sie bei der Registrierung des Administratorkontos die einzelnen Elemente innerhalb der Zeichenanzahl für die Kamera fest.

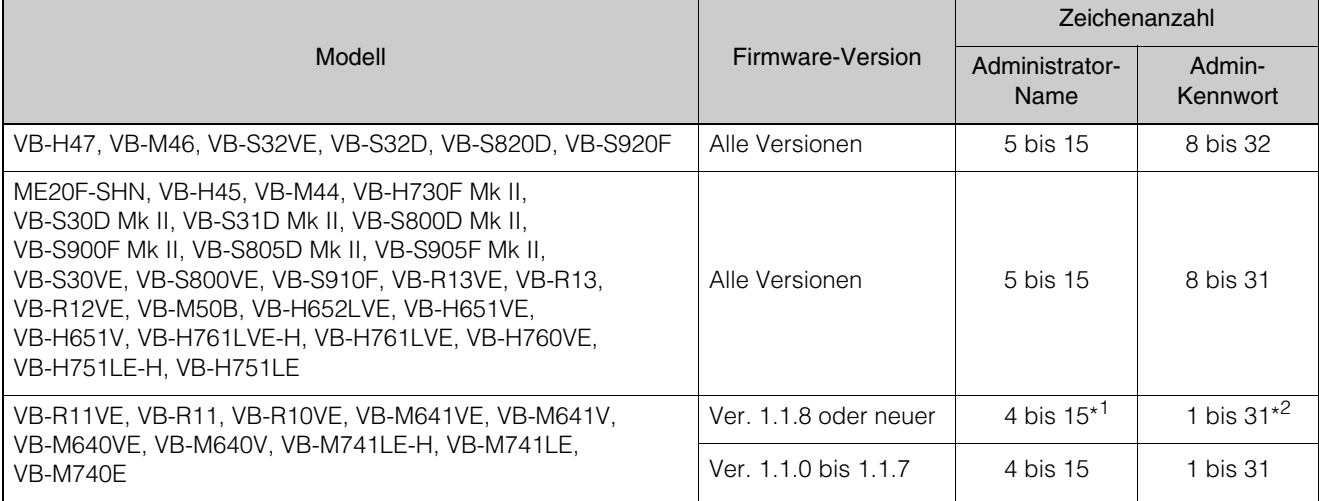

\*1 Verwenden Sie das Dialogfeld [Kameras suchen] > [Administratorkonto bei Erkennung registrieren] > [Einstellungen] > [Administratorkonto registrieren] [\(S. 18\)](#page-17-0), müssen mindestens fünf Zeichen festgelegt werden.

\*2 Verwenden Sie das Dialogfeld [Kameras suchen] > [Administratorkonto bei Erkennung registrieren] > [Einstellungen] > [Administratorkonto registrieren] [\(S. 18\)](#page-17-0), müssen mindestens acht Zeichen festgelegt werden.

# **Stichwortverzeichnis**

#### A

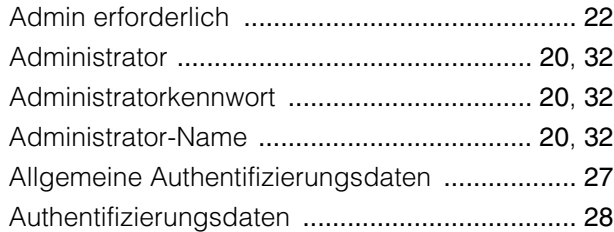

#### B

#### Bearbeiten

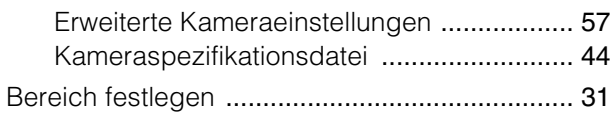

### C

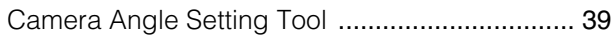

#### D

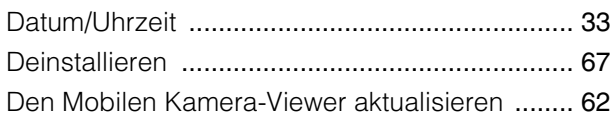

### E

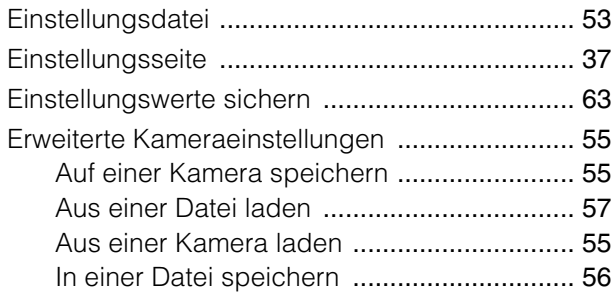

#### F

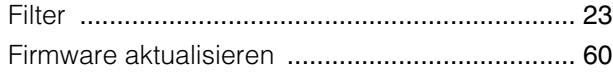

### G

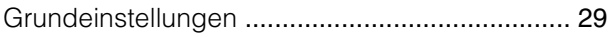

#### I

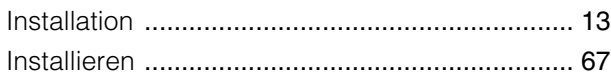

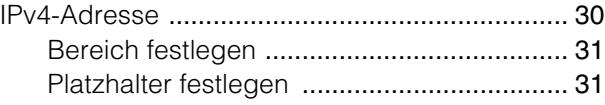

### K

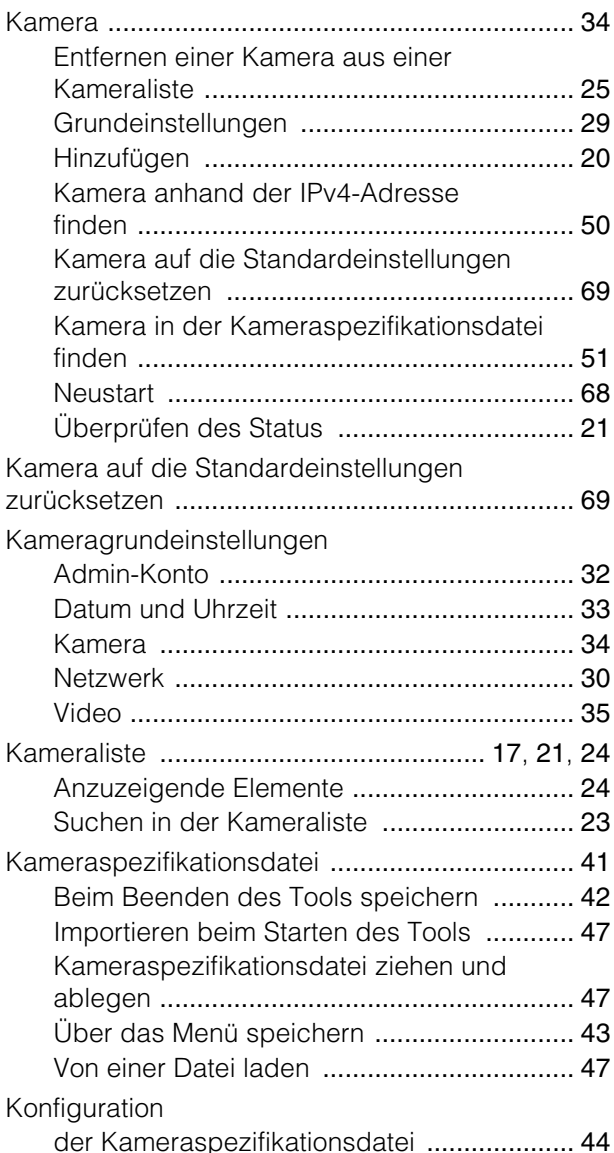

#### M

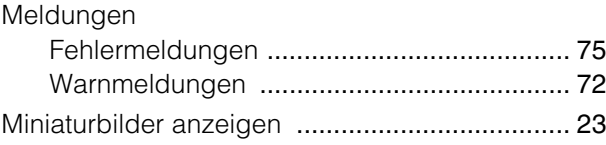

#### N

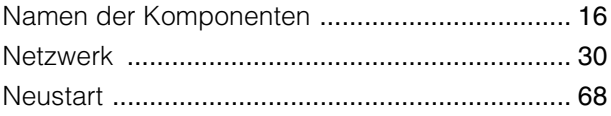

6

### P

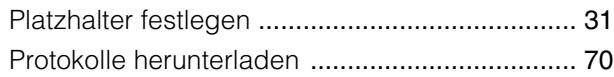

### S

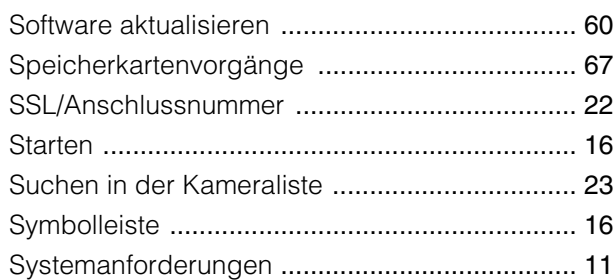

## T

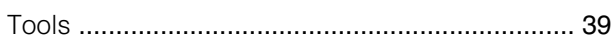

# U

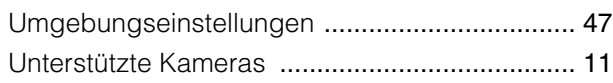

### V

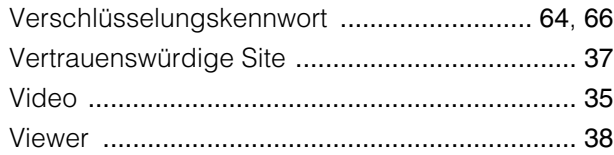

### W

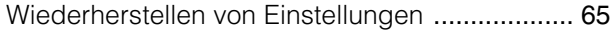